# Consumer Credit Division External User Manual: Registration and Licensing System (RLS)

A User Guide to Assist Mortgage Associates, Brokers, Brokerages and Administrators in Utilizing RLS for Filings and Submissions.

fcaa.gov.sk.ca

October 2019

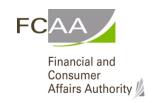

# **Table of Contents**

| INTRODUCTION                                 | 1   |
|----------------------------------------------|-----|
| GENERAL NAVIGATION                           | 2   |
| NAVIGATING THE HOME SCREEN                   | 3   |
| MORTGAGE ASSOCIATES                          | 4   |
| COMPLIANCE WITH LEGISLATION                  | 4   |
| LICENSING REQUIREMENTS                       | 4   |
| APPLY FOR A LICENCE                          | 5   |
| REQUEST FOR MORE INFORMATION                 | 15  |
| PRINT A LICENCE                              | 20  |
| PROVIDE INFORMATION UPDATE                   | 23  |
| SUBMIT ANNUAL RETURN                         | 29  |
| TRANSFERRING BROKERAGES                      | 36  |
| MORTGAGE BROKERS                             | 37  |
| COMPLIANCE WITH LEGISLATION                  | 37  |
| LICENSING REQUIREMENTS                       | 37  |
| APPLY FOR A LICENCE                          | 38  |
| REQUEST FOR MORE INFORMATION                 | 48  |
| PRINT A LICENSE                              | 53  |
| PROVIDE INFORMATION UPDATE                   | 56  |
| SUBMIT ANNUAL RETURN                         | 62  |
| TRANSFERRING BROKERAGES                      | 69  |
| MORTGAGE BROKERAGE                           | 70  |
| COMPLIANCE WITH LEGISLATION                  | 70  |
| LICENSING REQUIREMENTS                       | 71  |
| APPLY FOR A MORTGAGE BROKERAGE LICENCE       | 72  |
| REQUEST FOR MORE INFORMATION                 | 86  |
| APPLY FOR AN ENDORSEMENT                     | 91  |
| Invite Brokers/Associates                    | 101 |
| TERMINATE RELATIONSHIP WITH BROKER/ASSOCIATE | 110 |
| PRINT A LICENCE                              | 116 |
| PROVIDE INFORMATION UPDATES                  | 119 |
| SUBMIT AN ANNUAL RETURN                      | 125 |
| SURRENDER A LICENCE                          | 132 |

| MORTGAGE ADMINISTRATOR                                | 135 |
|-------------------------------------------------------|-----|
|                                                       |     |
| COMPLIANCE WITH LEGISLATION                           | 135 |
| LICENSING REQUIREMENTS                                | 135 |
| APPLY FOR A MORTGAGE ADMINISTRATOR LICENCE            | 136 |
| REQUEST FOR MORE INFORMATION                          | 150 |
| PRINT A LICENCE                                       | 156 |
| PROVIDE INFORMATION UPDATES                           | 159 |
| SUBMIT AN ANNUAL RETURN                               | 165 |
| SURRENDER A LICENCE                                   | 172 |
| CONTACT US                                            | 175 |
| APPENDIX A: MORTGAGE BROKER/ASSOCIATE LICENCE TOOLKIT | 176 |
| FILING INSTRUCTIONS                                   | 176 |
| APPLICATION FORM                                      | 177 |
| SUPPORTING DOCUMENTS                                  | 178 |
| STATUTORY DECLARATION                                 | 178 |
| FEES                                                  | 178 |
| ATTACHMENT A – STATUTORY DECLARATION                  | 180 |
| APPENDIX B: MORTGAGE BROKERAGE LICENCE TOOLKIT        | 182 |
| FILING INSTRUCTIONS                                   | 183 |
| APPLICATION FORM                                      | 183 |
| SUPPORTING DOCUMENTS                                  | 184 |
| STATUTORY DECLARATION                                 | 185 |
| FEES                                                  | 185 |
| ATTACHMENT A – STATUTORY DECLARATION                  | 186 |

# Introduction

This is a guide to using the Financial and Consumer Affairs Authority ("FCAA") online portal called the "Registration and Licensing System" ("RLS"). This guide is specific to mortgage associates, mortgage brokers, mortgage brokerages and mortgage administrators to provide guidance for each licence type on specific processes and is not intended to provide an overview of the functionality of RLS.

Please take a moment to review our publication "Registration and Licensing System (RLS) Basics" ("RLS Basics Guide") to learn the basic functionality of RLS, including how to create a user account, how to navigate within RLS and how to submit information through RLS. The RLS Basics guide is available on our webpage and while general in nature, the RLS Basics Guide will assist users to fully learn and utilize the functionality of RLS.

RLS is a secure electronic environment that allows a user to administer a licence or registration; including applying for licensing or registration, submit required filings (collectively called "Submissions" for the purpose of this guide), print a licence and view correspondence regarding a licence.

For the purposes of this guide, "submissions" include, but are not limited to, the following:

- Annual returns;
- Changes of information; and
- Surrendering a licence.

All submissions made through RLS are subject to review and approval by the Superintendent of Financial Institutions (the "Superintendent") and the Superintendent may require additional information regarding your submission. You will be notified of the status of a submission (i.e. approved, rejected or more information required) by our office.

RLS should be accessed using Google Chrome, Mozilla Firefox, Internet Explorer 11 or Microsoft Edge browsers. Other browsers may result in the system not performing properly.

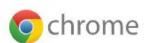

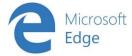

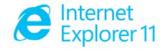

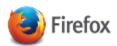

Please note that all images shown in this guide are for illustration purposes only and may not be an exact representation of the RLS online portal.

# **General Navigation**

In addition to the guidance that you will find the RLS Basics Guide, this page provides the very basic RLS navigation tips.

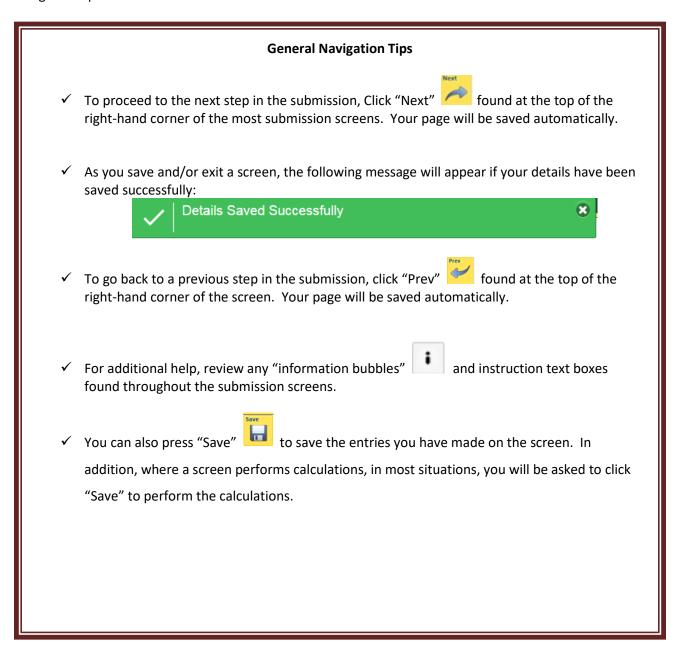

# Navigating the Home Screen

In addition to the guidance that you will find the RLS Basics Guide, this page provides a summary of your RLS home screen basic navigation.

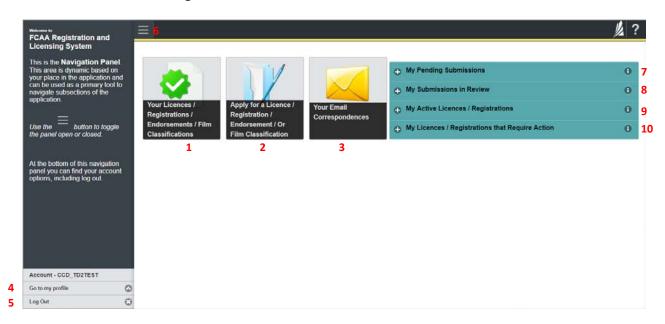

#### **Dashboard Buttons**

- 1. "Your Licences" button allows you to view all active licences currently associated with your user account. By clicking any item in this list, you will be taken to the licence page where you can view/print your licence and review other important details.
- 2. "Apply for a Licence" button allows you to start the application process for a new licence.
- 3. "Your Email Correspondences" button allows you to view correspondence documents.

#### **Navigation Panel**

- 4. "Go to my Profile" allows you to view your RLS account information.
- 5. "Log Out" allows you to log out of RLS.
- 6. To hide or show the navigation panel on the left hand side of the screen, click the ...

#### **Portals**

- 7. "My Pending Submissions" includes all submission that you are currently working on and have not submitted. This portal also includes submissions that have been returned to you by our office for more information.
- 8. "My Submissions in Review" portal list includes all submissions that you have successfully submitted to FCAA for review.
- 9. "My Active Licences/Registrations" includes all active licences currently associated with your user account. By clicking any item in this list, you will be taken to the licence page where you can view/print your licence and review other important details.

"My Licences/Registrations that Require Action" portal will show you if you have any submissions due for your licence that you have not started or not completed.

# Mortgage Associates

This section of the guide is specific to mortgage associates to provide guidance on specific mortgage associate processes. If you are not currently licensed as a mortgage associate or seeking licensing as a mortgage associate, please refer the appropriate section of this guide.

#### **Compliance with Legislation**

The Mortgage Brokerages and Mortgage Administrators Act (the "Act") and The Mortgage Brokerages and Mortgage Administrators Regulations (the "Regulations") provide the legislative framework for the regulation of mortgage brokerages, brokers, associates and mortgage administrators in Saskatchewan. The Act applies to all persons carrying on the business of brokering or administering mortgages in Saskatchewan.

Once you are licensed as a mortgage associate, you must comply with all aspects of the legislation. Mortgage associates are responsible for ensuring they are familiar with and in compliance with all legislative requirements, including annual, ongoing and notification requirements. If you are unsure of your specific legislative requirements or need additional help or guidance, please contact our office (see the "Contact Us" in this guide) or review the guidance available on our webpage.

#### **Licensing Requirements**

Mortgage associates are individuals that broker mortgages on behalf of a licensed mortgage brokerage. Mortgage associate applicants need to meet both education and experience requirements, or be exempt from these requirements, and be found suitable for licensing.

Under the Regulations, an individual is exempt from the mortgage associate education requirement if they have authorization as any of the following:

- British Columbia Sub-mortgage broker
- Alberta Mortgage Associate
- Manitoba Salesperson
- Ontario Mortgage Agent
- Québec Mortgage Broker
- Québec Fully Qualified Real Estate Broker
- New Brunswick Mortgage Associate

Individuals who do not hold one of the above authorizations are not exempted from the mortgage associate education and experience requirements, and need to demonstrate they meet the education and experience requirements when they apply for a licence. You can access a summary of the application and the supporting material requirements in the Mortgage Broker Associate Toolkit which has been included in "Appendix A" of this guide and is also available on our webpage.

If you are unsure of your specific licensing requirements or need additional help or guidance, please contact our office (see the "Contact Us" in this guide.)

#### **Apply for a Licence**

Before you begin, please ensure you are familiar with *The Mortgage Brokerages and Mortgage Administrators Act* (the "Act") and *The Mortgage Brokerages and Mortgage Administrators Regulations* (the "Regulations") which outlines the requirements to carry on business as a mortgage associate in Saskatchewan.

Mortgage associates are individuals that broker mortgages on behalf of a licensed mortgage brokerage. Mortgage associate applicants need to meet education requirements and be found suitable for licensing. Mortgage associates are supervised by a mortgage broker with the brokerage. You can accesss a summary of the application and the supporting material requirements in the Mortgage Associate Licence Toolkit which has been included in "Appendix A" of this guide and is also available on our webpage.

To apply as a mortgage associate, you need to be invited by a Mortgage Brokerage. The invitation is sent from the Mortgage Brokerage's RLS account. You will receive an invitation by email and are then responsible for completing the licence application.

All applications made through RLS are subject to review and approval by the Superintendent of Financial Institutions (the "Superintendent") and the Superintendent may require additional information regarding your application. You will be notified of the status of an application (i.e. approved, rejected or more information required) by our office.

You should have your documentation in order before you begin. If you forget or need to change some of your information, you can save your progress through the application and return to it as you need to. You can continue to make changes to your application until you submit the application to our office. If you need to make changes to a submitted application, please contact our office (see the "Contact Us" in this guide).

In order to proceed with your application, you will need to have an RLS account already. If you do not have an account, you will need to register one. If you currently have a licence and do not know your user ID or password, please review the RLS Basics Guide before proceeding.

1. A "Mortgage Brokerage – Broker/Associate Invitation" will be sent from RLS on behalf of the mortgage brokerage.

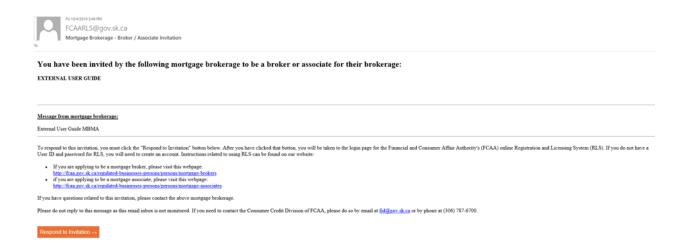

2. To accept the invitation, click the link in the email. In order to proceed with your application, you will need to have an RLS account already. If you do not have an account, you will need to register one.

You will be brought to the RLS login page.

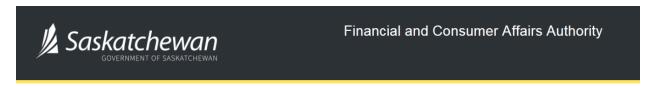

## FCAA Registration and Licensing System

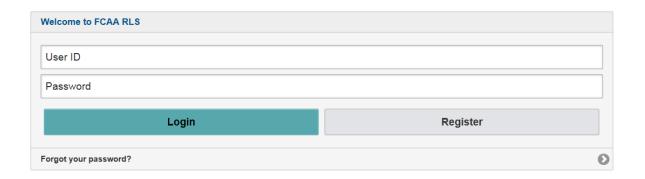

Enter your User ID and Password and click "Login".

3. You will be brought the invite screen. To continue with your application, click

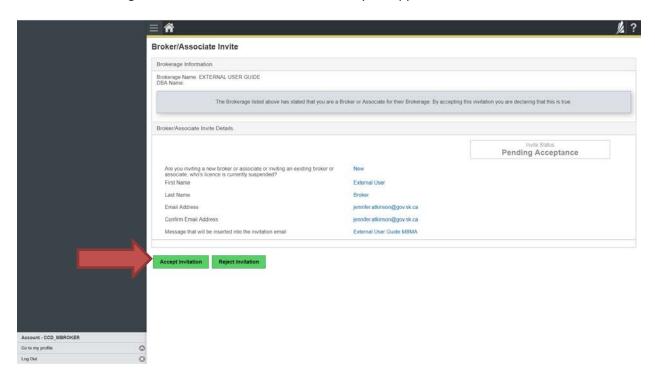

To continue with your application, click "Accept Invitation".

4. You will be brought to the first step of your application – "Event".

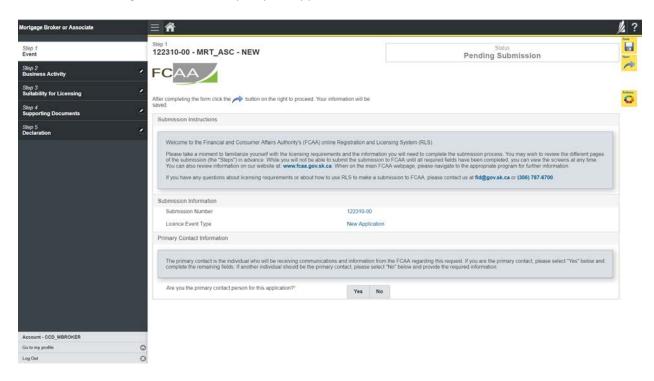

On the left side is your navigation menu where you can navigate to the different steps within the application, log out or access your RLS account.

On the right side is your tools and actions menu where you can:

- Save your filing if you need to walk away and come back to it;
- Cancel your filing if you have started an application and didn't intend to;
- Move forward and backwards one step using the next and previous arrow buttons.

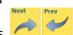

Please note that you will not be able to submit the application if a step has any blank or missed questions or required documentation uploads.

5. Confirm that you are the primary contact. If you are not the primary contact, click "No" and provide the contact information for the primary contact.

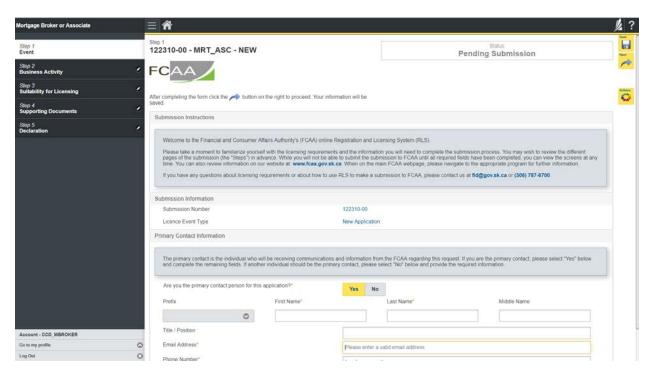

The individual listed as the primary contact for the application will receive emails and may be contacted by our office regarding the application and/or licence.

Once the primary contact information has been completed, click on the next arrow button on the right side of the application.

6. You will be brought to the "Business Activity" step of your application.

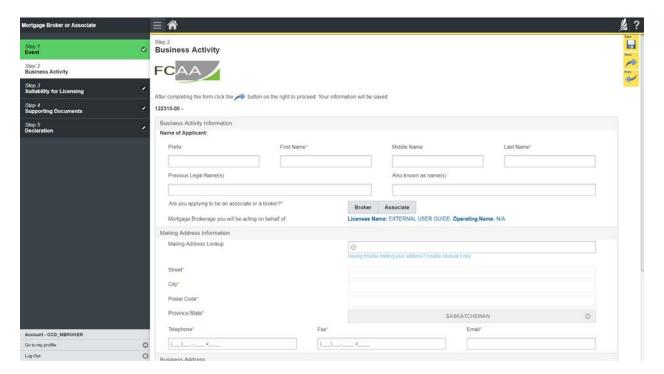

Answer the questions accurately and completely and upload all requested supporting documentation. Please refer to the Mortgage Broker/Associate Licence Toolkit for specific guidance on the application fields and supporting material requirements.

Once you have completed all fields on this step of the application, click the next arrow button on the right side of the application.

7. On the "Suitability for Licensing" step, you will need to answer the questions and upload a criminal record check.

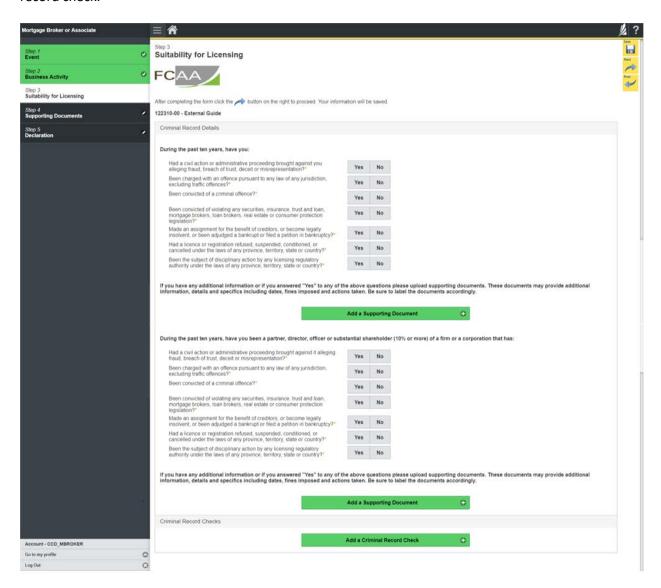

Criminal record checks should be dated no earlier than 3 months from the date you submit the application to us.

Once you have completed all fields on this step of the application, click the next arrow button on the right side of the application.

8. You will be brought to the "Supporting Documents" step. Upload all the requested supporting documentation.

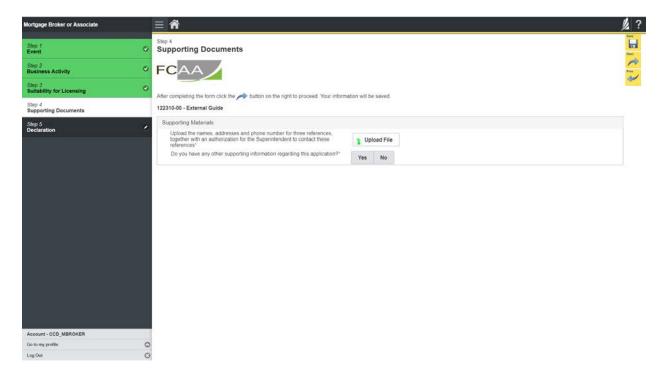

Please refer to the Mortgage Broker/Associate Licence Toolkit for specific guidance on the application fields and supporting material requirements.

Once you have completed all fields on this step of the application, click the next arrow button on the right side of the application.

9. The final step in the application is the "Declaration" step. You will need to read and complete the Statutory Declaration form. A link to the declaration form is provided on this page.

Upload the completed and signed Statutory Declaration form. Please note that the Statutory Declaration must be sworn before a Commissioner for Oaths or Notary Public.

Click the "I Agree" box to agree to it.

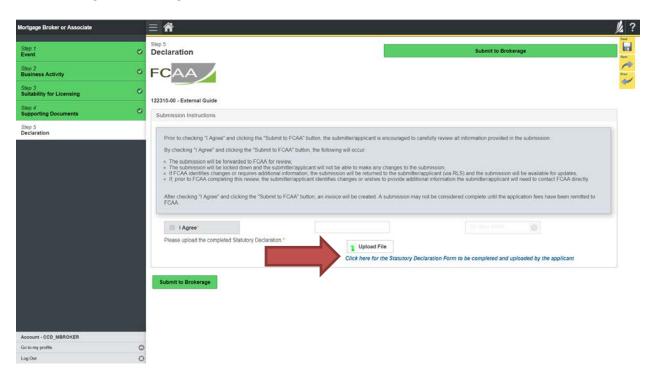

Click "Submit to Brokerage".

10. A notification will be sent from RLS to the brokerage that sent the invitation. Once the brokerage has reviewed your application, you will be prompted to pay for the application and licence fees and submit your application to our office for review.

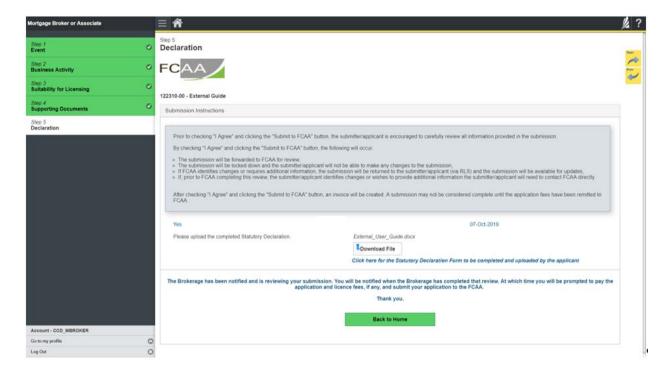

You can navigate to your RLS home screen or log out of RLS. Please refer to the RLS Basics Guide for additional information on navigating the RLS dashboard.

11. You can print a copy your completed application from your browser if you need to reference it or would like to keep a copy for your records.

Using the navigation portal on the left side of the screen, you can move to the first step of your application "Event" by clicking on it. You will be brought back to the licence screen.

On the right side of the screen, click the "Action" button and select "Print Submission".

12. You can see if your licence is in progress or requires more information from the RLS home screen.

The "My Submissions in Review" portal list includes all submissions that you have successfully submitted to FCAA for review.

The "My Pending Submissions" includes all submission that you are currently working on and have not submitted. This portal also includes submissions that have been returned to you by our office for more information.

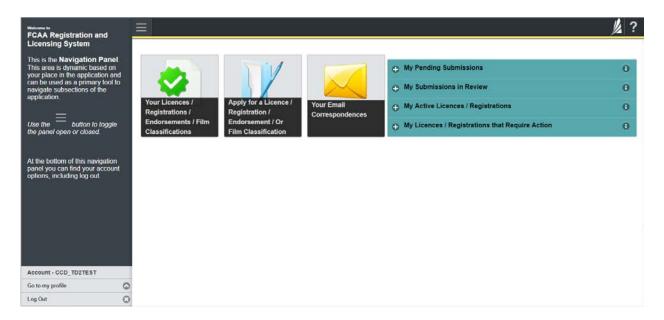

Carefully read any emails sent to you to ensure all actions required are completed and all information we may request in RLS is provided.

You will be notified by email of the progress of your submission through the review process. If your licence is approved, you will receive a proof of completion email notice and can login to print your licence.

#### **Request for More Information**

All submissions made through RLS are subject to review and approval by the Superintendent of Financial Institutions (the "Superintendent"). In carrying out the review of your submission, the Superintendent may require clarification or additional information. You will be notified by email if the Superintendent is requesting more information regarding your submission.

You can also see if your licence is in progress or requires more information from the RLS home screen using the portals on the right side of the screen:

- The "My Submissions in Review" portal list includes all submissions that you have successfully submitted to FCAA for review.
- The "My Pending Submissions" includes all submission that you are currently working on and have not submitted. This portal also includes submissions that have been returned to you by our office for more information.

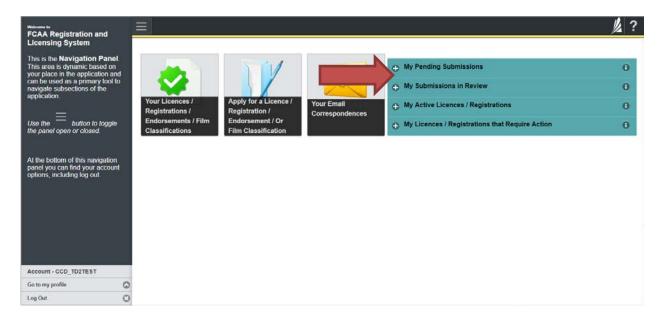

In order to have your submission processed in a timely manner ensure that you carefully read any emails sent to you to ensure that all actions required are completed and all information we may request in RLS is provided.

Please ensure that the email address in your RLS account information is checked regularly as all communications from our office will be sent to this email address. To ensure that you receive all of your RLS account communications, please add the RLS email address <a href="mailto:fcaarls@gov.sk.ca">fcaarls@gov.sk.ca</a> to your contact list.

1. A "More Information Request" email will be sent from RLS if more information is required to complete the review of your submission.

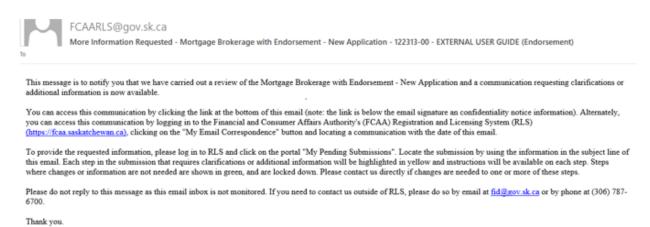

2. To access the RLS login page, go to <a href="https://fcaa.saskatchwan.ca">https://fcaa.saskatchwan.ca</a> or click the link to the RLS login page from the email.

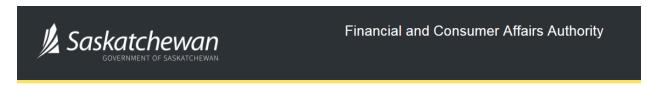

## FCAA Registration and Licensing System

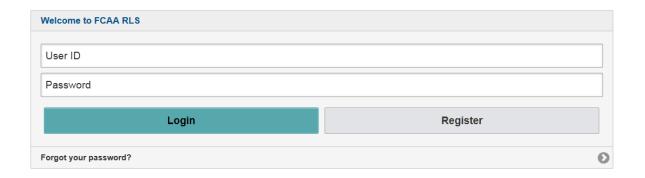

Enter your User ID and Password and click "Login". You will be brought to the RLS home screen.

3. Click the link for the submission that requires more information from the "My Pending Submissions" portal on the right side of the home screen.

Please note that it may take a few seconds for the submission to load.

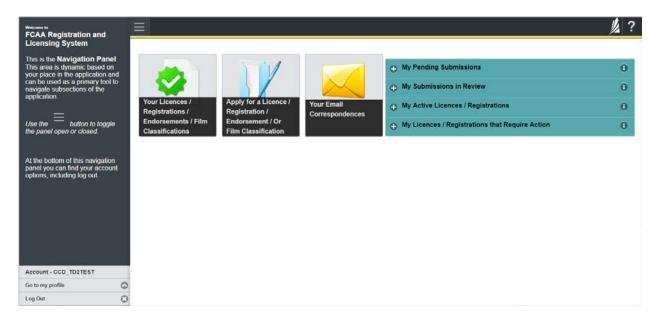

4. You will be brought to the licence screen. Each step in the submission that requires clarification or additional information will be highlighted in yellow and instructions will be available for completing each step.

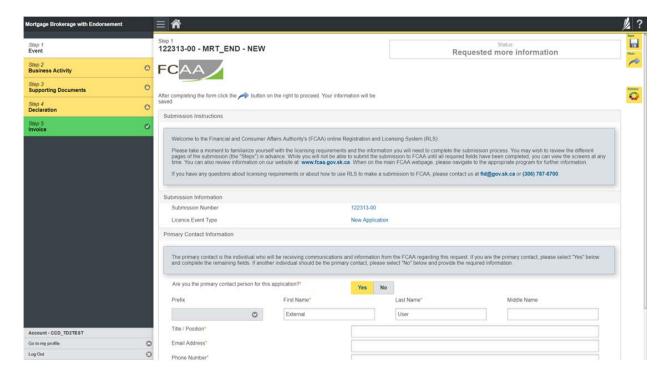

The submission steps where changes or additional information are not required will be shown in green and are locked down.

You can navigate to the submission steps that require more information using the navigation panel on the left hand side of the screen by clicking on each yellow step. You can also move through the submission using the next and previous arrows on the right side of the screen.

You will only be able to make changes to the steps that are highlighted in yellow and the rest of the application is locked down. If you need to make changes to information on a submission step that is locked (i.e. shown in green and not yellow), please contact our office (see the "Contact Us" in this guide).

Once you have completed all changes or provided the required supporting documents, use the next arrow button to proceed to the "Declaration" step of the submission.

5. On the "Declaration" step you will need to read the declaration and click the "I Agree" box to agree to it.

Once a statutory declaration has been completed and uploaded for an application, it will not need to be replaced if changes are made, unless specially requested by the FCAA.

Click "Submit to FCAA".

6. You can print a copy of your updated submission from your browser if you need to reference it or would like to keep a copy for your records.

On the right side of the licence screen click the "Action" button and select "Print Submission".

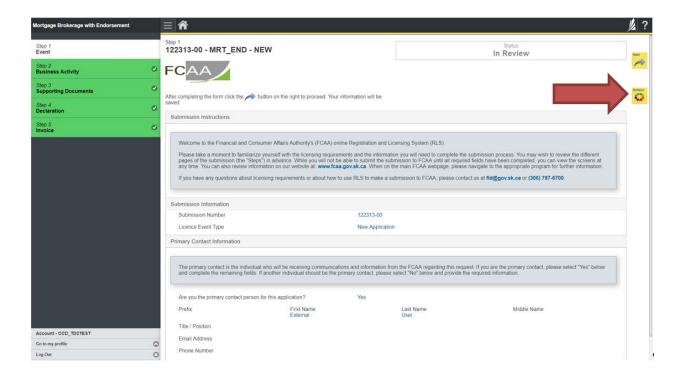

#### **Print a Licence**

In order to print your licence, you will need to have an RLS account already. If you currently have a licence and do not know your user ID or password, please review the RLS Basics Guide before proceeding.

1. To access the RLS login page, go to <a href="https://fcaa.saskatchwan.ca">https://fcaa.saskatchwan.ca</a>

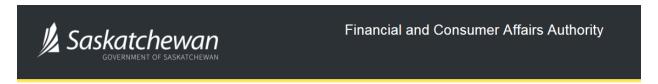

# FCAA Registration and Licensing System

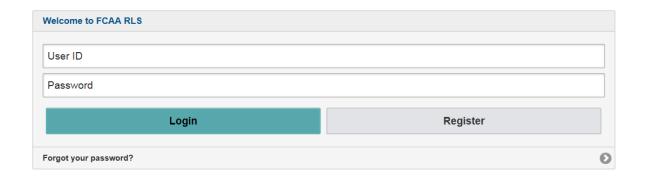

Enter your User ID and Password and click "Login". You will be brought to the RLS home screen.

2. Click on the "My Active Licences/Registrations" portal on the right hand side.

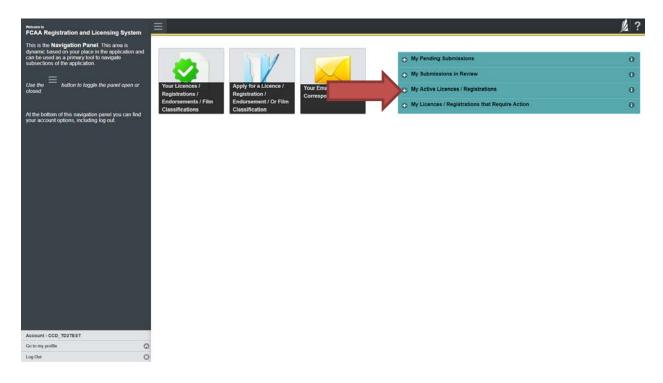

3. Click the link for the Mortgage Associate licence.

Please note that it may take a few seconds for the licence information to load.

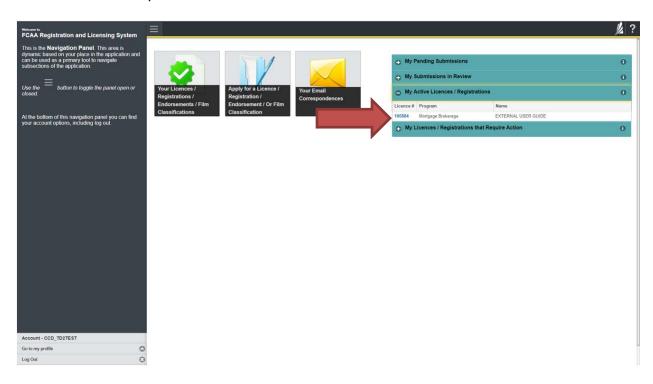

4. You will be brought to the licence screen. Ensure that your pop-up blocker is disabled or you can permit pop-ups from this site.

Click the "View Licence" button on the right hand side.

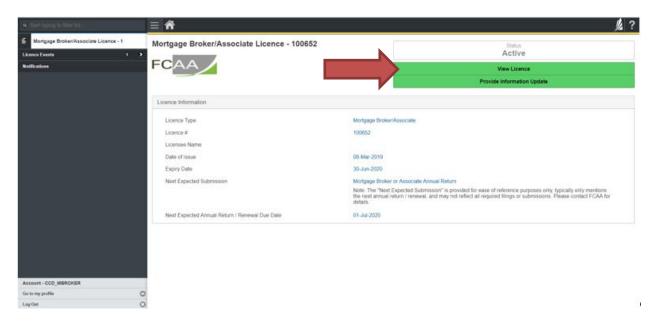

5. Your licence will pop-up in a new window. Ensure that you have a PDF viewer or reader installed on your computer. From the pop-up window you can print your licence.

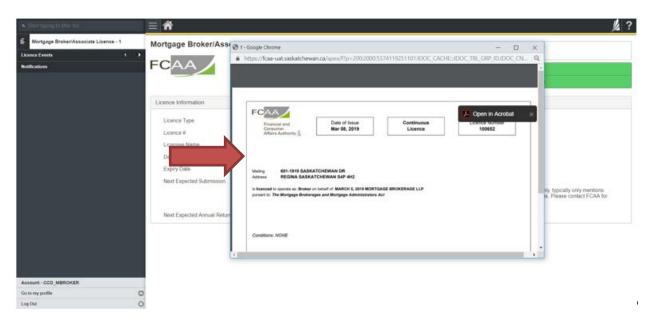

#### **Provide Information Update**

Before you begin, please ensure you are familiar with *The Mortgage Brokerages and Mortgage Administrators Act* (the "Act") and *The Mortgage Brokerages and Mortgage Administrators Regulations* (the "Regulations") which outlines the requirements to carry on business as a mortgage associate in Saskatchewan. The Act also requires mortgage associates to provide notification of significant changes to your business.

All submissions made through RLS are subject to review and approval by the Superintendent of Financial Institutions (the "Superintendent") and the Superintendent may require additional information regarding your submission. You will be notified of the status of a submission (i.e. approved, rejected or more information required) by our office.

You should have your documentation in order before you begin. If you forget or need to change some of your information, you can save your progress through the application and return to it as you need to. You can continue to make changes to your application until you submit the application to our office. If you need to make changes to a submitted application, please contact our office (see the "Contact Us" in this guide).

In order to proceed with your application, you will need to have an RLS account already. If you do not have an account, you will need to register one. If you currently have a licence and do not know your user ID or password, please review the RLS Basics Guide before proceeding.

1. To access the RLS login page, go to <a href="https://fcaa.saskatchwan.ca">https://fcaa.saskatchwan.ca</a>

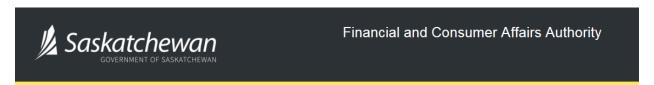

# FCAA Registration and Licensing System

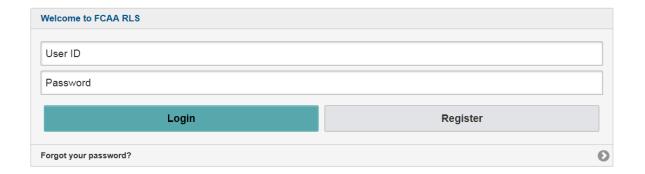

Enter your User ID and Password and click "Login". You will be brought to the RLS home screen.

2. Click on the "My Active Licences/Registrations" portal on the right hand side.

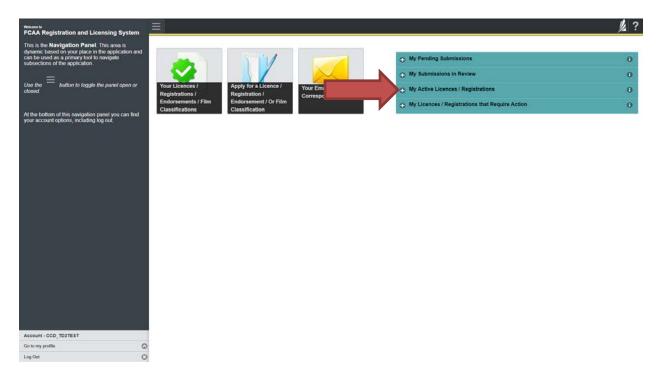

3. Click on the link for the licence that you would like to update. Please note that it may take a few seconds for the licence information to load.

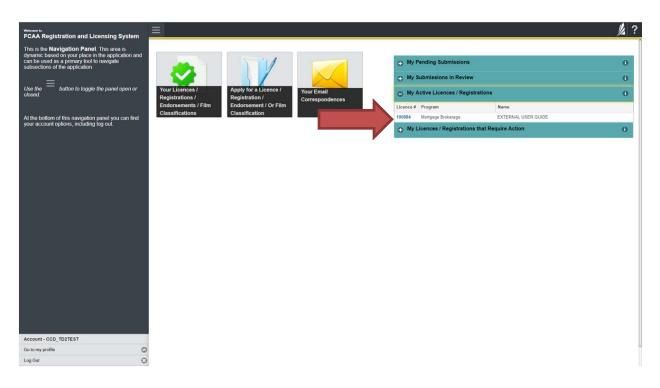

4. You will be brought to the licence screen. Click on "Provide Information Update".

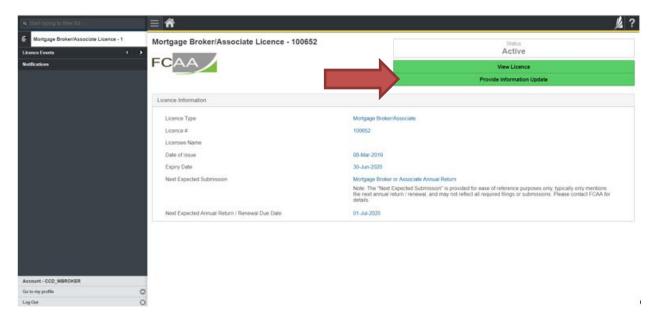

5. You will be brought to the first page of the licence event.

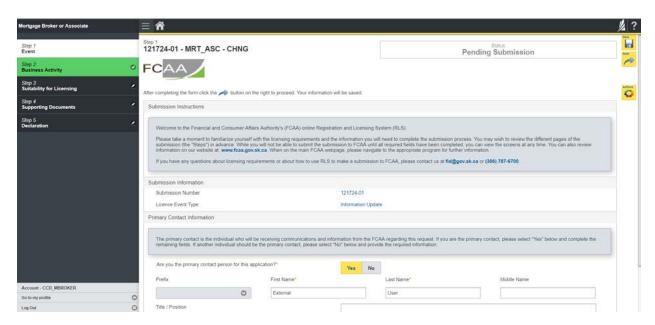

On the right side is your tools and actions menu where you can:

- Save your filing if you need to walk away and come back to it;
- Actions
- Cancel your filing if you have started an application and didn't intend to;

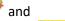

Move forward and backwards one step using the next and previous arrow buttons.

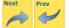

Please note that you will not be able to submit the application if a step has any blank or missed questions or required documentation uploads.

Click the next arrow button on the right side of the application until you reach the application step you would like to change information on.

6. Click the "Make Changes" button to unlock the application step you would like to change the information on.

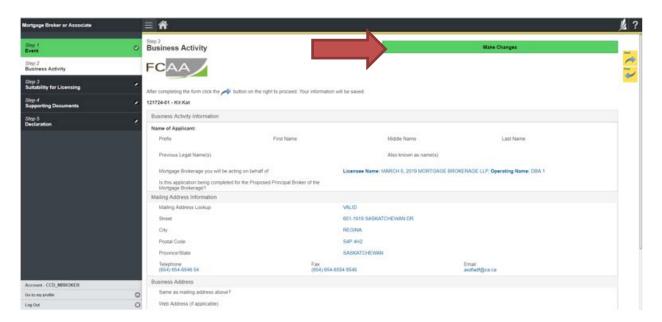

Change the information or documentation on the application step as you need to.

Click the next arrow button on the right side of the application, and continue to review and answer all questions on each step of the application.

7. On the "Declaration" step you will need to read the declaration and click the "I Agree" box to agree to it.

Once a statutory declaration has been completed and uploaded for an application, it will not need to be replaced if changes are made, unless specially requested by the FCAA.

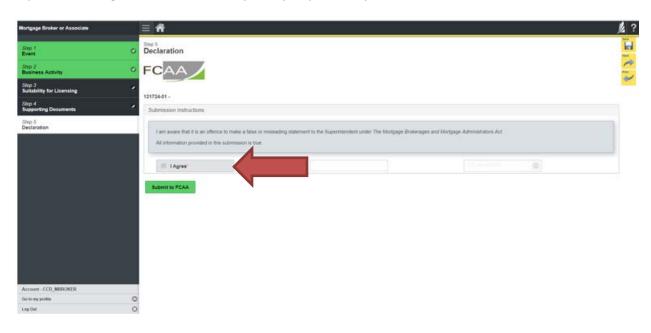

Click "Submit to FCAA".

8. Our office will review the filing and communicate using the email address and contact information you provided to us at the beginning of the filing.

You can see if your licence is in progress or requires more information from the RLS home screen under the "My Submissions in Review" portal. This list includes all submissions that you have successfully submitted to FCAA for review.

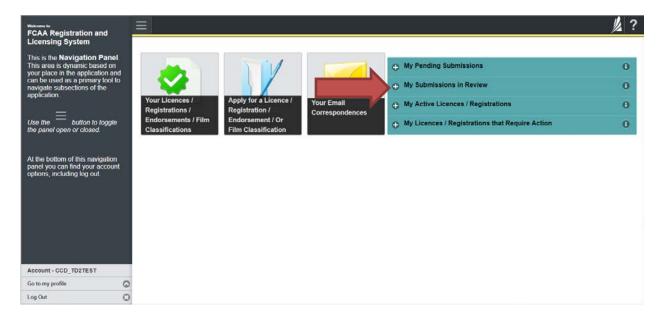

Carefully read any emails sent to you to ensure all actions required are completed and all information we may request in RLS is provided.

You will be notified by email of the progress of your submission through the review process. If your licence is approved, you will receive a proof of completion email notice and can login to print your licence.

#### **Submit Annual Return**

Before you begin, please ensure you are familiar with *The Mortgage Brokerages and Mortgage Administrators Act* (the "Act") and *The Mortgage Brokerages and Mortgage Administrators Regulations* (the "Regulations") which outlines the requirements to carry on business as a mortgage associate in Saskatchewan. The Act also requires mortgage associates to provide notification of significant changes to your business.

Once you are licensed as a mortgage associate, you must comply with all aspects of the legislation. Mortgage associates are responsible for ensuring they are familiar with and in compliance with all legislative requirements, including annual, ongoing and notification requirements.

Annual returns are due June 30 of every year, as is the annual fee. You are able to start your annual return submission in RLS one month prior to the due date (i.e. June 1 of each year). You can access a summary of the requirements and supporting materials required in the Mortgage Broker Associate Licence Toolkit and also on our webpage.

All submissions made through RLS are subject to review and approval by the Superintendent of Financial Institutions (the "Superintendent") and the Superintendent may require additional information regarding your submission. You will be notified of the status of a submission (i.e. approved, rejected or more information required) by our office.

You should have your documentation in order before you begin. If you forget or need to change some of your information, you can save your progress through the application and return to it as you need to. You can continue to make changes to your application until you submit the application to our office. If you need to make changes to a submitted application, please contact our office (see the "Contact Us" in this guide).

In order to proceed with your application, you will need to have an RLS account already. If you do not have an account, you will need to register one. If you currently have a licence and do not know your user ID or password, please review the RLS Basics Guide before proceeding.

1. To access the RLS login page, go to <a href="https://fcaa.saskatchwan.ca">https://fcaa.saskatchwan.ca</a>

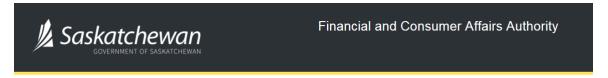

### FCAA Registration and Licensing System

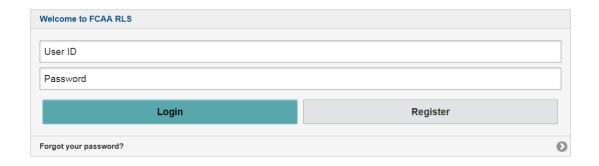

Enter your User ID and Password and click "Login". You will be brought to the RLS home screen.

2. Click on the "My Licences/Registrations that Require Action" portal.

Click on the link for the licence that you would like to make a submission for. Please note that it may take a few seconds for the licence screen to load.

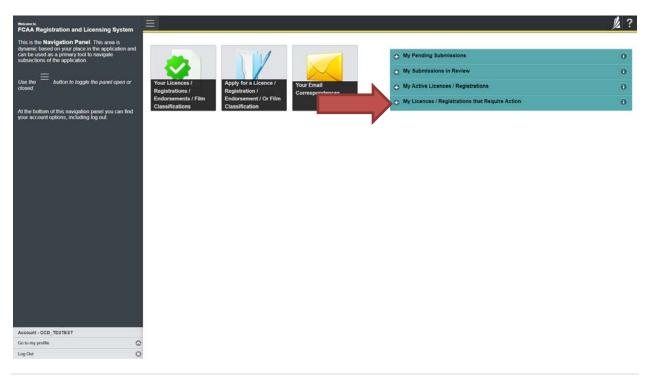

3. You will be brought to the licence screen. Click on the "Start Annual Return" button.

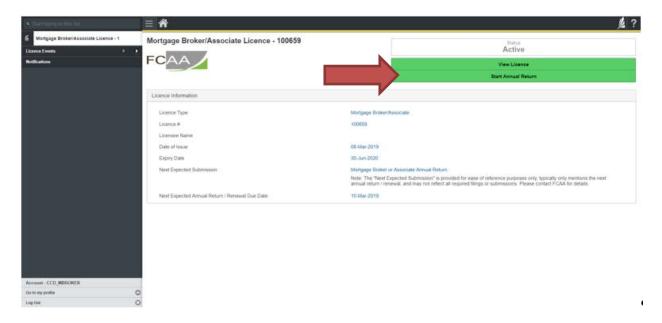

4. You will be brought to the first step of your annual return application – "Event".

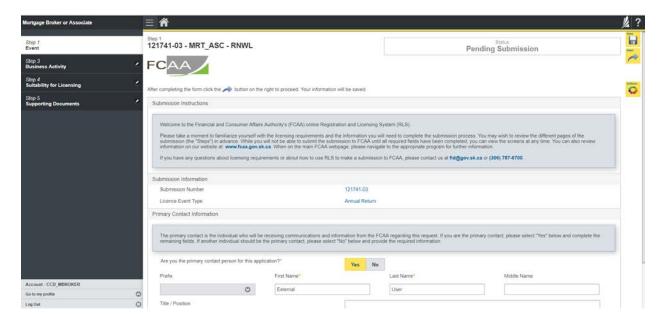

On the right side is your tools and actions menu where you can:

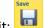

- Save your filing if you need to walk away and come back to it;

Actions

Cancel your filing if you have started an application and didn't intend to:

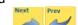

Move forward and backwards one step using the next and previous arrow buttons.

Please note that you will not be able to submit the application if a step has any blank or missed questions or required documentation uploads.

5. Confirm that you are the primary contact. If you are not the primary contact, click "No" and provide the contact information for the primary contact.

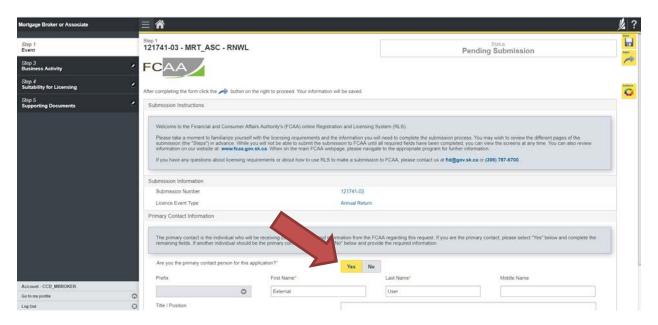

The individual listed as the primary contact for the annual return submission will receive emails and may be contacted by our office regarding the filing and/or licence.

Click on the next arrow button on the right side of the annual return submission.

6. Review all of the information and documentation on each step of the annual return application. If nothing has changed, click the next arrow button to move to the next step of the application.

Review each step and make sure you have answered all of the questions accurately and completely and uploaded all supporting documentation required.

7. On the "Declaration" step you will need to read the declaration and click the "I Agree" box to agree to it.

Once a statutory declaration has been completed and uploaded for an application, it will not need to be replaced if changes are made, unless specially requested by the FCAA.

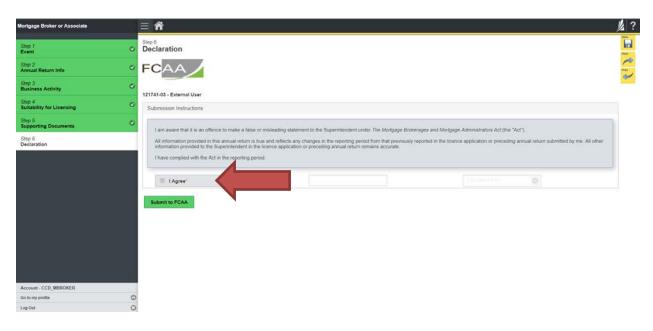

Click "Submit to FCAA".

#### 8. You will be brought to the "Invoice" step.

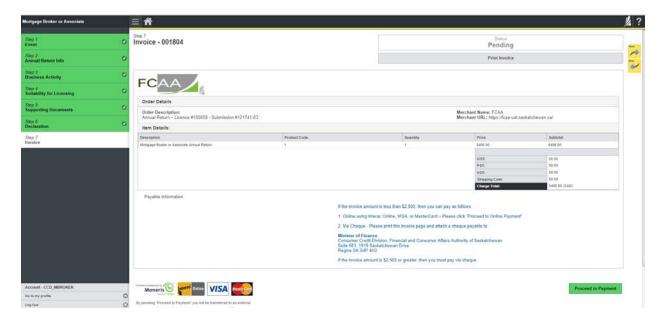

An annual return fee must be submitted along with your application. Online payment options are only available for invoices that are less than \$2,500. Payments greater than \$2,500 must be made by cheque and are payable to the Minister of Finance.

If you are paying by cheque, print and attach a copy of this invoice to the cheque payment. Cheques along with a copy of the RLS invoice can be mailed to our office at:

Financial and Consumer Affairs Authority – Consumer Credit Division Suite 601, 1919 Saskatchewan Drive Regina, Saskatchewan S4P 4H2

Once payment has been received by our office, we will review your licence application. Our office will communicate using the email address and contact information you provided to us at the beginning of the application.

Click the "Proceed to Payment" to complete the online payment. By clicking "Proceed to Payment" you will be transferred to an external site powered by Moneris in order to process your payment. The processing of your payment will be subject to the terms, conditions and privacy policies of the payment processor. By choosing to use make a payment using this service, you agree to pay us, through the payment processor, the listed "Charge Total". You must provide current, complete and accurate billing information. The billing address and transaction result will be collected by FCAA RLS. *Please note that no full credit card numbers will be collected by FCAA RLS*.

If you are paying by cheque, click the next arrow button on the right side of the application.

9. Our office will review the annual submission and communicate using the email address and contact information you provided us at the beginning of the submission.

You can see if your submission is in progress or requires more information from the RLS home screen under the "My Submissions in Review" portal. This list includes all submissions that you have successfully submitted to FCAA for review.

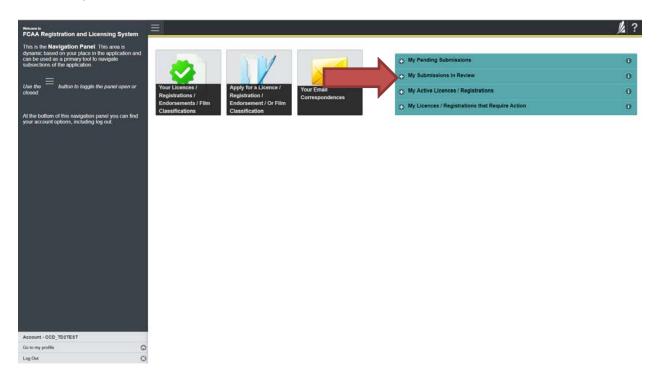

Carefully read any emails sent to you to ensure all actions required are completed and all information we may request in RLS is provided.

You will be notified by email of the progress of your submission through the review process. If your annual return is approved, you will receive an approval completion email notice and can login to print your licence.

## **Transferring Brokerages**

Licensed mortgage associates who wish to transfer brokerages trigger the automatic suspension provisions of *The Mortgage Brokerages and Mortgage Administrators Act* ( the "Act"). If you would like to resign from your current brokerage your licence will be automatically suspended and you will have to apply for reinstatement and pay the reinstatement fee.

Mortgage brokerages are required to make a termination submission to the Superintendent which will automatically suspend your associate licence. To be reinstated under a different mortgage brokerage, you need to be invited by a Mortgage Brokerage. The invitation is sent from the Mortgage Brokerage's RLS account. You will receive an invitation by email and are then responsible for completing the licence reinstatement application.

If you are unsure of your specific requirements or need additional help or guidance, please contact our office (see the "Contact Us" in this guide) or review the guidance available on our webpage.

# **Mortgage Brokers**

This section of the guide is specific to mortgage brokers to provide guidance on specific mortgage broker processes. If you are not currently licensed as a mortgage broker or seeking licensing as a mortgage broker, please refer the appropriate section of this guide.

### **Compliance with Legislation**

The Mortgage Brokerages and Mortgage Administrators Act (the "Act") and The Mortgage Brokerages and Mortgage Administrators Regulations (the "Regulations") provide the legislative framework for the regulation of mortgage brokerages, brokers, associates and mortgage administrators in Saskatchewan. The Act applies to all persons carrying on the business of brokering or administering mortgages in Saskatchewan.

Once you are licensed as a mortgage broker, you must comply with all aspects of the legislation. Mortgage brokers are responsible for ensuring they are familiar with and in compliance with all legislative requirements, including annual, ongoing and notification requirements. If you are unsure of your specific legislative requirements or need additional help or guidance, please contact our office (see the "Contact Us" in this guide) or review the guidance available on our webpage.

### **Licensing Requirements**

Mortgage brokers are individuals that broker mortgages on behalf of a licensed mortgage brokerage. Mortgage broker applicants need to meet both education and experience requirements, or be exempt from these requirements, and be found suitable for licensing.

Under the Regulations, an individual is exempt from the mortgage broker education and experience requirements if they have authorization as any of the following:

- British Columbia Designated Individual
- Alberta Mortgage Broker
- Manitoba Authorized Official
- Ontario Mortgage Broker
- Québec Mortgage Broker Qualified to Manage an Agency or
- Québec Fully Qualified Real Estate Broker Qualified to Manage an Agency
- New Brunswick Mortgage Broker

Individuals who do not hold one of the above authorizations are not exempted from the mortgage broker education and experience requirements, and need to demonstrate they meet the education and experience requirements when they apply for a licence. You can access a summary of the application and the supporting material requirements in the Mortgage Broker Associate Toolkit which has been included in "Appendix A" of this guide and is also available on our webpage.

If you are unsure of your specific licensing requirements or need additional help or guidance, please contact our office (see the "Contact Us" in this guide.)

## **Apply for a Licence**

Before you begin, please ensure you are familiar with *The Mortgage Brokerages and Mortgage Administrators Act* (the "Act") and *The Mortgage Brokerages and Mortgage Administrators Regulations* (the "Regulations") which outlines the requirements to carry on business as a mortgage broker in Saskatchewan.

Mortgage brokers are individuals that broker mortgages on behalf of a licensed mortgage brokerage. Mortgage broker applicants need to meet both education and experience requirements and be found suitable for licensing. You can accesss a summary of the application and the supporting material requirements in the Mortgage Associate Licence Toolkit which has been included in "Appendix A" of this guide and is also available on our webpage.

To apply as a mortgage broker, you need to be invited by a Mortgage Brokerage. The invitation is sent from the Mortgage Brokerage's RLS account. You will receive an invitation by email and are then responsible for completing the licence application.

All applications made through RLS are subject to review and approval by the Superintendent of Financial Institutions (the "Superintendent") and the Superintendent may require additional information regarding your application. You will be notified of the status of an application (i.e. approved, rejected or more information required) by our office.

You should have your documentation in order before you begin. If you forget or need to change some of your information, you can save your progress through the application and return to it as you need to. You can continue to make changes to your application until you submit the application to our office. If you need to make changes to a submitted application, please contact our office (see the "Contact Us" in this guide).

In order to proceed with your application, you will need to have an RLS account already. If you do not have an account, you will need to register one. If you currently have a licence and do not know your user ID or password, please review the RLS Basics Guide before proceeding.

1. A "Mortgage Brokerage – Broker/Associate Invitation" will be sent from RLS on behalf of the mortgage brokerage.

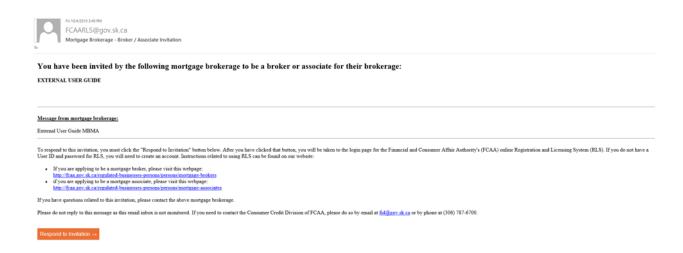

2. To accept the invitation, click the link in the email. In order to proceed with your application, you will need to have an RLS account already. If you do not have an account, you will need to register one.

You will be brought to the RLS login page.

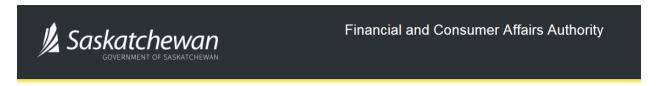

## FCAA Registration and Licensing System

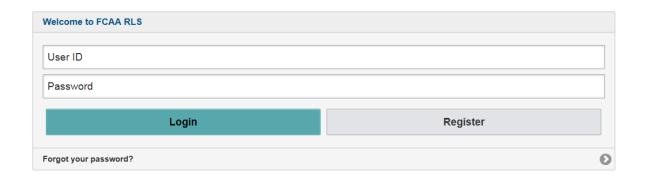

Enter your User ID and Password and click "Login".

3. You will be brought the invite screen. To continue with your application, click

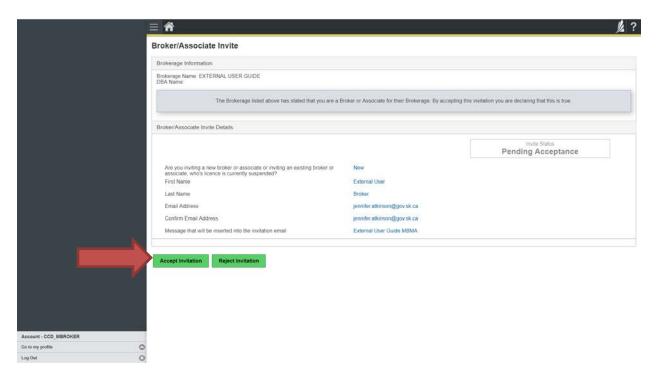

To continue with your application, click "Accept Invitation".

4. You will be brought to the first step of your application – "Event".

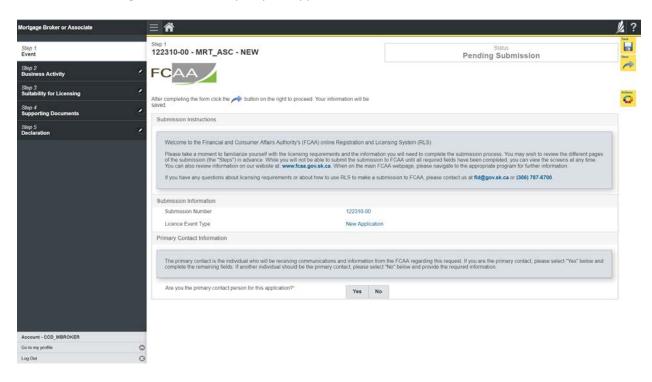

On the left side is your navigation menu where you can navigate to the different steps within the application, log out or access your RLS account.

On the right side is your tools and actions menu where you can:

- Save your filing if you need to walk away and come back to it;
- Cancel your filing if you have started an application and didn't intend to;
- Move forward and backwards one step using the next and previous arrow buttons.

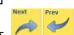

Please note that you will not be able to submit the application if a step has any blank or missed questions or required documentation uploads.

5. Confirm that you are the primary contact. If you are not the primary contact, click "No" and provide the contact information for the primary contact.

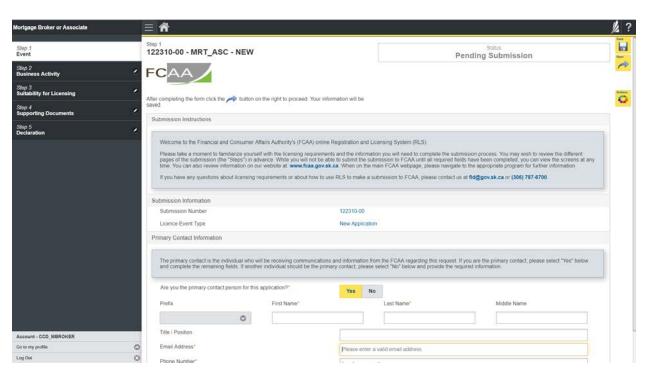

The individual listed as the primary contact for the application will receive emails and may be contacted by our office regarding the application and/or licence.

Once the primary contact information has been completed, click on the next arrow button on the right side of the application.

6. You will be brought to the "Business Activity" step of your application.

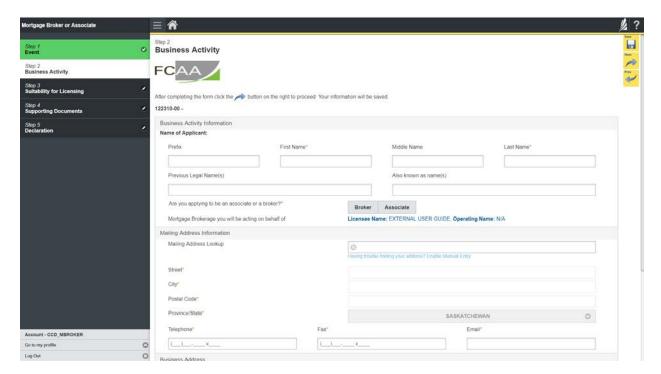

Answer the questions accurately and completely and upload all requested supporting documentation. Please refer to the Mortgage Broker/Associate Licence Toolkit for specific guidance on the application fields and supporting material requirements.

Once you have completed all fields on this step of the application, click the next arrow button on the right side of the application.

7. On the "Suitability for Licensing" step, you will need to answer the questions and upload a criminal record check.

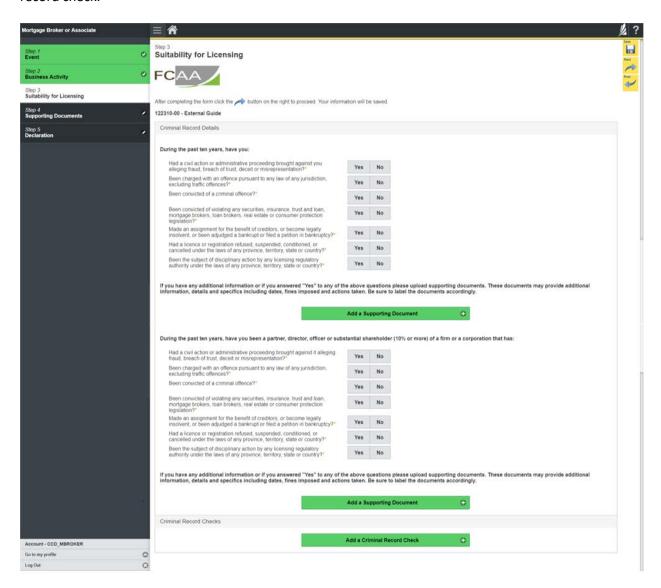

Criminal record checks should be dated no earlier than 3 months from the date you submit the application to us.

Once you have completed all fields on this step of the application, click the next arrow button on the right side of the application.

8. You will be brought to the "Supporting Documents" step. Upload all the requested supporting documentation.

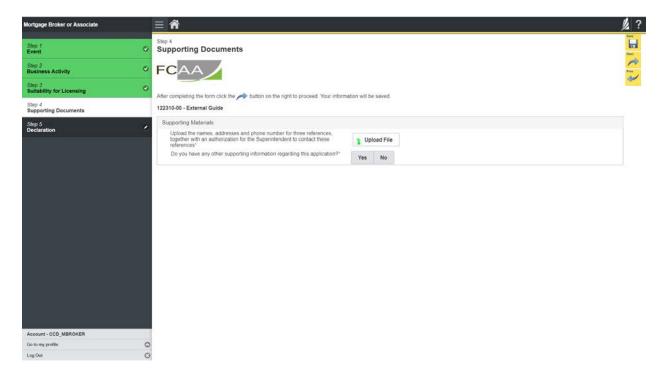

Please refer to the Mortgage Broker/Associate Licence Toolkit for specific guidance on the application fields and supporting material requirements.

Once you have completed all fields on this step of the application, click the next arrow button on the right side of the application.

9. The final step in the application is the "Declaration" step. You will need to read and complete the Statutory Declaration form. A link to the declaration form is provided on this page.

Upload the completed and signed Statutory Declaration form. Please note that the Statutory Declaration must be sworn before a commissioner for oaths or notary public.

Click the "I Agree" box to agree to it.

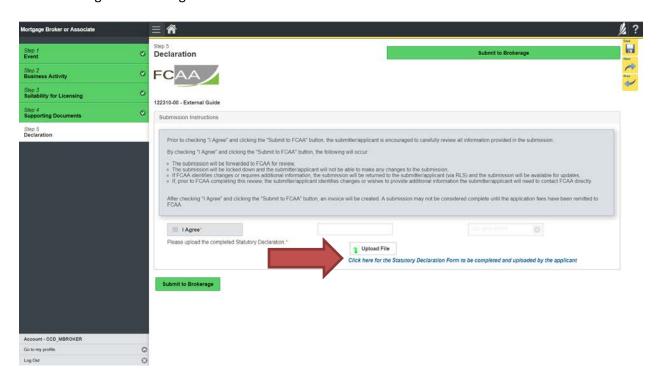

Click "Submit to Brokerage".

10. A notification will be sent from RLS to the brokerage that sent the invitation. Once the brokerage has reviewed your application, you will be prompted to pay for the application and licence fees and submit your application to our office for review.

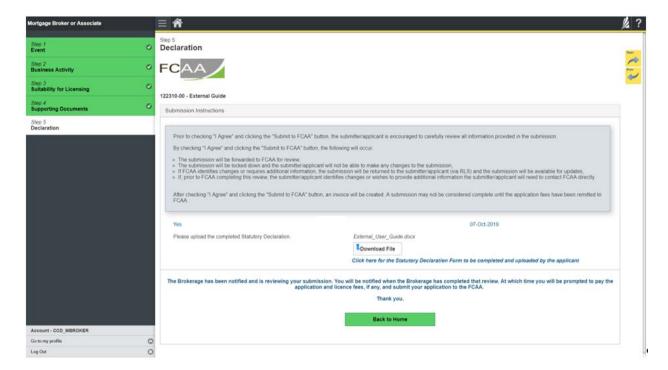

You can navigate to your RLS home screen or log out of RLS. Please refer to the RLS Basics Guide for additional information on navigating the RLS dashboard.

11. You can print a copy your completed application from your browser if you need to reference it or would like to keep a copy for your records.

Using the navigation portal on the left side of the screen, you can move to the first step of your application "Event" by clicking on it. You will be brought back to the licence screen.

On the right side of the screen, click the "Action" button and select "Print Submission".

12. You can see if your licence is in progress or requires more information from the RLS home screen.

The "My Submissions in Review" portal list includes all submissions that you have successfully submitted to FCAA for review.

The "My Pending Submissions" includes all submission that you are currently working on and have not submitted. This portal also includes submissions that have been returned to you by our office for more information.

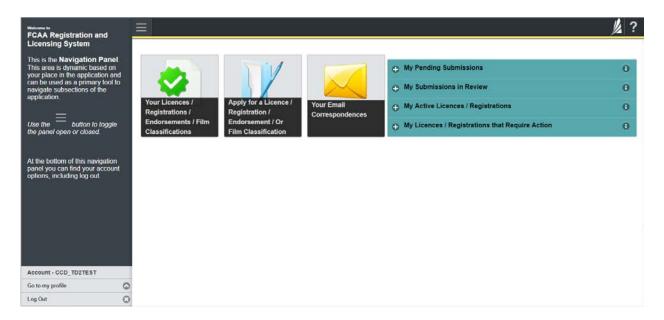

Carefully read any emails sent to you to ensure all actions required are completed and all information we may request in RLS is provided.

You will be notified by email of the progress of your submission through the review process. If your licence is approved, you will receive a proof of completion email notice and can login to print your licence.

## **Request for More Information**

All submissions made through RLS are subject to review and approval by the Superintendent of Financial Institutions (the "Superintendent"). In carrying out the review of your submission, the Superintendent may require clarification or additional information. You will be notified by email if the Superintendent is requesting more information regarding your submission.

You can also see if your licence is in progress or requires more information from the RLS home screen using the portals on the right side of the screen:

- The "My Submissions in Review" portal list includes all submissions that you have successfully submitted to FCAA for review.
- The "My Pending Submissions" includes all submission that you are currently working on and have not submitted. This portal also includes submissions that have been returned to you by our office for more information.

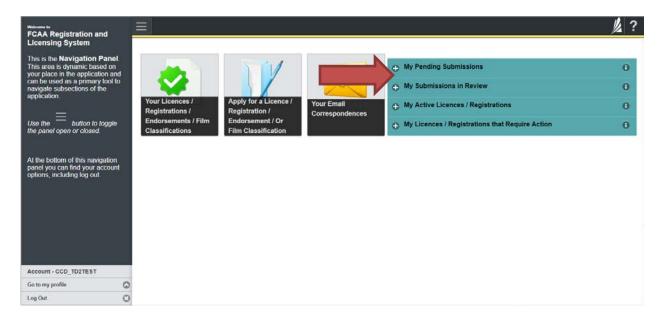

In order to have your submission processed in a timely manner ensure that you carefully read any emails sent to you to ensure that all actions required are completed and all information we may request in RLS is provided.

Please ensure that the email address in your RLS account information is checked regularly as all communications from our office will be sent to this email address. To ensure that you receive all of your RLS account communications, please add the RLS email address <a href="mailto:fcaarls@gov.sk.ca">fcaarls@gov.sk.ca</a> to your contact list.

1. A "More Information Request" email will be sent from RLS if more information is required to complete the review of your submission.

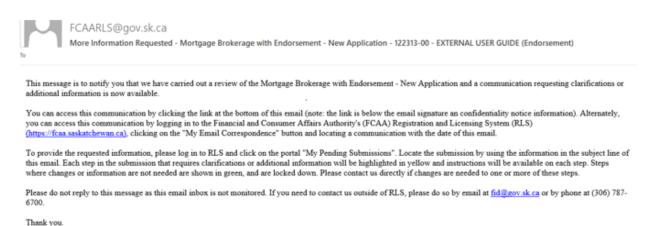

2. To access the RLS login page, go to <a href="https://fcaa.saskatchwan.ca">https://fcaa.saskatchwan.ca</a> or click the link to the RLS login page from the email.

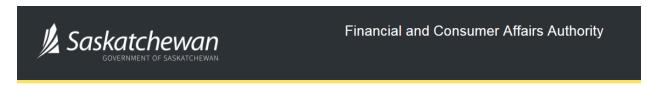

## FCAA Registration and Licensing System

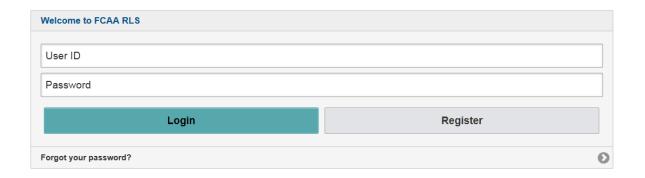

Enter your User ID and Password and click "Login". You will be brought to the RLS home screen.

3. Click the link for the submission that requires more information from the "My Pending Submissions" portal on the right side of the home screen.

Please note that it may take a few seconds for the submission to load.

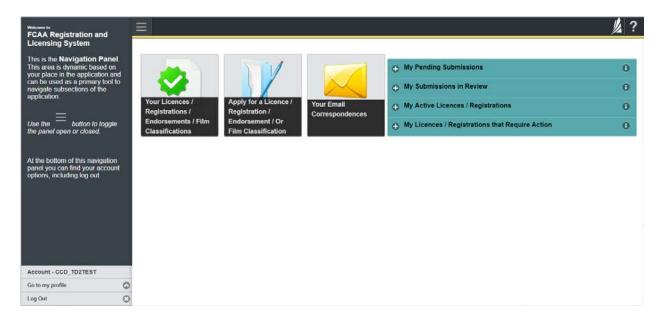

4. You will be brought to the licence screen. Each step in the submission that requires clarification or additional information will be highlighted in yellow and instructions will be available for completing each step.

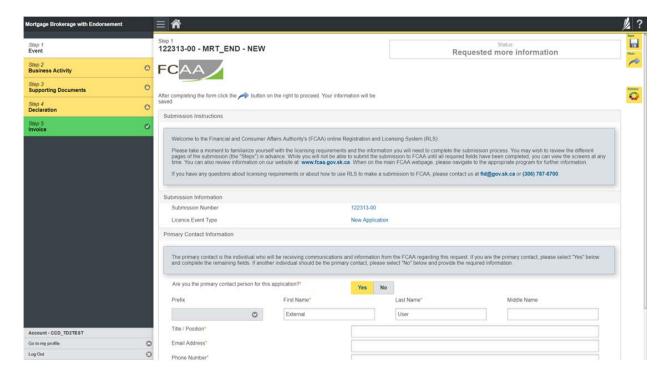

The submission steps where changes or additional information are not required will be shown in green and are locked down.

You can navigate to the submission steps that require more information using the navigation panel on the left hand side of the screen by clicking on each yellow step. You can also move through the submission using the next and previous arrows on the right side of the screen.

You will only be able to make changes to the steps that are highlighted in yellow and the rest of the application is locked down. If you need to make changes to information on a submission step that is locked (i.e. shown in green and not yellow), please contact our office (see the "Contact Us" in this guide).

Once you have completed all changes or provided the required supporting documents, use the next arrow button to proceed to the "Declaration" step of the submission.

5. On the "Declaration" step you will need to read the declaration and click the "I Agree" box to agree to it.

Once a statutory declaration has been completed and uploaded for an application, it will not need to be replaced if changes are made, unless specially requested by the FCAA.

Click "Submit to FCAA".

6. You can print a copy of your updated submission from your browser if you need to reference it or would like to keep a copy for your records.

On the right side of the licence screen click the "Action" button and select "Print Submission".

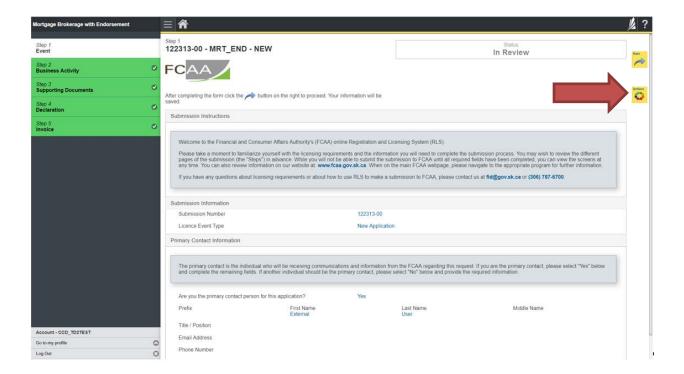

#### **Print A License**

In order to print your licence, you will need to have an RLS account already. If you currently have a licence and do not know your user ID or password, please review the RLS Basics Guide before proceeding.

1. To access the RLS login page, go to <a href="https://fcaa.saskatchwan.ca">https://fcaa.saskatchwan.ca</a>

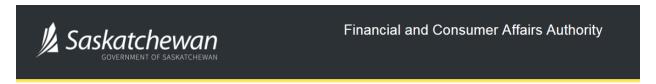

## FCAA Registration and Licensing System

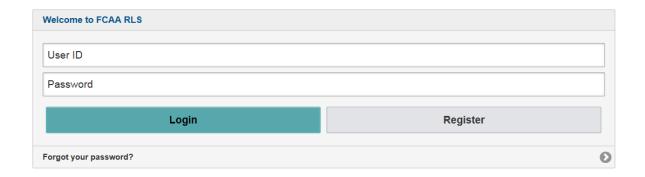

Enter your User ID and Password and click "Login". You will be brought to the RLS home screen.

2. Click on the "My Active Licences/Registrations" portal on the right hand side.

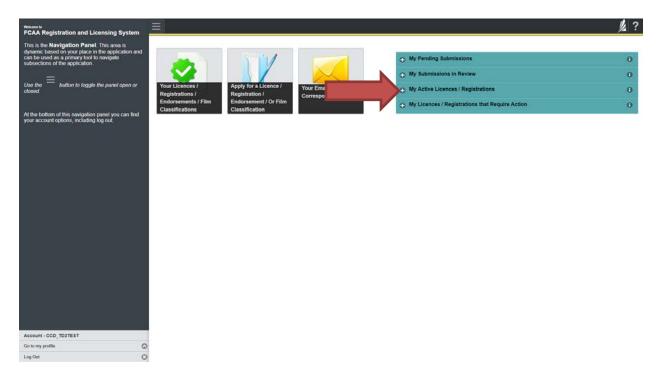

3. Click the link for the Mortgage Broker licence.

Please note that it may take a few seconds for the licence information to load.

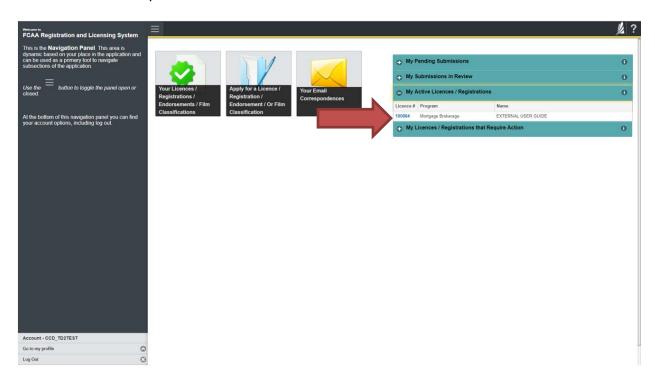

4. You will be brought to the licence screen. Ensure that your pop-up blocker is disabled or you can permit pop-ups from this site.

Click the "View Licence" button on the right hand side.

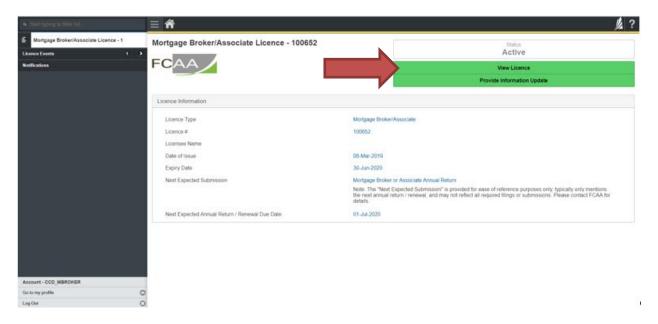

5. Your licence will pop-up in a new window. Ensure that you have a PDF viewer or reader installed on your computer. From the pop-up window you can print your licence.

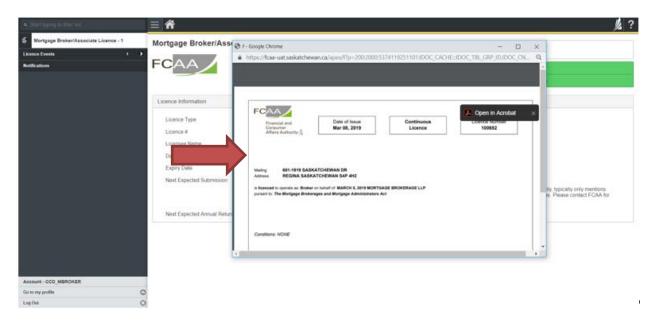

### **Provide Information Update**

Before you begin, please ensure you are familiar with *The Mortgage Brokerages and Mortgage Administrators Act* (the "Act") and *The Mortgage Brokerages and Mortgage Administrators Regulations* (the "Regulations") which outlines the requirements to carry on business as a mortgage broker in Saskatchewan. The Act also requires mortgage brokers to provide notification of significant changes to your business.

All submissions made through RLS are subject to review and approval by the Superintendent of Financial Institutions (the "Superintendent") and the Superintendent may require additional information regarding your submission. You will be notified of the status of a submission (i.e. approved, rejected or more information required) by our office.

You should have your documentation in order before you begin. If you forget or need to change some of your information, you can save your progress through the application and return to it as you need to. You can continue to make changes to your application until you submit the application to our office. If you need to make changes to a submitted application, please contact our office (see the "Contact Us" in this guide).

In order to proceed with your application, you will need to have an RLS account already. If you do not have an account, you will need to register one. If you currently have a licence and do not know your user ID or password, please review the RLS Basics Guide before proceeding.

1. To access the RLS login page, go to <a href="https://fcaa.saskatchwan.ca">https://fcaa.saskatchwan.ca</a>

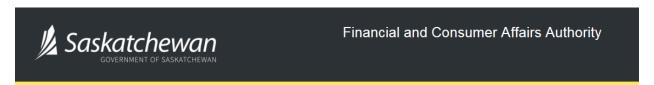

## FCAA Registration and Licensing System

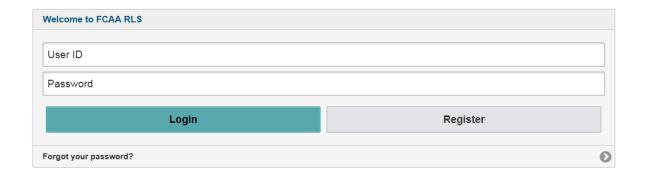

Enter your User ID and Password and click "Login". You will be brought to the RLS home screen.

2. Click on the "My Active Licences/Registrations" portal on the right hand side.

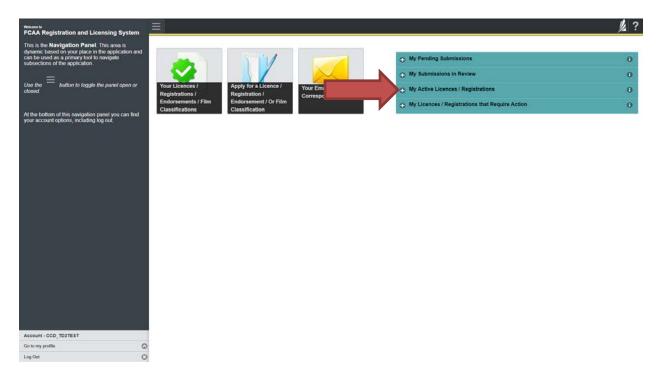

3. Click on the link for the licence that you would like to update. Please note that it may take a few seconds for the licence information to load.

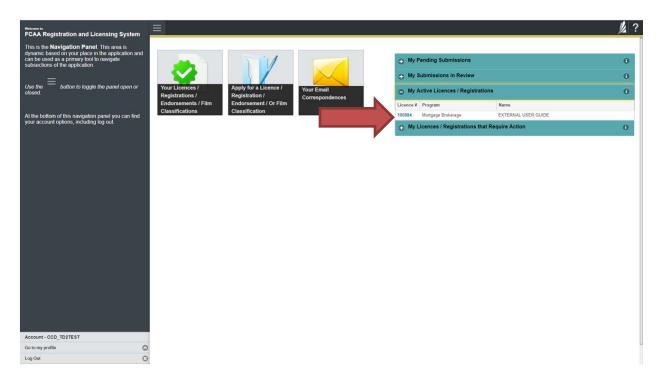

4. You will be brought to the licence screen. Click on "Provide Information Update".

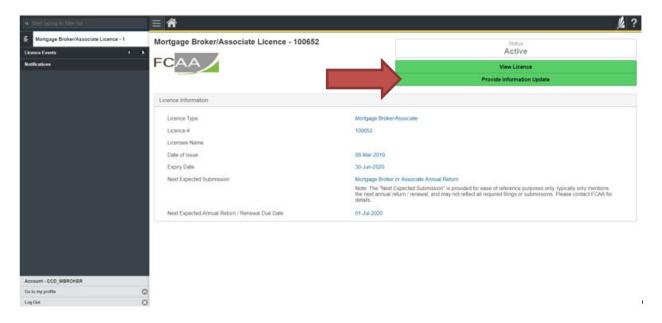

5. You will be brought to the first page of the licence event.

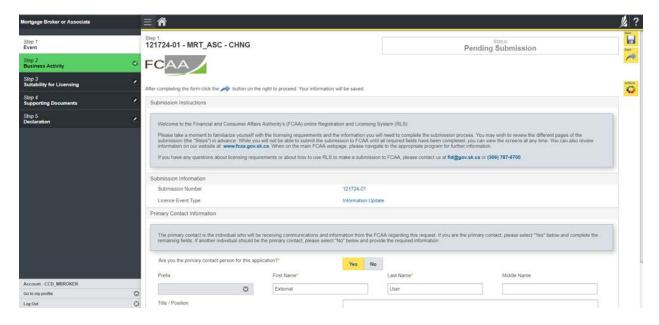

On the right side is your tools and actions menu where you can:

- Save your filing if you need to walk away and come back to it;

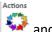

- Cancel your filing if you have started an application and didn't intend to;
- Move forward and backwards one step using the next and previous arrow buttons.

Please note that you will not be able to submit the application if a step has any blank or missed questions or required documentation uploads.

Click the next arrow button on the right side of the application until you reach the application step you would like to change information on.

6. Click the "Make Changes" button to unlock the application step you would like to change the information on.

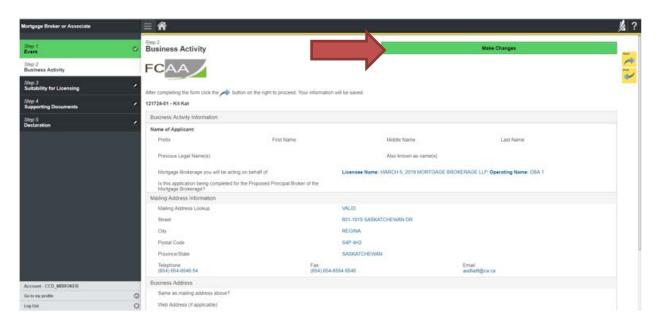

Change the information or documentation on the application step as you need to.

Click the next arrow button on the right side of the application, and continue to review and answer all questions on each step of the application.

7. On the "Declaration" step you will need to read the declaration and click the "I Agree" box to agree to it.

Once a statutory declaration has been completed and uploaded for an application, it will not need to be replaced if changes are made, unless specially requested by the FCAA.

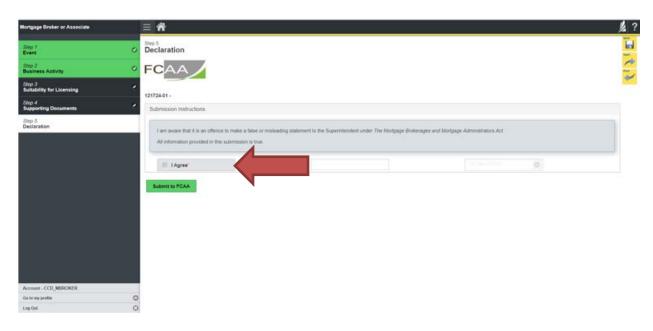

Click "Submit to FCAA".

8. Our office will review the filing and communicate using the email address and contact information you provided to us at the beginning of the filing.

You can see if your licence is in progress or requires more information from the RLS home screen under the "My Submissions in Review" portal. This list includes all submissions that you have successfully submitted to FCAA for review.

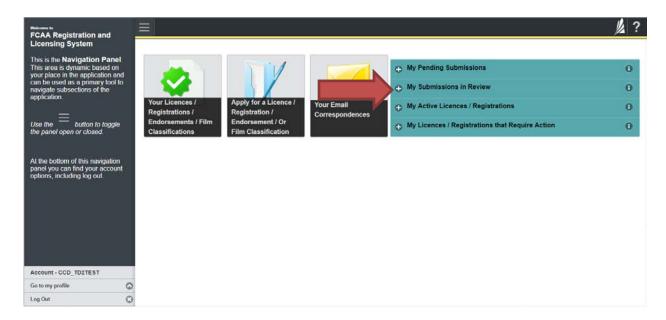

Carefully read any emails sent to you to ensure all actions required are completed and all information we may request in RLS is provided.

You will be notified by email of the progress of your submission through the review process. If your licence is approved, you will receive a proof of completion email notice and can login to print your licence.

#### **Submit Annual Return**

Before you begin, please ensure you are familiar with *The Mortgage Brokerages and Mortgage Administrators Act* (the "Act") and *The Mortgage Brokerages and Mortgage Administrators Regulations* (the "Regulations") which outlines the requirements to carry on business as a mortgage broker in Saskatchewan. The Act also requires mortgage brokers to provide notification of significant changes to your business.

Once you are licensed as a mortgage broker, you must comply with all aspects of the legislation. Mortgage brokers are responsible for ensuring they are familiar with and in compliance with all legislative requirements, including annual, ongoing and notification requirements.

You are able to start your annual return submission in RLS one month prior to the due date. You can access a summary of the requirements and supporting materials required in the Mortgage Broker Associate Licence Toolkit and also on our webpage.

All submissions made through RLS are subject to review and approval by the Superintendent of Financial Institutions (the "Superintendent") and the Superintendent may require additional information regarding your submission. You will be notified of the status of a submission (i.e. approved, rejected or more information required) by our office.

You should have your documentation in order before you begin. If you forget or need to change some of your information, you can save your progress through the application and return to it as you need to. You can continue to make changes to your application until you submit the application to our office. If you need to make changes to a submitted application, please contact our office (see the "Contact Us" in this guide).

In order to proceed with your application, you will need to have an RLS account already. If you do not have an account, you will need to register one. If you currently have a licence and do not know your user ID or password, please review the RLS Basics Guide before proceeding.

1. To access the RLS login page, go to <a href="https://fcaa.saskatchwan.ca">https://fcaa.saskatchwan.ca</a>

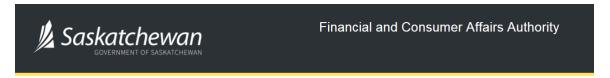

## FCAA Registration and Licensing System

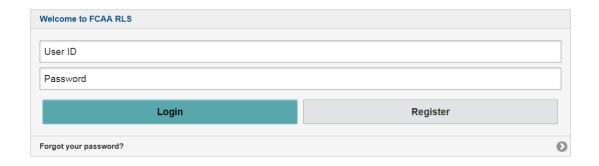

Enter your User ID and Password and click "Login". You will be brought to the RLS home screen.

2. Click on the "My Licences/Registrations that Require Action" portal.

Click on the link for the licence that you would like to make a submission for. Please note that it may take a few seconds for the licence screen to load.

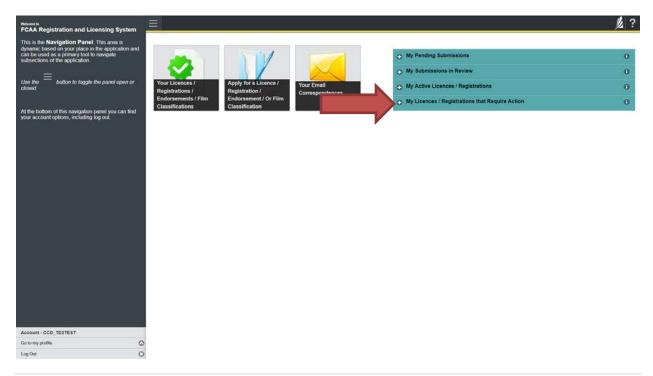

3. You will be brought to the licence screen. Click on the "Start Annual Return" button.

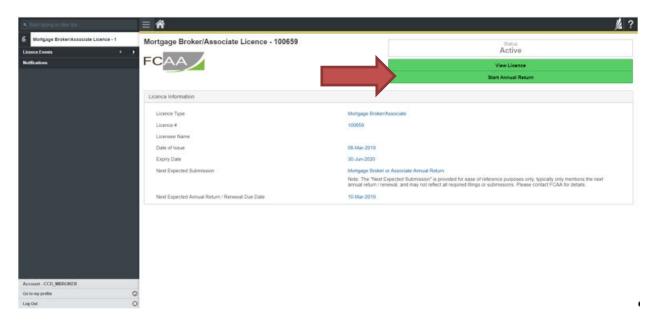

4. You will be brought to the first step of your annual return application – "Event".

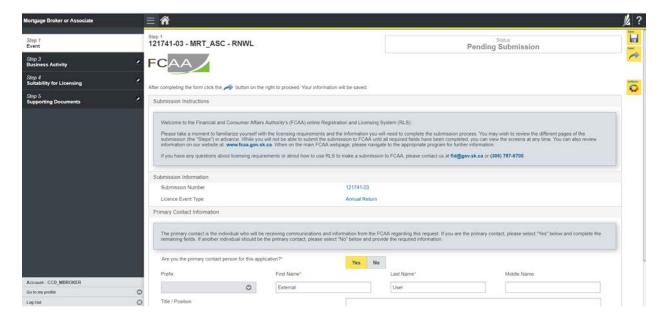

On the right side is your tools and actions menu where you can:

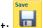

- Save your filing if you need to walk away and come back to it;

Actions

Cancel your filing if you have started an application and didn't intend to:

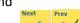

Move forward and backwards one step using the next and previous arrow buttons.

Please note that you will not be able to submit the application if a step has any blank or missed questions or required documentation uploads.

5. Confirm that you are the primary contact. If you are not the primary contact, click "No" and provide the contact information for the primary contact.

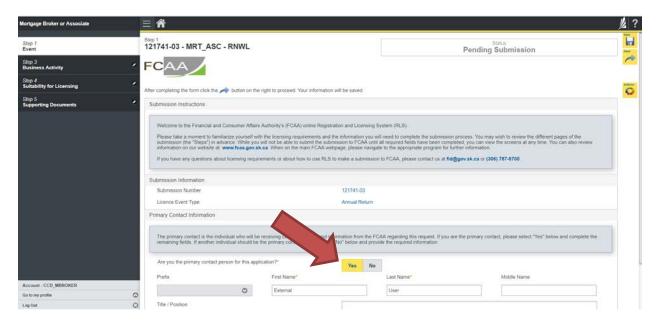

The individual listed as the primary contact for the annual return submission will receive emails and may be contacted by our office regarding the filing and/or licence.

Click on the next arrow button on the right side of the annual return submission.

6. Review all of the information and documentation on each step of the annual return application. If nothing has changed, click the next arrow button to move to the next step of the application.

Review each step and make sure you have answered all of the questions accurately and completely and uploaded all supporting documentation required.

7. On the "Declaration" step you will need to read the declaration and click the "I Agree" box to agree to it.

Once a statutory declaration has been completed and uploaded for an application, it will not need to be replaced if changes are made, unless specially requested by the FCAA.

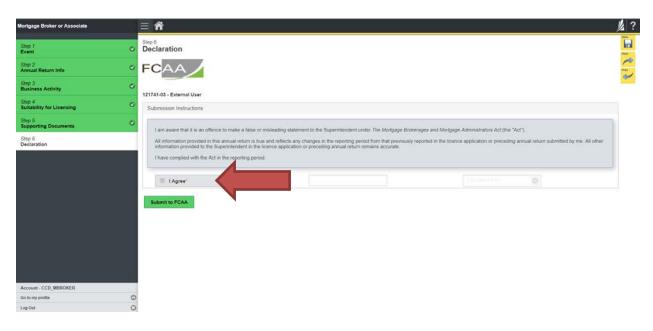

Click "Submit to FCAA".

#### 8. You will be brought to the "Invoice" step.

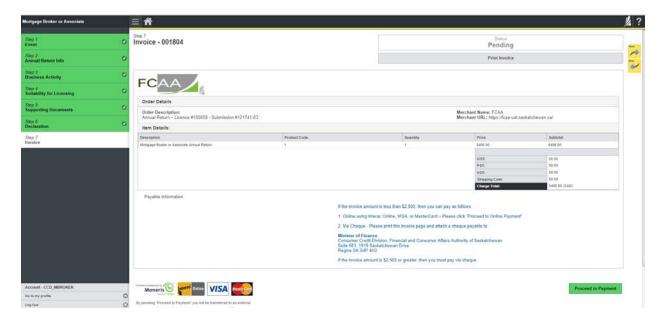

An annual return fee must be submitted along with your application. Online payment options are only available for invoices that are less than \$2,500. Payments greater than \$2,500 must be made by cheque and are payable to the Minister of Finance.

If you are paying by cheque, print and attach a copy of this invoice to the cheque payment. Cheques along with a copy of the RLS invoice can be mailed to our office at:

Financial and Consumer Affairs Authority – Consumer Credit Division Suite 601, 1919 Saskatchewan Drive Regina, Saskatchewan S4P 4H2

Once payment has been received by our office, we will review your licence application. Our office will communicate using the email address and contact information you provided to us at the beginning of the application.

Click the "Proceed to Payment" to complete the online payment. By clicking "Proceed to Payment" you will be transferred to an external site powered by Moneris in order to process your payment. The processing of your payment will be subject to the terms, conditions and privacy policies of the payment processor. By choosing to use make a payment using this service, you agree to pay us, through the payment processor, the listed "Charge Total". You must provide current, complete and accurate billing information. The billing address and transaction result will be collected by FCAA RLS. *Please note that no full credit card numbers will be collected by FCAA RLS*.

If you are paying by cheque, click the next arrow button on the right side of the application.

9. Our office will review the annual submission and communicate using the email address and contact information you provided us at the beginning of the submission.

You can see if your submission is in progress or requires more information from the RLS home screen under the "My Submissions in Review" portal. This list includes all submissions that you have successfully submitted to FCAA for review.

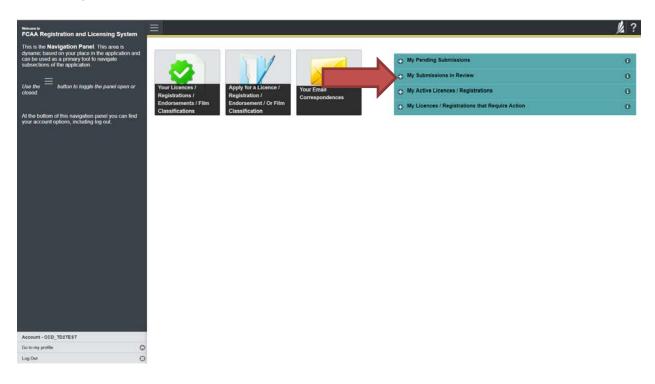

Carefully read any emails sent to you to ensure all actions required are completed and all information we may request in RLS is provided.

You will be notified by email of the progress of your submission through the review process. If your annual return is approved, you will receive an approval completion email notice and can login to print your licence.

## **Transferring Brokerages**

Licensed mortgage brokers who wish to transfer brokerages trigger the automatic suspension provisions of *The Mortgage Brokerages and Mortgage Administrators Act* ( the "Act"). If you would like to resign from your current brokerage your licence will be automatically suspended and you will have to apply for reinstatement and pay the reinstatement fee.

Mortgage brokerages are required to make a termination submission to the Superintendent which will automatically suspend your broker licence. To be reinstated under a different mortgage brokerage, you need to be invited by a Mortgage Brokerage. The invitation is sent from the Mortgage Brokerage's RLS account. You will receive an invitation by email and are then responsible for completing the licence reinstatement application.

If you are unsure of your specific requirements or need additional help or guidance, please contact our office (see the "Contact Us" in this guide) or review the guidance available on our webpage.

# Mortgage Brokerage

This section of the guide is specific to mortgage brokerages to provide guidance on specific mortgage brokerage processes. If you are not currently licensed as a mortgage brokerage or seeking licensing as a mortgage brokerage, please refer the appropriate section of this guide.

### **Compliance with Legislation**

The Mortgage Brokerages and Mortgage Administrators Act (the "Act") and The Mortgage Brokerages and Mortgage Administrators Regulations (the "Regulations") provide the legislative framework for the regulation of mortgage brokerages, brokers, associates and mortgage administrators in Saskatchewan. The Act applies to all persons carrying on the business of brokering or administering mortgages in Saskatchewan.

Once you are licensed as a mortgage brokerage, you must comply with all aspects of the legislation. The brokerage is also responsible to ensure that every broker and every associate brokering mortgages on its behalf also complies with the legislation.

The legislation requires the mortgage brokerage to have policies and procedures in place that are reasonably designed to ensure compliance with all legislative requirements. These policies and procedures must be periodically reviewed by the brokerage's principal broker, who is required to make written submissions to the brokerage if the policies and procedures are not adequate.

If you are unsure of your specific legislative requirements or need additional help or guidance, please contact our office (see the "Contact Us" in this guide) or review the guidance available on our webpage.

#### **Mortgage Brokerages with an Endorsement**

A mortgage brokerage that obtains an endorsement needs to comply with the requirements mortgage brokerages without endorsements need to meet, as well as the additional provisions such as those relating to money handling, reporting, and financial security.

These requirements are complex, and mortgage brokerages that have an endorsement need to ensure they have a thorough understanding of all requirements.

Mortgage brokerages with an endorsement must maintain compliance with the financial security requirements set by the Superintendent. They must also provide the necessary annual filings, including audited financial statements and an audit report confirming compliance with the legislation. Additional information on these requirements can be found on our webpage.

### **Licensing Requirements**

The Act requires that mortgage brokerages carrying on the business of brokering or administrating mortgages in Saskatchewan obtain a licence to carry on business in Saskatchewan.

If you are unsure of your specific licensing requirements or need additional help or guidance, please contact our office (see the "Contact Us" in this guide).

### **Apply for a Mortgage Brokerage Licence**

Before you begin, please ensure you are familiar with *The Mortgage Brokerages and Mortgage Administrators Act* (the "MBMA Act") and *The Mortgage Brokerages and Mortgage Administrators Regulations* (the "MBMA Regulations") which outlines the requirements to carry on business as a mortgage brokerage in Saskatchewan.

A mortgage brokerage is a corporation, partnership or sole proprietorship that:

- Solicits another person to obtain a mortgage loan or to make an investment in a mortgage, but only if the soliciting is done on behalf of another person;
- Negotiates or arranges a mortgage loan or an investment in a mortgage on behalf of another person; and
- Provides advice to a person with respect to the appropriateness of obtaining a particular mortgage loan; or, making a particular investment in a mortgage.

You can access a summary of the application and the supporting material requirements in the Mortgage Brokerage Licence Toolkit which has been included in "Appendix B" of this guide and is also available on our webpage.

All applications made through RLS are subject to review and approval by the Superintendent of Financial Institutions (the "Superintendent") and the Superintendent may require additional information regarding your application. You will be notified of the status of an application (i.e. approved, rejected or more information required) by our office.

You should have your documentation in order before you begin. If you forget or need to change some of your information, you can save your progress through the application and return to it as you need to. You can access a summary of the application and supporting material requirements in the Mortgage Brokerage Licence Toolkit.

If you are a brand new Mortgage Brokerage (i.e. have not been licensed) you will need to invite a broker to join your brokerage prior to submitting your application in RLS. Inviting a broker can be done at any point during the application by clicking on the "My Brokers/Associates" tab in the navigation portal on the left hand side of the screen. Please refer to the "Invite Brokers/Associates" section of the guide for additional guidance or contact our office (see the "Contact Us" in this guide).

In order to proceed with your application, you will need to have an RLS account already. If you do not have an account, you will need to register one. If you currently have a licence and do not know your user ID or password, please review the RLS Basics Guide before proceeding.

#### **Apply for a Licence**

1. To access the RLS login page, go to <a href="https://fcaa.saskatchwan.ca">https://fcaa.saskatchwan.ca</a>

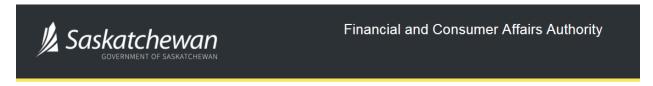

## FCAA Registration and Licensing System

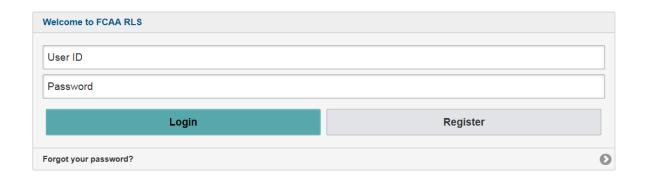

Enter your User ID and Password and click "Login". You will be brought to the RLS home screen.

2. Click on the "Apply for a New Licence" button.

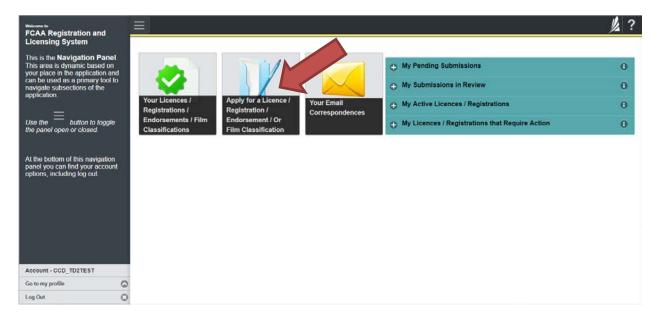

3. Select "Consumer Credit" as the Licencing Division.

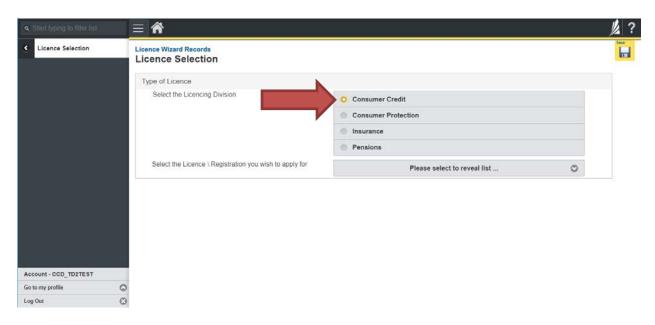

4. Select "Mortgage Brokerage" from the dropdown menu.

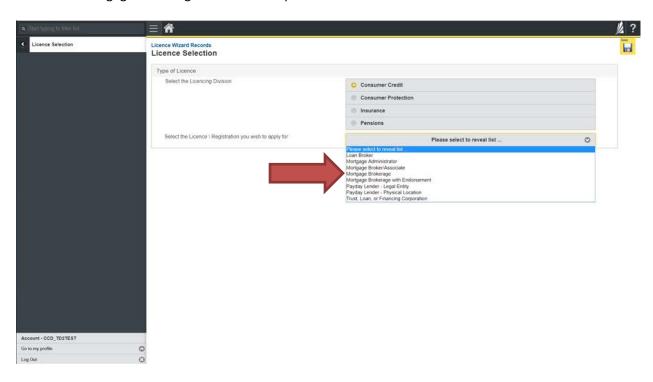

5. Carefully review the "Before You Begin" section. You can print this page from your browser if you need to reference it.

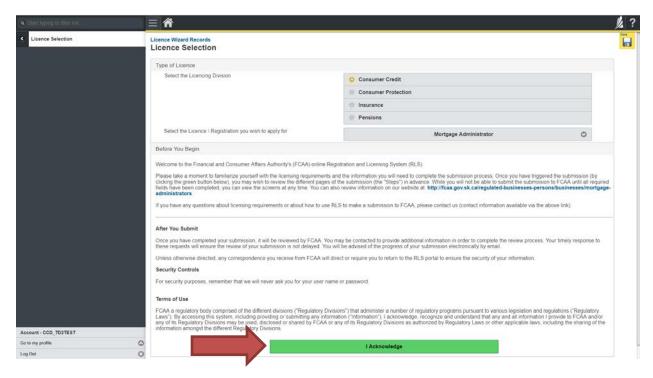

Click "I acknowledge".

6. You will be brought to the first step of your application – "Event".

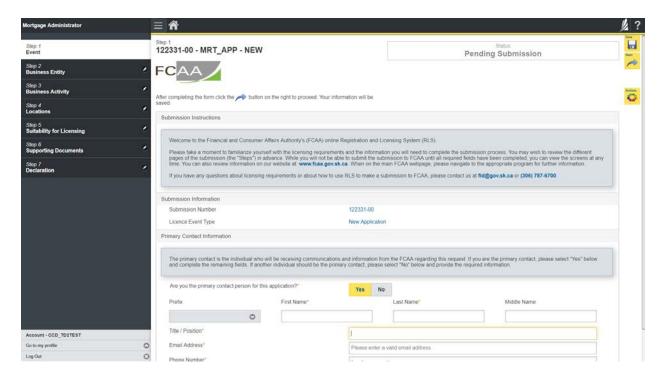

On the left side is your navigation menu where you can navigate to the different steps within the application, log out or access your RLS account.

On the right side is your tools and actions menu where you can:

- Save your filing if you need to walk away and come back to it;
- Cancel your filing if you have started an application and didn't intend to;

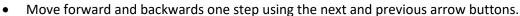

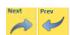

Please note that you will not be able to submit the application if a step has any blank or missed questions or required documentation uploads.

7. Confirm that you are the primary contact. If you are not the primary contact, click "No" and provide the contact information for the primary contact.

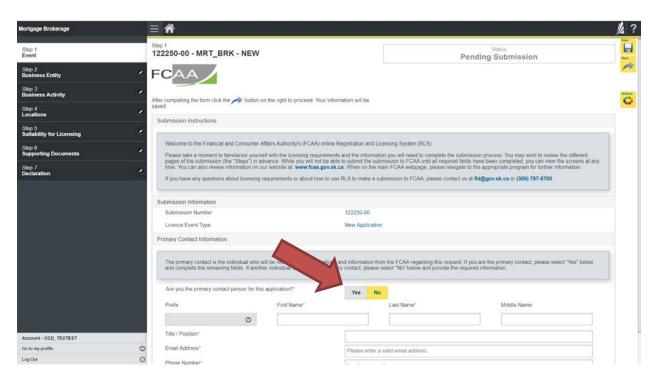

The individual listed as the primary contact for the application will receive emails and may be contacted by our office regarding the application and/or licence.

Once the primary contact information has been completed, click on the next arrow button on the right side of the application.

8. You will be brought to the "Business Entity" step of your application. Select the type of business entity exactly as you are registered with Information Services Corporation (ISC) Corporate Registry.

The way you have registered your business will affect the application questions you fill out.

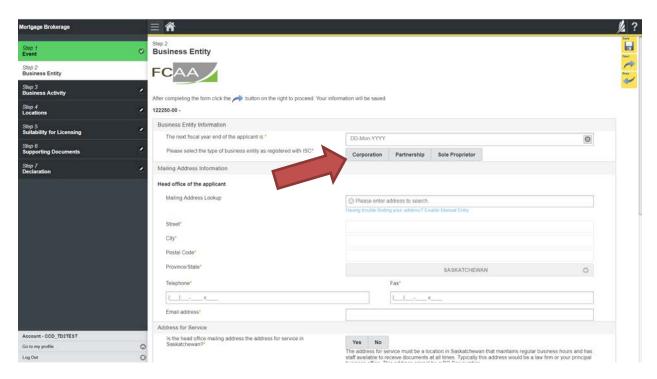

Answer the questions accurately and completely and upload all requested supporting documentation. Please refer to the Mortgage Brokerage Licence Toolkit for specific guidance on the application fields and supporting material requirements.

Once you have completed all fields on this step of the application, click the next arrow button on the right side of the application.

9. On the "Business Activity" step, you will need to answer the questions and upload proof of your Errors and Omissions Insurance. A link to guidance on the Errors and Omissions insurance is provided on this page.

You will need to provide the name and email address for the proposed Principal Broker.

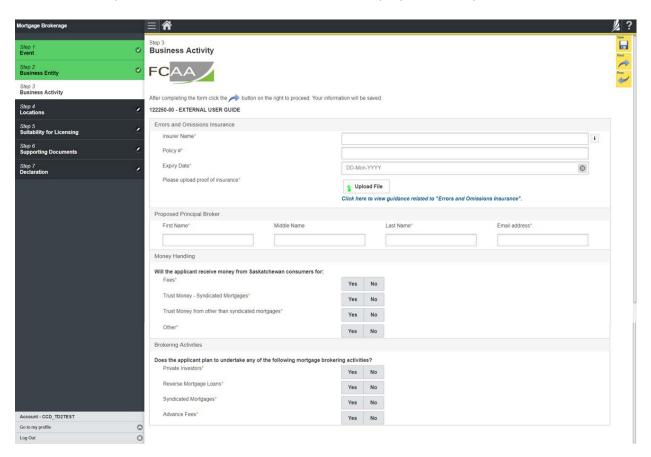

Once you have completed all fields on this step of the application, click the next arrow button on the right side of the application.

10. You will be brought to the "Locations" step. Answer the questions accurately and completely for the principal business address from which you plan to carry on mortgage brokering activities.

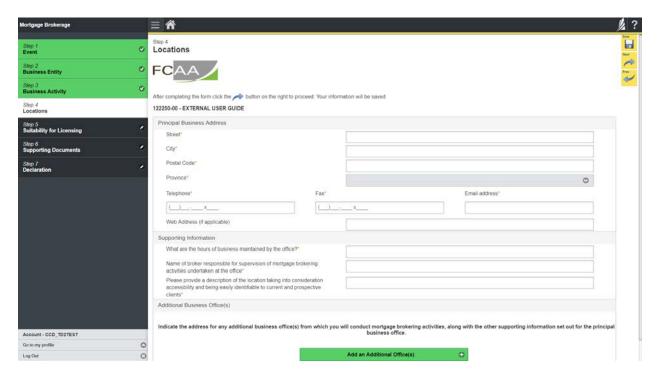

If you have additional business office(s) from which you will conduct mortgage brokering activities, click the "Add an Additional Office(s)" green button at the bottom of the screen.

Click the next arrow button on the right side of the application.

11. On the "Suitability for Licensing" step, you will need to answer the questions and upload a criminal record check for the sole proprietor, each partner, or each director or officer of the applicant.

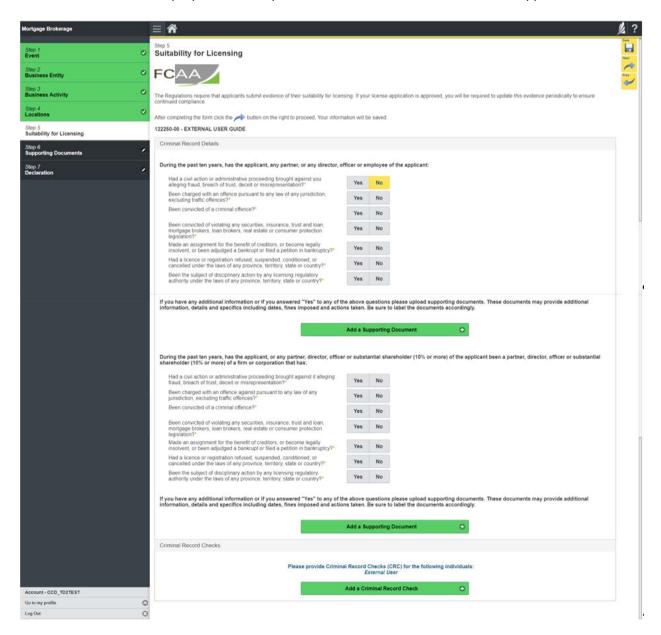

Criminal record checks should be dated no earlier than 3 months from the date you submit the application to us.

Once you have completed all fields on this step of the application, click the next arrow button on the right side of the application.

12. You will be brought to the "Supporting Documents" step. Answer the questions accurately and completely and upload all requested supporting documentation.

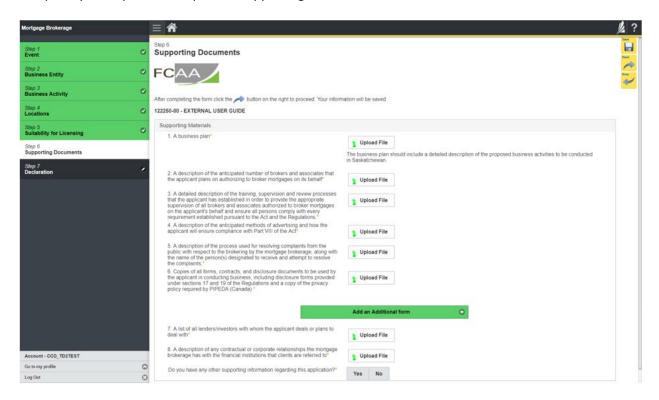

Please refer to the Mortgage Brokerage Licence Toolkit for specific guidance on the application fields and supporting material requirements.

Once you have completed all fields on this step of the application, click the next arrow button on the right side of the application.

13. You will be brought to the "Declaration" step. You will need to read and complete the Statutory Declaration form. A link to the declaration form is provided on this page.

Upload the completed and signed Statutory Declaration form. Please note that the Statutory Declaration must be sworn before a commissioner for oaths or notary public.

Click the "I Agree" box to agree to it.

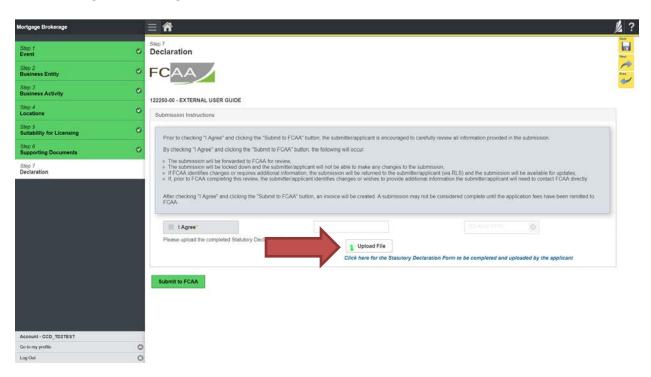

Click "Submit to FCAA".

#### 14. The final step in the application is the "Invoice" step.

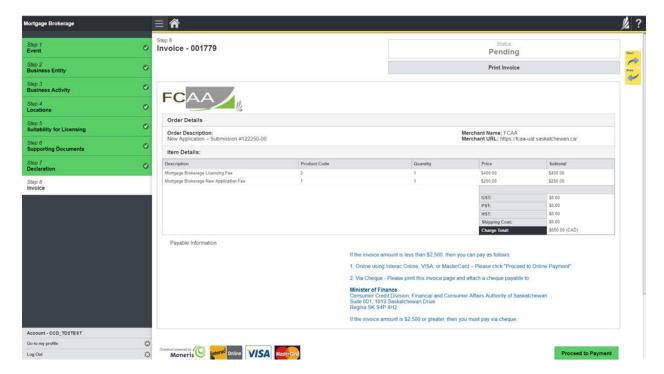

An application fee and a non-refundable licence fee must be submitted along with your application. Online payment options are only available for invoices that are less than \$2,500. Payments greater than \$2,500 must be made by cheque and are payable to the Minister of Finance.

If you are paying by cheque, print and attach a copy of this invoice to the cheque payment. Cheques along with a copy of the RLS invoice can be mailed to our office at:

Financial and Consumer Affairs Authority – Consumer Credit Division Suite 601, 1919 Saskatchewan Drive Regina, Saskatchewan S4P 4H2

Once payment has been received by our office, we will review your licence application. Our office will communicate using the email address and contact information you provided to us at the beginning of the application.

Click the "Proceed to Payment" to complete the online payment. By clicking "Proceed to Payment" you will be transferred to an external site powered by Moneris in order to process your payment. The processing of your payment will be subject to the terms, conditions and privacy policies of the payment processor. By choosing to use make a payment using this service, you agree to pay us, through the payment processor, the listed "Charge Total". You must provide current, complete and accurate billing information. The billing address and transaction result will be collected by FCAA RLS. *Please note that no full credit card numbers will be collected by FCAA RLS*.

If you are paying by cheque, click the next arrow button on the right side of the application.

15. You will be brought back to the first page of the application.

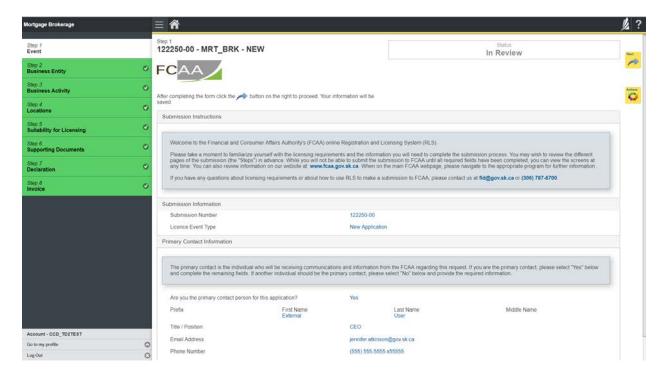

You can print a copy your completed application from your browser if you need to reference it or would like to keep a copy for your records.

Actions

On the right side of the screen, click the "Action" button and select "Print Submission".

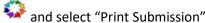

From the licence screen, you can navigate to your RLS home screen or log out of RLS. Please refer to the RLS Basics Guide for additional information on navigating the RLS dashboard.

16. You can see if your licence is in progress or requires more information from the RLS home screen.

The "My Submissions in Review" portal list includes all submissions that you have successfully submitted to FCAA for review.

The "My Pending Submissions" includes all submission that you are currently working on and have not submitted. This portal also includes submissions that have been returned to you by our office for more information.

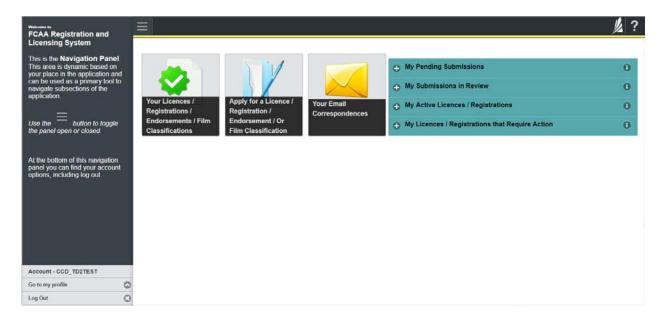

Carefully read any emails sent to you to ensure all actions required are completed and all information we may request in RLS is provided.

You will be notified by email of the progress of your submission through the review process. If your licence is approved, you will receive a proof of completion email notice and can login to print your licence.

### **Request for More Information**

All submissions made through RLS are subject to review and approval by the Superintendent of Financial Institutions (the "Superintendent"). In carrying out the review of your submission, the Superintendent may require clarification or additional information. You will be notified by email if the Superintendent is requesting more information regarding your submission.

You can also see if your licence is in progress or requires more information from the RLS home screen using the portals on the right side of the screen:

- The "My Submissions in Review" portal list includes all submissions that you have successfully submitted to FCAA for review.
- The "My Pending Submissions" includes all submission that you are currently working on and have not submitted. This portal also includes submissions that have been returned to you by our office for more information.

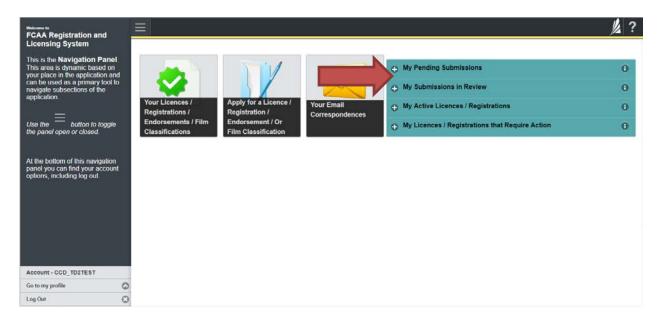

In order to have your submission processed in a timely manner ensure that you carefully read any emails sent to you to ensure that all actions required are completed and all information we may request in RLS is provided.

Please ensure that the email address in your RLS account information is checked regularly as all communications from our office will be sent to this email address. To ensure that you receive all of your RLS account communications, please add the RLS email address <a href="mailto:fcaarls@gov.sk.ca">fcaarls@gov.sk.ca</a> to your contact list.

1. A "More Information Request" email will be sent from RLS if more information is required to complete the review of your submission.

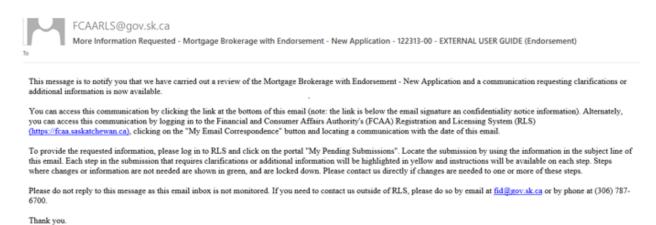

2. To access the RLS login page, go to <a href="https://fcaa.saskatchwan.ca">https://fcaa.saskatchwan.ca</a> or click the link to the RLS login page from the email.

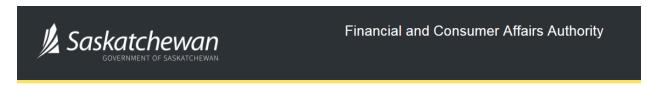

## FCAA Registration and Licensing System

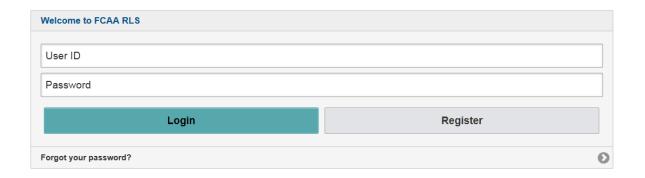

Enter your User ID and Password and click "Login". You will be brought to the RLS home screen.

3. Click the link for the submission that requires more information from the "My Pending Submissions" portal on the right side of the home screen.

Please note that it may take a few seconds for the submission to load.

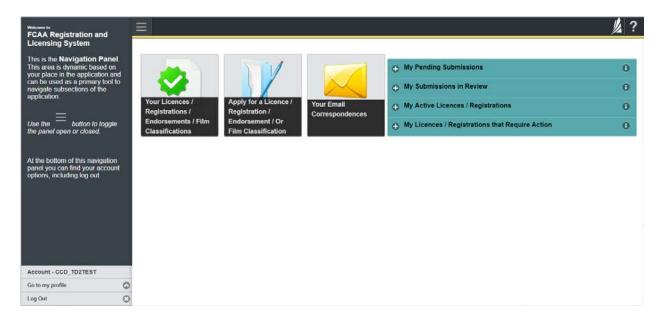

4. You will be brought to the licence screen. Each step in the submission that requires clarification or additional information will be highlighted in yellow and instructions will be available for completing each step.

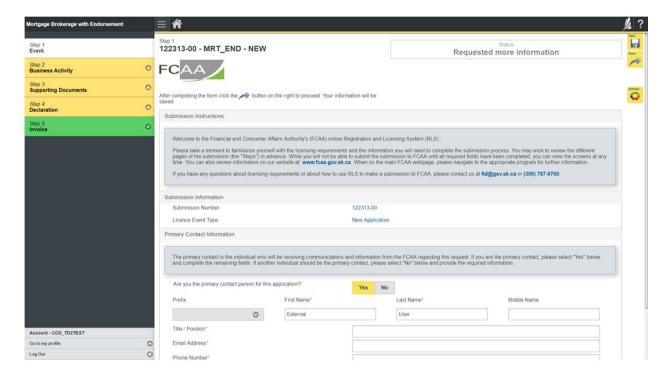

The submission steps where changes or additional information are not required will be shown in green and are locked down.

You can navigate to the submission steps that require more information using the navigation panel on the left hand side of the screen by clicking on each yellow step. You can also move through the submission using the next and previous arrows on the right side of the screen.

You will only be able to make changes to the steps that are highlighted in yellow and the rest of the application is locked down. If you need to make changes to information on a submission step that is locked (i.e. shown in green and not yellow), please contact our office (see the "Contact Us" in this guide).

Once you have completed all changes or provided the required supporting documents, use the next arrow button to proceed to the "Declaration" step of the submission.

5. On the "Declaration" step you will need to read the declaration and click the "I Agree" box to agree to it.

Once a statutory declaration has been completed and uploaded for an application, it will not need to be replaced if changes are made, unless specially requested by the FCAA.

Click "Submit to FCAA".

6. You can print a copy of your updated submission from your browser if you need to reference it or would like to keep a copy for your records.

On the right side of the licence screen click the "Action" button and select "Print Submission".

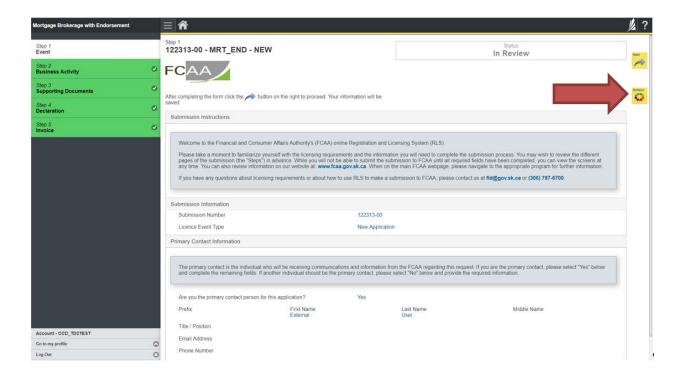

### **Apply for an Endorsement**

Before you begin, please ensure you are familiar with *The Mortgage Brokerages and Mortgage Administrators Act* (the "MBMA Act") and *The Mortgage Brokerages and Mortgage Administrators Regulations* (the "MBMA Regulations") which outlines the requirements to carry on a business as mortgage brokerage in Saskatchewan.

You must be currently licensed in Saskatchewan as a mortgage brokerage prior to applying for an endorsement. If you are unsure of your specific licensing requirements or need additional help or guidance, please contact our office (see the "Contact Us" in this guide).

All applications made through RLS are subject to review and approval by the Superintendent of Financial Institutions (the "Superintendent") and the Superintendent may require additional information regarding your application. You will be notified of the status of an application (i.e. approved, rejected or more information required) by office.

You should have your documentation in order before you begin. If you forget or need to change some of your information, you can save your progress through the application and return to it as you need to. In order to proceed with your application, you will need to have an RLS account already. If you do not have an account, you will need to register for one. If you currently have a licence and do not know your user ID or password, please review the RLS Basics Guide before proceeding.

1. To access the RLS login page, go to <a href="https://fcaa.saskatchwan.ca">https://fcaa.saskatchwan.ca</a>

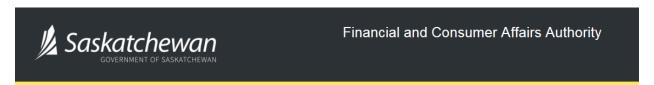

## FCAA Registration and Licensing System

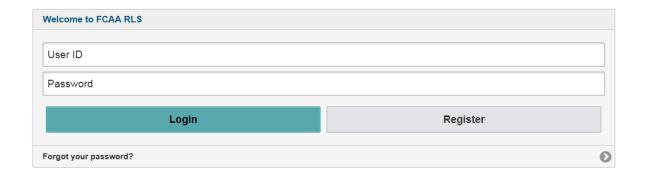

Enter your User ID and Password and click "Login". You will be brought to the RLS home screen.

2. Click on the "My Active Licences/Registrations" portal on the right hand side.

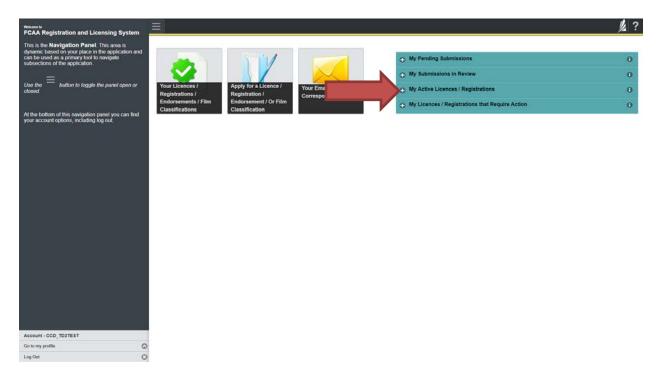

3. Click the link for the Mortgage Brokerage licence.

Please note that it may take a few seconds for the licence information to load.

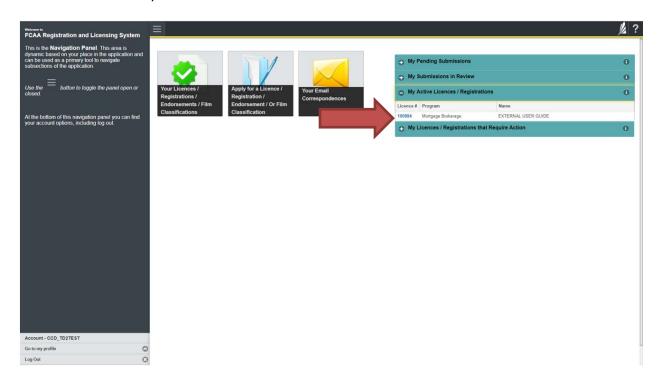

4. You will be brought to the licence screen. Click on the "Apply for an Endorsement" button.

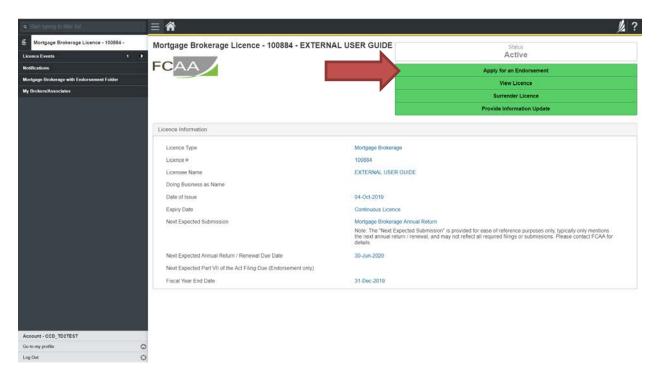

5. You will be brought to the first step of your application – "Event".

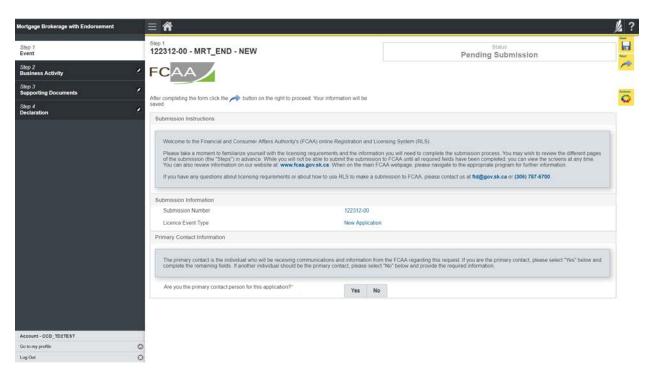

On the left side is your navigation menu where you can navigate to the different steps within the application, log out or access your RLS account.

On the right side is your tools and actions menu where you can:

- Save your filing if you need to walk away and come back to it;
- Cancel your filing if you have started an application and didn't intend to; and

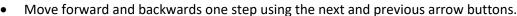

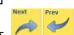

Please note that you will not be able to submit the application if a step has any blank or missed questions or required documentation uploads.

6. Confirm that you are the primary contact. If you are not the primary contact, click "No" and provide the contact information for the primary contact.

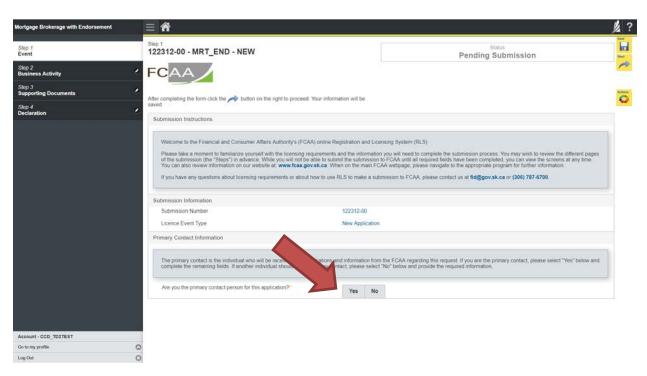

The individual listed as the primary contact for the application will receive emails and may be contacted by our office regarding the application and/or licence.

Once the primary contact information has been completed, click on the next arrow button on the right side of the application.

7. You will be brought to the "Business Activity" step of your application.

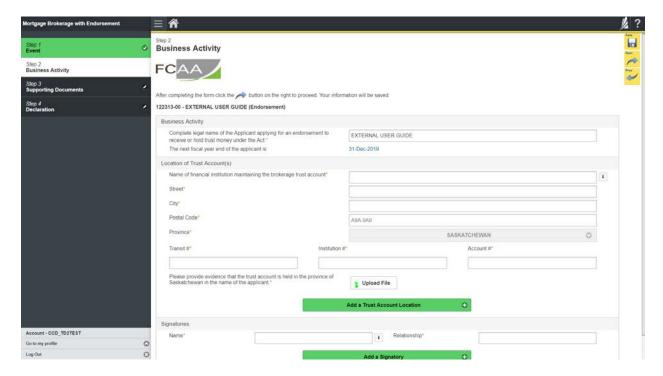

Once you have completed all fields on this step of the application, click the next arrow button on the right side of the application.

8. On the "Supporting Documents" step, you will need to answer the questions and upload all requested supporting documentation.

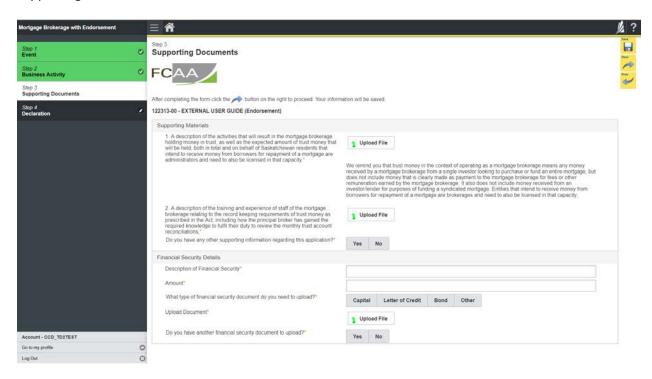

Once you have completed all fields on this step of the application, click the next arrow button on the right side of the application.

9. You will be brought to the "Declaration" step. You will need to read and complete the Statutory Declaration form. A link to the declaration form is provided on this page.

Upload the completed and signed Statutory Declaration form. Please note that the Statutory Declaration must be sworn before a commissioner for oaths or notary public.

Click the "I Agree" box to agree to it.

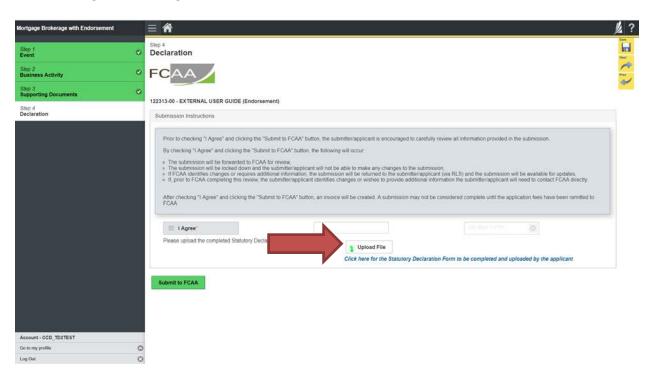

Click "Submit to FCAA".

#### 10. The final step is the "Invoice" step.

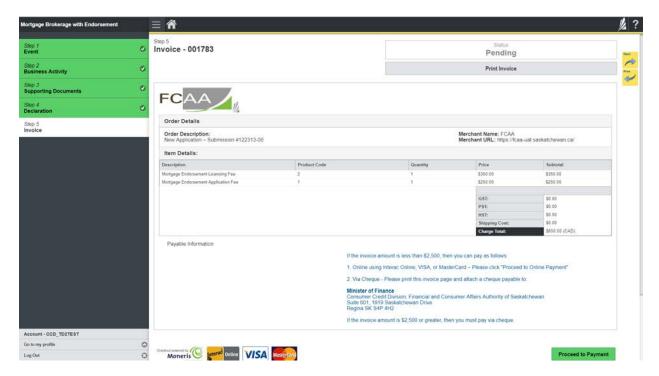

A licensing fee and a non-refundable application fee must be submitted along with your application. Online payment options are only available for invoices that are less than \$2,500. Payments greater than \$2,500 must be made by cheque and are payable to the Minister of Finance.

If you are paying by cheque, print and attach a copy of this invoice to the cheque payment. Cheques along with a copy of the RLS invoice can be mailed to our office at:

Financial and Consumer Affairs Authority – Consumer Credit Division Suite 601, 1919 Saskatchewan Drive Regina, Saskatchewan S4P 4H2

Once payment has been received by our office, we will review your licence application. Our office will communicate using the email address and contact information you provided to us at the beginning of the application.

Click the "Proceed to Payment" to complete the online payment. By clicking "Proceed to Payment" you will be transferred to an external site powered by Moneris in order to process your payment. The processing of your payment will be subject to the terms, conditions and privacy policies of the payment processor. By choosing to use make a payment using this service, you agree to pay us, through the payment processor, the listed "Charge Total". You must provide current, complete and accurate billing information. The billing address and transaction result will be collected by FCAA RLS. *Please note that no full credit card numbers will be collected by FCAA RLS*.

If you are paying by cheque, click the next arrow button on the right side of the application.

11. You will be brought back to the first page of the application.

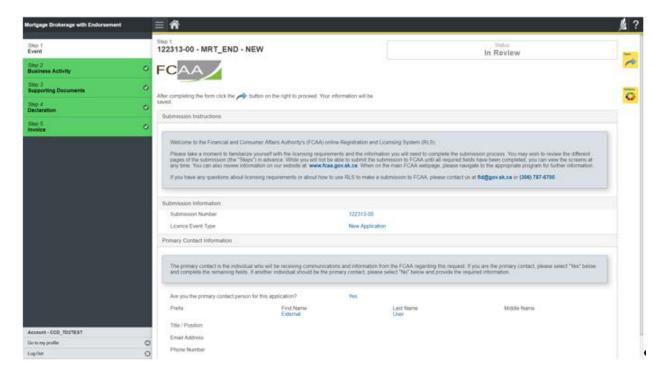

You can print a copy your completed application from your browser if you need to reference it or would like to keep a copy for your records.

On the right side of the screen, click the "Action" button and select "Print Submission".

From the licence screen, you can navigate to your RLS home screen or log out of RLS. Please refer to the RLS Basics Guide for additional information on navigating the RLS dashboard.

12. You can see if your licence is in progress or requires more information from the RLS home screen.

The "My Submissions in Review" portal list includes all submissions that you have successfully submitted to FCAA for review.

The "My Pending Submissions" includes all submission that you are currently working on and have not submitted. This portal also includes submissions that have been returned to you by our office for more information.

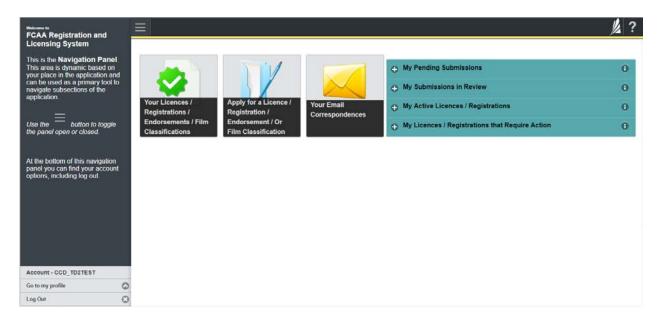

Carefully read any emails sent to you to ensure all actions required are completed and all information we may request in RLS is provided.

You will be notified by email of the progress of your submission through the review process. If your licence is approved, you will receive a proof of completion email notice and can login to print your licence.

### **Invite Brokers/Associates**

Mortgage associates and mortgage brokers are individuals that broker mortgages on behalf of a licensed mortgage brokerage. In order for individuals to apply as a mortgage associate or mortgage broker, they need to be invited by a Mortgage Brokerage. The invitation is sent from your Mortgage Brokerage's RLS account. The proposed Mortgage Associate or Mortgage Broker will receive an invitation by email and is then responsible for completing the licence application.

In order to invite individuals to apply to broker mortgages on behalf of your mortgage brokerage, you will need to have an RLS account already. If you currently have a licence and do not know your user ID or password, please review the RLS Basics Guide before proceeding.

1. To access the RLS login page, go to <a href="https://fcaa.saskatchwan.ca">https://fcaa.saskatchwan.ca</a>

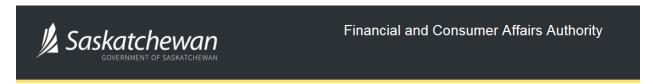

## FCAA Registration and Licensing System

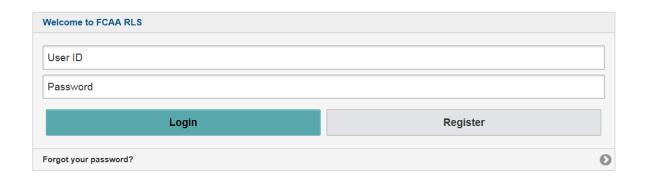

Enter your User ID and Password and click "Login". You will be brought to the RLS home screen.

2. Click on the "My Active Licences/Registrations" portal on the right hand side. Please note that you can invite an associate or broker at any time during the application process. See the "Apply for Licence" section of the guide or contact us for additional guidance.

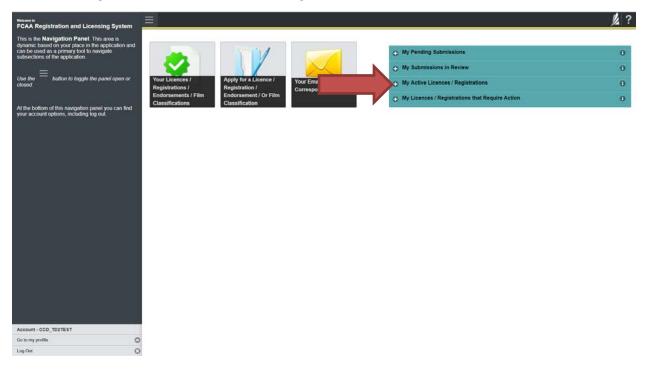

3. Click the link for the Mortgage Brokerage licence.

Please note that it may take a few seconds for the licence information to load.

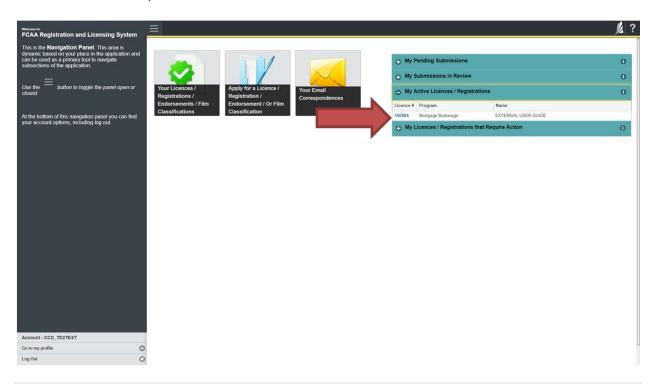

4. You will be brought to the licence screen. Click on "My Brokers/Associates" in the navigation panel on the left hand side of the screen.

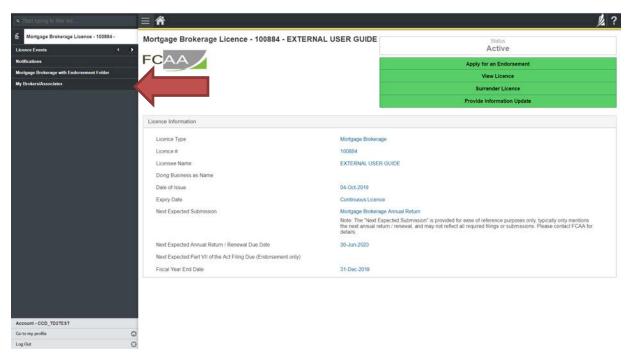

5. You will be brought to your Broker/Associate screen. This screen will list all brokers and associates linked to your brokerage. You can manage your listing from this screen and invite new individuals to apply to broker mortgages on behalf of your mortgage brokerage.

Click the "Add another Broker/Associate Invite" button.

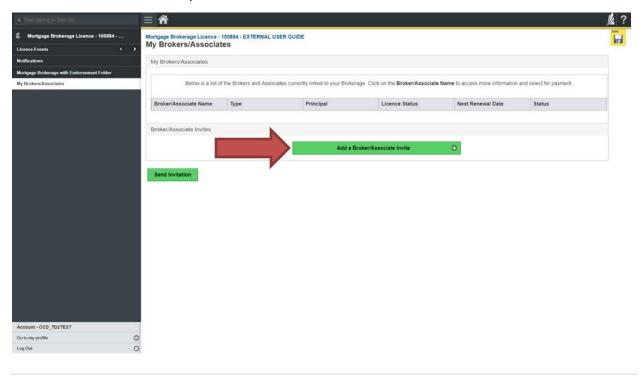

6. You can invite a new broker or associate or invite an existing broker or associate whose licence is currently suspend.

To invite an existing broker or associate, select the "Existing" button.

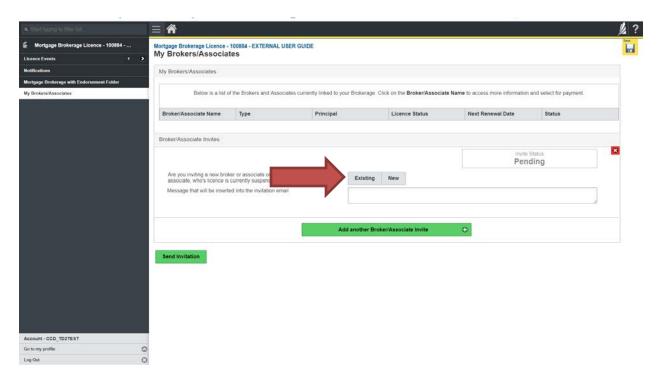

You will be brought to a search menu. Type the name of the individual you would like to invite. If the existing associate or broker is in our RLS system, a list of possible matches will be generated. Select the appropriate person from the listing.

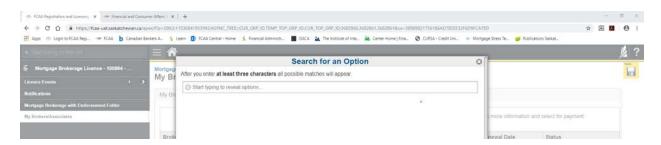

Select the appropriate person from the list.

To invite a new broker or associate to apply for licensing, select the "New" button. Complete the required fields with the appropriate contact information and confirm the email address. You can include a message that will be in the RLS generated invitation.

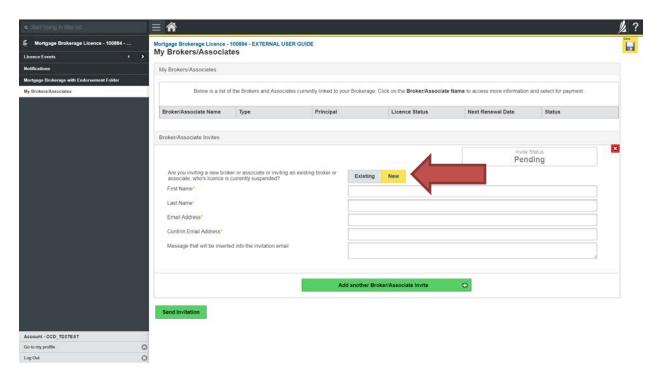

You can add multiple brokers or associates from this page. Click the "Add another Broker/Associate Invite" for each broker or associate you would like to invite.

If you do not have any additional brokers or associates to invite, click "Send Invitation".

Please ensure that the email address the individual you are inviting is checked regularly. To ensure that the individual you are inviting receives the RLS invitation, please communicate to the individual you have invited to add the RLS email address <a href="mailto:fcaarls@gov.sk.ca">fcaarls@gov.sk.ca</a> to their contact list.

7. A "Mortgage Brokerage – Broker/Associate Invitation" will be sent from RLS to the individual you have invited.

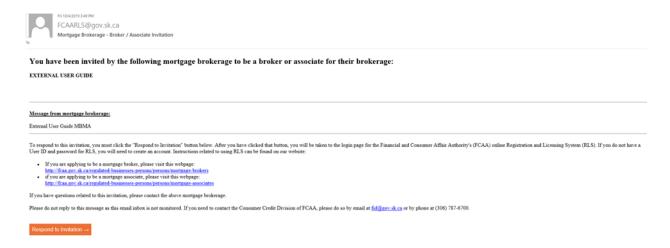

8. If you need to cancel the invitation, click "View/Edit Invitation".

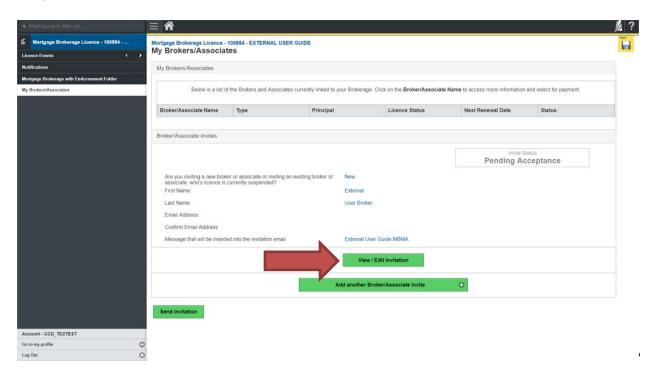

9. From the invitation screen, click "Revoke Invitation".

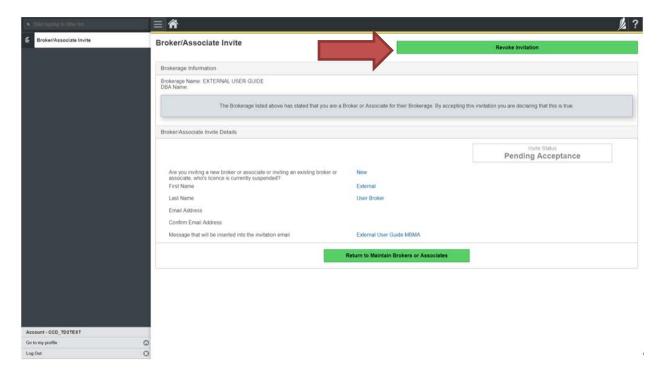

10. You will be taken back to the Broker/Associate screen. You can see the status change of the invitation.

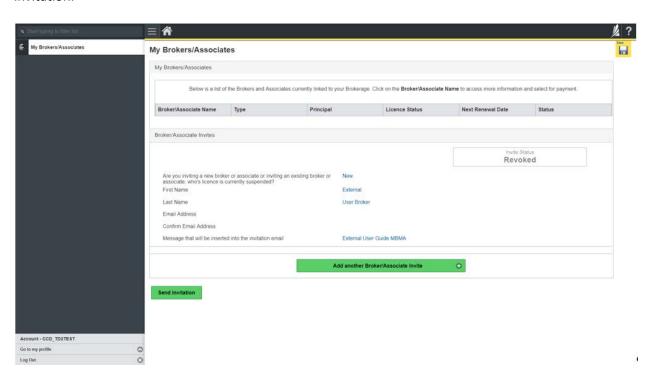

11. Once the individual you have invited has completed the Broker/Associate application, the application will be returned to you for review.

From the Broker/Associate screen, you can select the link to the application.

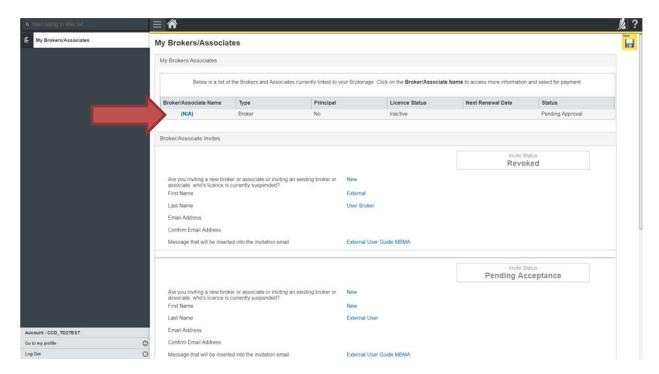

12. You will be brought to the "Broker/Associate" link page. You will need to review the broker/associate application and provide authorization for the broker/associate. A link to the Brokerage Authorization is provided on this page.

Upload the completed and signed Brokerage Authorization. The Brokerage authorization must be completed by the Principal Broker.

Please note that the broker/associate application is still subject to the review and approval by the Superintendent. Providing authorization does not mean that the application has been approved.

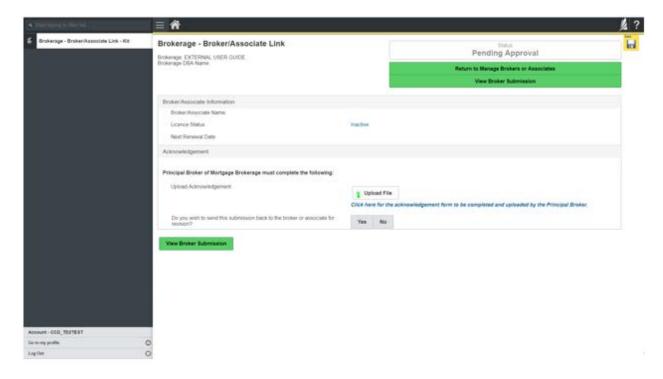

#### **Terminate Relationship with Broker/Associate**

Mortgage associates and mortgage brokers are individuals that broker mortgages on behalf of a licensed mortgage brokerage. Mortgage brokerages are required to make a termination submission to the Superintendent within 7 days of when a broker or associate ceases to be authorized to broker mortgages on behalf of the brokerage.

In order to terminate a relationship with a broker/associate, you will need to have an RLS account already. If you currently have a licence and do not know your user ID or password, please review the RLS Basics Guide before proceeding.

1. To access the RLS login page, go to <a href="https://fcaa.saskatchwan.ca">https://fcaa.saskatchwan.ca</a>

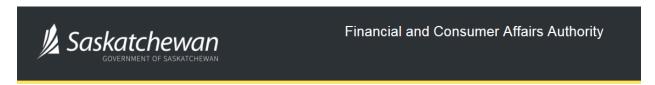

## FCAA Registration and Licensing System

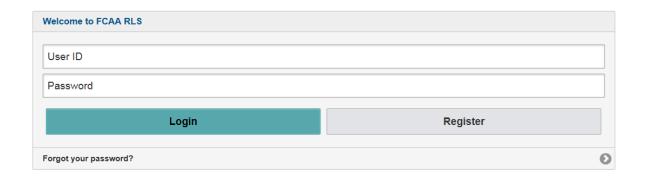

Enter your User ID and Password and click "Login". You will be brought to the RLS home screen.

2. Click on the "My Active Licences/Registrations" portal on the right hand side.

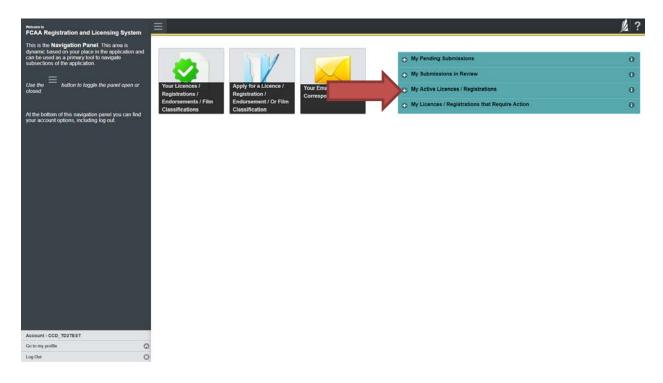

3. Click the link for the Mortgage Brokerage licence.

Please note that it may take a few seconds for the licence information to load.

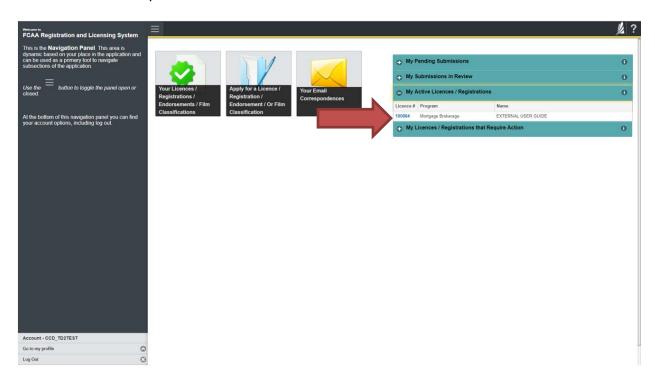

4. You will be brought to the licence screen. Click on "My Brokers/Associates" in the navigation panel on the left hand side of the screen.

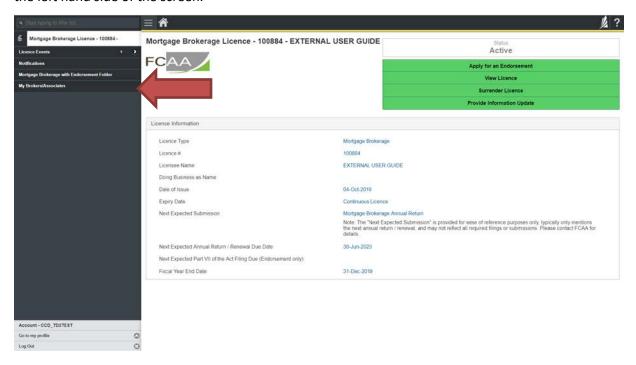

5. You will be brought to your Broker/Associate screen. This screen will list all brokers and associates linked to your brokerage. You can manage your listing from this screen.

Click the link for the broker/associate you would like to terminate the relationship with.

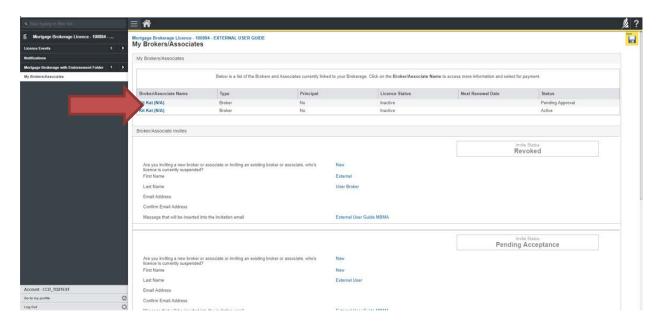

6. Please ensure that you intend to terminate the relationship, since submitting a "termination of relationship" is not reversible. Should you need to restore the relationship, you will need to re-invite the broker or associate and new licensing fees may be required.

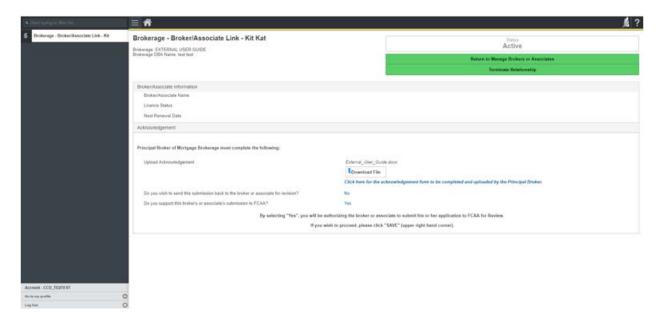

Click "Terminate Relationship".

7. You will be brought to the "Terminate Relationship" step of the Notice of Termination. Answer the questions accurately and completely.

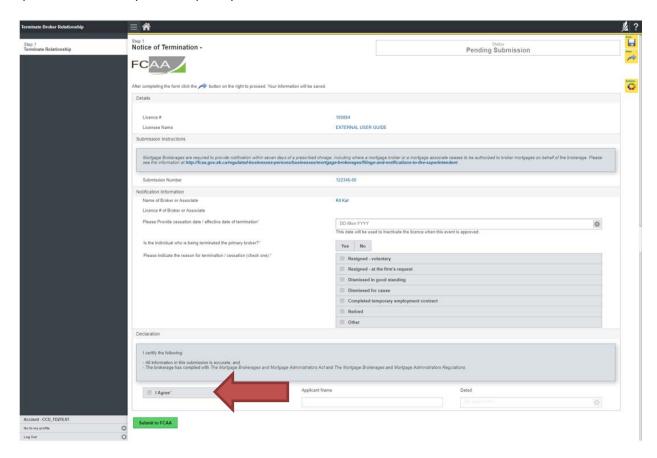

You will need to read the declaration and click the "I Agree" box to agree to it.

Once a statutory declaration has been completed and uploaded for an application, it will not need to be replaced if changes are made, unless specifically requested by the FCAA.

Click "Submit to FCAA".

8. Our office will review the submission and communicate using the email address and contact information you provided to us at the beginning of the filing.

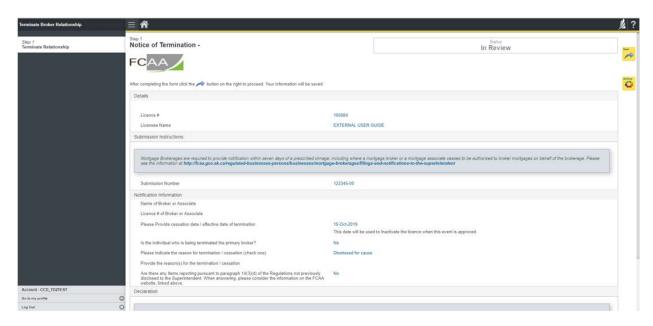

You can print a copy your completed application from your browser if you need to reference it or would like to keep a copy for your records.

On the right side of the screen, click the "Action" button and select "Print Submission".

From the licence screen, you can navigate to your RLS home screen or log out of RLS. Please refer to the RLS Basics Guide for additional information on navigating the RLS dashboard.

#### **Print a Licence**

In order to print your licence, you will need to have an RLS account already. If you currently have a licence and do not know your user ID or password, please review the RLS Basics Guide before proceeding.

1. To access the RLS login page, go to <a href="https://fcaa.saskatchwan.ca">https://fcaa.saskatchwan.ca</a>

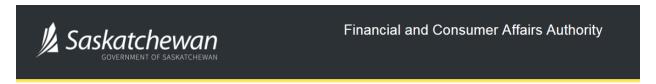

# FCAA Registration and Licensing System

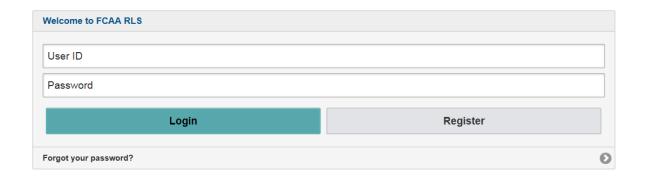

Enter your User ID and Password and click "Login". You will be brought to the RLS home screen.

2. Click on the "My Active Licences/Registrations" portal on the right hand side.

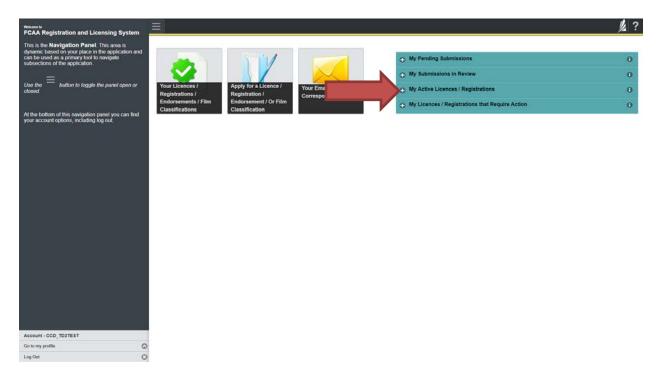

3. Click the link for the Mortgage Brokerage licence.

Please note that it may take a few seconds for the licence information to load.

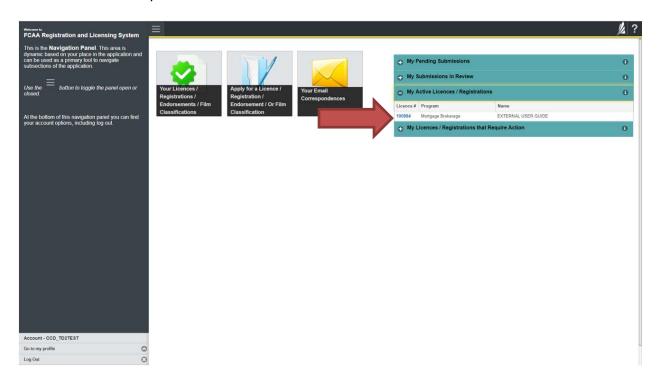

4. You will be brought to the licence screen. Ensure that your pop-up blocker is disabled or you can permit pop-ups from this site.

Click the "View Licence" button on the right hand side.

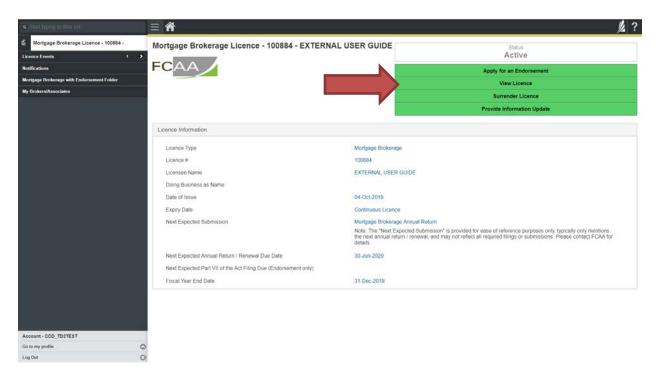

5. Your licence will pop-up in a new window. Ensure that you have a PDF viewer or reader installed on your computer. From the pop-up window you can print your licence.

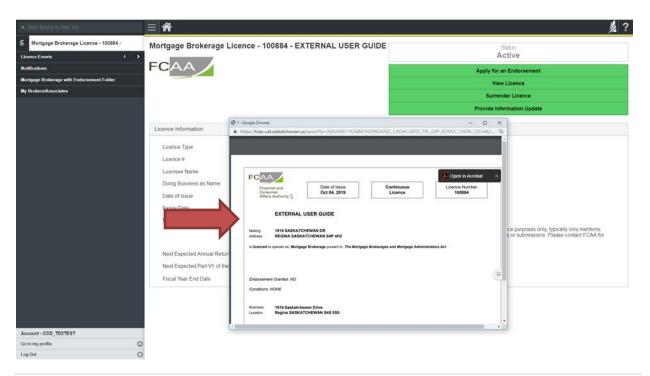

#### **Provide Information Updates**

Before you begin, please ensure you are familiar with *The Mortgage Brokerages and Mortgage Administrators Act* (the "Act") and *The Mortgage Brokerages and Mortgage Administrators Regulations* (the "Regulations") which outlines the requirements to carry on business as a mortgage brokerage in Saskatchewan. The Act also requires mortgage brokerages to provide notification of significant changes to your business.

All submissions made through RLS are subject to review and approval by the Superintendent of Financial Institutions (the "Superintendent") and the Superintendent may require additional information regarding your submission. You will be notified of the status of a submission (i.e. approved, rejected or more information required) by our office.

You should have your documentation in order before you begin. If you forget or need to change some of your information, you can save your progress through the application and return to it as you need to. You can continue to make changes to your application until you submit the application to our office. If you need to make changes to a submitted application, please contact our office (see the "Contact Us" in this guide).

In order to proceed with your application, you will need to have an RLS account already. If you do not have an account, you will need to register one. If you currently have a licence and do not know your user ID or password, please review the RLS Basics Guide before proceeding.

1. To access the RLS login page, go to <a href="https://fcaa.saskatchwan.ca">https://fcaa.saskatchwan.ca</a>

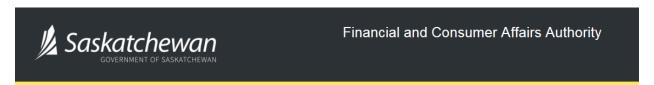

## FCAA Registration and Licensing System

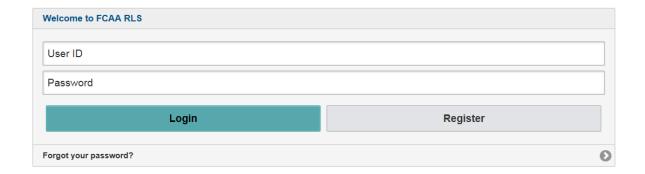

Enter your User ID and Password and click "Login". You will be brought to the RLS home screen.

2. Click on the "My Active Licences/Registrations" portal on the right hand side.

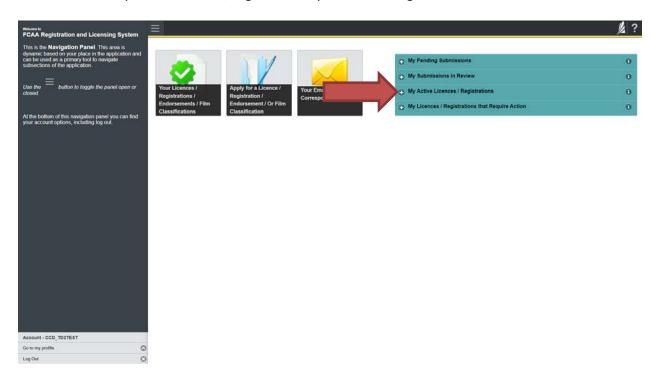

3. Click on the link for the licence that you would like to update. Please note that it may take a few seconds for the licence information to load.

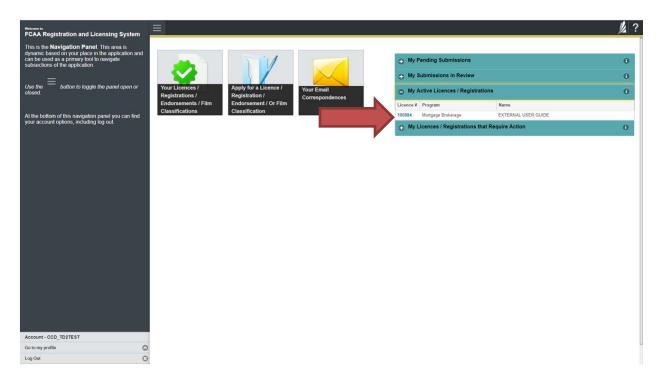

4. You will be brought to the licence screen. Click on "Provide Information Update".

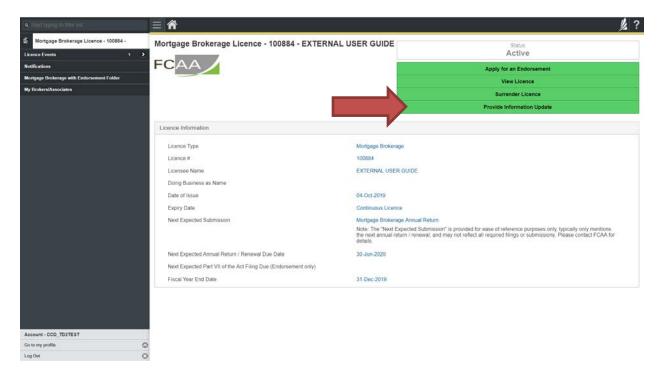

5. You will be brought to the first page of the licence event.

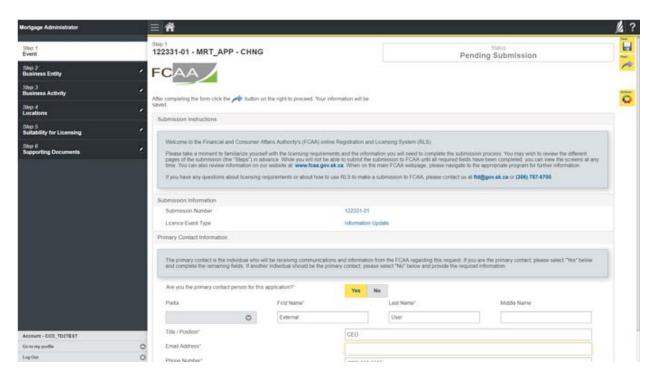

On the right side is your tools and actions menu where you can:

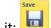

- Save your filing if you need to walk away and come back to it;

Actions

Cancel your filing if you have started an application and didn't intend to;

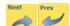

Move forward and backwards one step using the next and previous arrow buttons.

Please note that you will not be able to submit the application if a step has any blank or missed questions or required documentation uploads.

Click the next arrow button on the right side of the application until you reach the application step you would like to change information on.

6. Click the "Make Changes" button to unlock the application step you would like to change the information on.

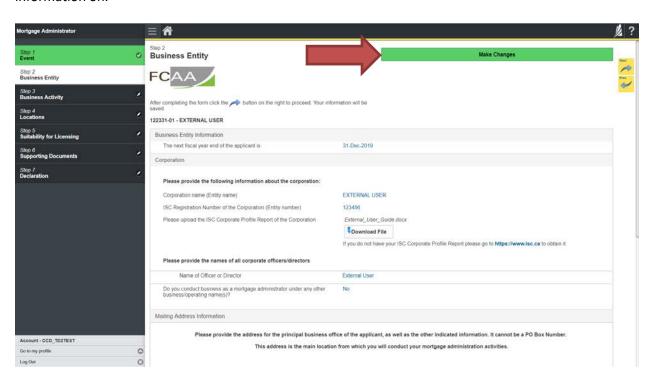

Change the information or documentation on the application step as you need to.

Click the next arrow button on the right side of the application, and continue to review and answer all questions on each step of the application.

7. On the "Declaration" step you will need to read the declaration and click the "I Agree" box to agree to it.

Once a statutory declaration has been completed and uploaded for an application, it will not need to be replaced if changes are made, unless specially requested by the FCAA.

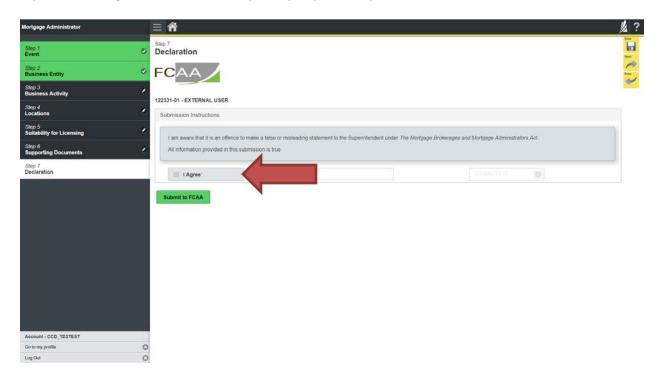

Click "Submit to FCAA".

8. Our office will review the filing and communicate using the email address and contact information you provided to us at the beginning of the filing.

You can see if your licence is in progress or requires more information from the RLS home screen under the "My Submissions in Review" portal. This list includes all submissions that you have successfully submitted to FCAA for review.

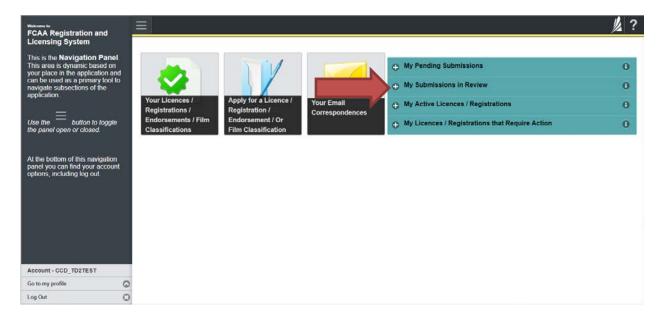

Carefully read any emails sent to you to ensure all actions required are completed and all information we may request in RLS is provided.

You will be notified by email of the progress of your submission through the review process. If your licence is approved, you will receive a proof of completion email notice and can login to print your licence.

#### **Submit an Annual Return**

Before you begin, please ensure you are familiar with *The Mortgage Brokerages and Mortgage Administrators Act* (the "Act") and *The Mortgage Brokerages and Mortgage Administrators Regulations* (the "Regulations") which outlines the requirements to carry on business as a mortgage brokerage in Saskatchewan. The Act also requires mortgage brokerages to provide notification of significant changes to your business.

Once licensed, a mortgage brokerage must ensure that it complies with all aspects of the legislation. The brokerage is also responsible to ensure that every broker and every associate brokering mortgages on its behalf also complies with the legislation.

A mortgage brokerage that obtains an endorsement needs to comply with the requirements mortgage brokerages without endorsements need to meet, as well as the additional provisions such as those relating to money handling, reporting, and financial security. These requirements are complex, and mortgage brokerages that have an endorsement need to ensure they have a thorough understanding of all requirements. Mortgage brokerages with an endorsement must maintain compliance with the financial security requirements set by the Superintendent. They must also provide the necessary annual filings, including audited financial statements and an audit report confirming compliance with the legislation.

This section of the guide shows the process for the annual return submission. Similar procedures are used for the annual filing and are not expressly set out in this guide. If you require additional guidance, please contact our office (see the "Contact Us" in this guide).

You are able to start your annual return submission in RLS one month prior to the due date. You can access a summary of the requirements and supporting materials required in the Mortgage Brokerage Licence Toolkit and also on our webpage.

All submissions made through RLS are subject to review and approval by the Superintendent of Financial Institutions (the "Superintendent") and the Superintendent may require additional information regarding your submission. You will be notified of the status of a submission (i.e. approved, rejected or more information required) by our office.

You should have your documentation in order before you begin. If you forget or need to change some of your information, you can save your progress through the application and return to it as you need to. You can continue to make changes to your application until you submit the application to our office. If you need to make changes to a submitted application, please contact our office (see the "Contact Us" in this guide).

In order to proceed with your application, you will need to have an RLS account already. If you do not have an account, you will need to register one. If you currently have a licence and do not know your user ID or password, please review the RLS Basics Guide before proceeding.

1. To access the RLS login page, go to <a href="https://fcaa.saskatchwan.ca">https://fcaa.saskatchwan.ca</a>

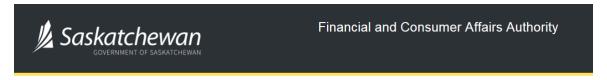

### FCAA Registration and Licensing System

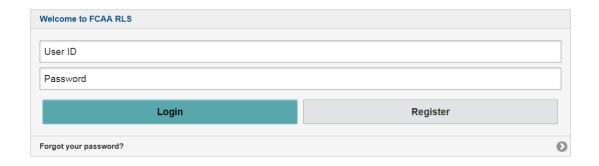

Enter your User ID and Password and click "Login". You will be brought to the RLS home screen.

2. Click on the "My Licences/Registrations that Require Action" portal.

Click on the link for the licence that you would like to make a submission for. Please note that it may take a few seconds for the licence screen to load.

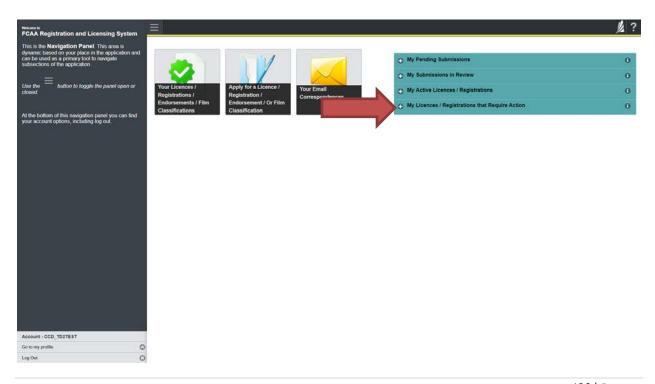

3. You will be brought to the licence screen. Click on the "Start Annual Return" button.

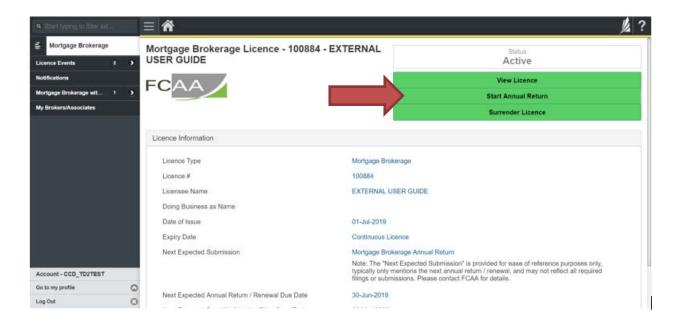

4. You will be brought to the first step of your annual return application – "Event".

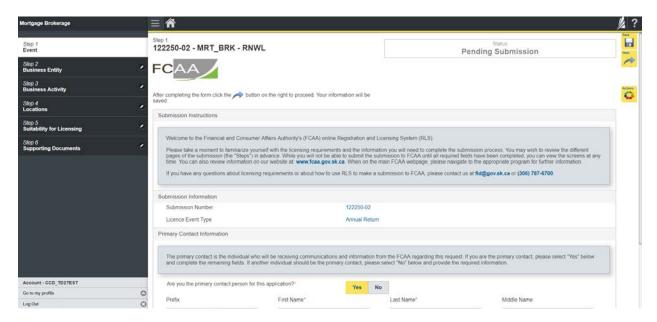

On the right side is your tools and actions menu where you can:

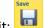

- Save your filing if you need to walk away and come back to it;

Actions

- Cancel your filing if you have started an application and didn't intend to:

Move forward and backwards one step using the next and previous arrow buttons.

Please note that you will not be able to submit the application if a step has any blank or missed questions or required documentation uploads.

5. Confirm that you are the primary contact. If you are not the primary contact, click "No" and provide the contact information for the primary contact.

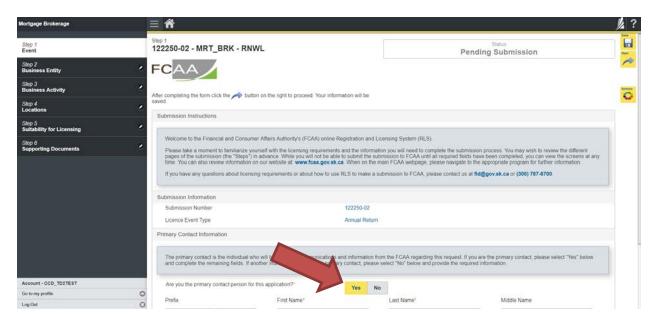

The individual listed as the primary contact for the annual return submission will receive emails and may be contacted by our office regarding the filing and/or licence.

Click on the next arrow button on the right side of the annual return submission.

6. Review and complete all of the information and documentation on each step of the annual return application. If nothing has changed, click the next arrow button to move to the next step of the application.

Review each step and make sure you have answered all of the questions accurately and completely and uploaded all supporting documentation required.

7. On the "Declaration" step you will need to read the declaration and click the "I Agree" box to agree to it.

Once a statutory declaration has been completed and uploaded for an application, it will not need to be replaced if changes are made, unless specially requested by the FCAA.

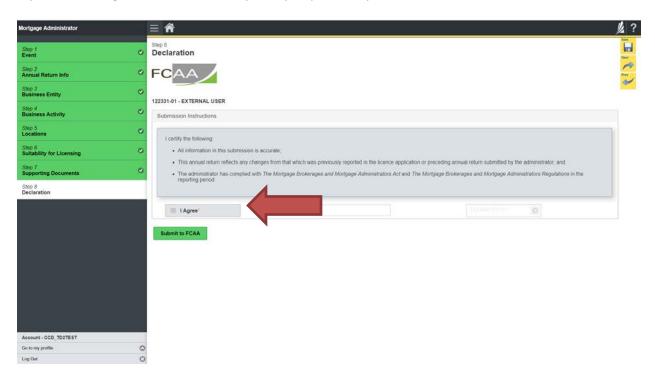

Click "Submit to FCAA".

#### 8. You will be brought to the "Invoice" step.

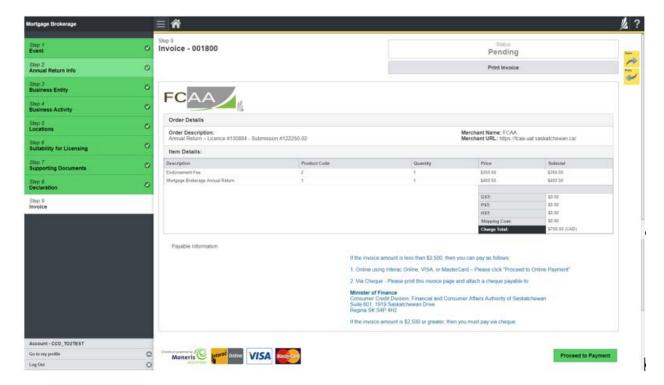

An annual return fee must be submitted along with your application. Online payment options are only available for invoices that are less than \$2,500. Payments greater than \$2,500 must be made by cheque and are payable to the Minister of Finance.

If you are paying by cheque, print and attach a copy of this invoice to the cheque payment. Cheques along with a copy of the RLS invoice can be mailed to our office at:

Financial and Consumer Affairs Authority – Consumer Credit Division Suite 601, 1919 Saskatchewan Drive Regina, Saskatchewan S4P 4H2

Once payment has been received by our office, we will review your licence application. Our office will communicate using the email address and contact information you provided to us at the beginning of the application.

Click the "Proceed to Payment" to complete the online payment. By clicking "Proceed to Payment" you will be transferred to an external site powered by Moneris in order to process your payment. The processing of your payment will be subject to the terms, conditions and privacy policies of the payment processor. By choosing to use make a payment using this service, you agree to pay us, through the payment processor, the listed "Charge Total". You must provide current, complete and accurate billing information. The billing address and transaction result will be collected by FCAA RLS. *Please note that no full credit card numbers will be collected by FCAA RLS*.

If you are paying by cheque, click the next arrow button on the right side of the application.

9. Our office will review the annual submission and communicate using the email address and contact information you provided us at the beginning of the submission.

You can see if your annual return submission is in progress or requires more information from the RLS home screen under the "My Submissions in Review" portal. This list includes all submissions that you have successfully submitted to FCAA for review.

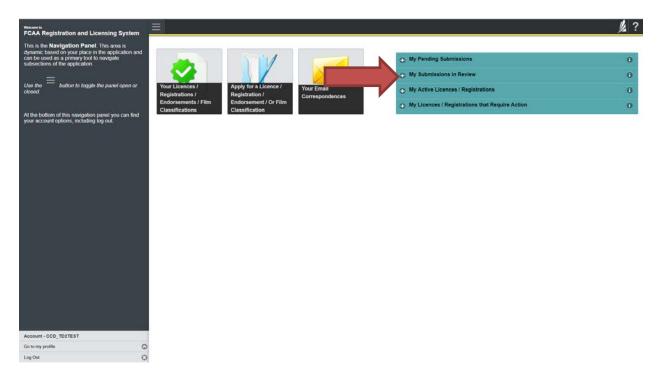

Carefully read any emails sent to you to ensure all actions required are completed and all information we may request in RLS is provided.

You will be notified by email of the progress of your submission through the review process. If your annual return submission is approved, you will receive an approval completion email notice and can login to print your licence.

#### Surrender a Licence

Before you begin, please ensure you are familiar with *The Mortgage Brokerages and Mortgage Administrators Act* (the "Act") and *The Mortgage Brokerages and Mortgage Administrators Regulations* (the "Regulations") which outlines the requirements to carry on business as a mortgage administrator in Saskatchewan. The Act also requires mortgage brokerages to provide notification of significant changes to your business. If you cease carrying on business in Saskatchewan, you can apply to surrender your licence to FCAA which may result in the cancellation of your licence.

All submissions made through RLS are subject to review and approval by the Superintendent of Financial Institutions (the "Superintendent") and the Superintendent may require additional information regarding your submission. You will be notified of the status of a submission (i.e. approved, rejected or more information required) by our office.

You should have your documentation in order before you begin. If you forget or need to change some of your information, you can save your progress through the application and return to it as you need to. You can continue to make changes to your application until you submit the application to our office. If you need to make changes to a submitted application, please contact our office (see the "Contact Us" in this guide).

In order to proceed with your application, you will need to have an RLS account already. If you do not have an account, you will need to register one. If you currently have a licence and do not know your user ID or password, please review the RLS Basics Guide before proceeding.

1. To access the RLS login page, go to https://fcaa.saskatchwan.ca

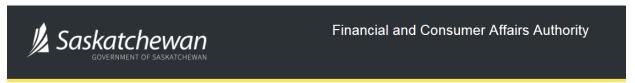

## FCAA Registration and Licensing System

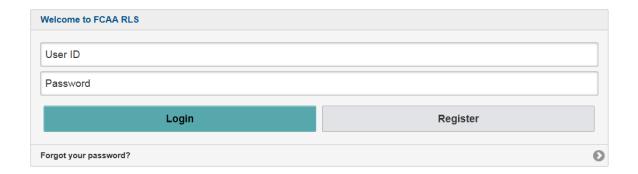

Enter your User ID and Password and click "Login". You will be brought to the RLS home screen.

2. Click on the "My Active Licences/Registrations" portal.

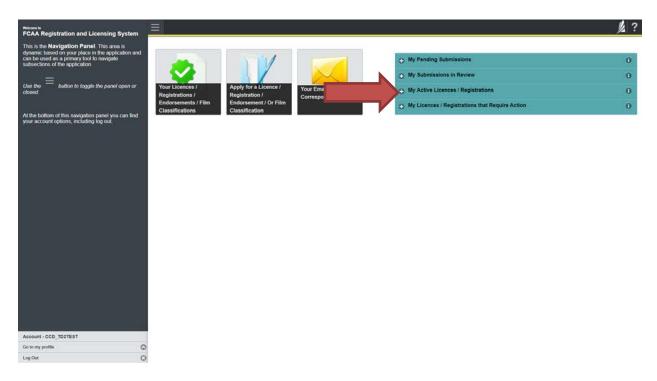

Click on the link for the licence that you would like to make a submission for. Please note that it may take a few seconds for the licence screen to load.

3. You will be brought to the licence screen. Click on the "Surrender Licence" button.

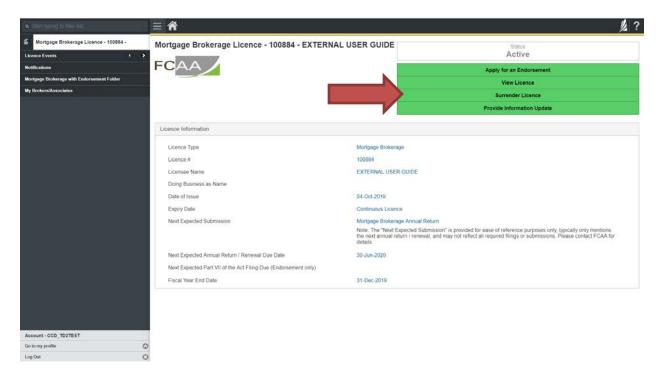

4. You will be brought to the "Termination" screen. Answer the questions accurately and completely and upload all requested supporting documentation.

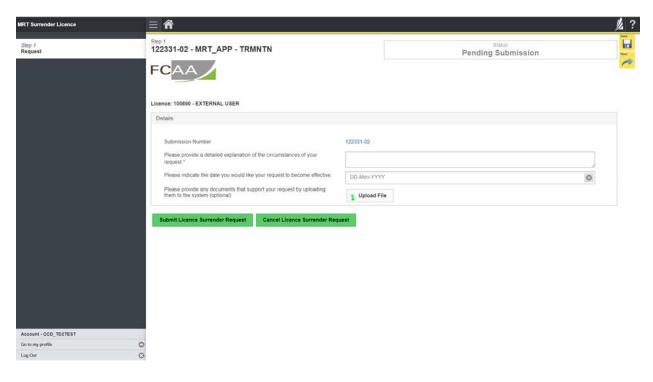

Click "Submit Licence Surrender Request".

5. All submissions made through RLS are subject to review and approval by the Superintendent who may require additional information regarding your submission. You will be notified of the status of a submission (i.e. approved, rejected or more information required) by our office.

# Mortgage Administrator

This section of the guide is specific to mortgage administrators to provide guidance on specific mortgage administrator processes. If you are not currently licensed as a mortgage administrator or seeking licensing as a mortgage administrator, please refer the appropriate section of this guide.

#### **Compliance with Legislation**

The Mortgage Brokerages and Mortgage Administrators Act (the "Act") and The Mortgage Brokerages and Mortgage Administrators Regulations (the "Regulations") provide the legislative framework for the regulation of mortgage brokerages, brokers, associates and mortgage administrators in Saskatchewan. The Act applies to all persons carrying on the business of brokering or administering mortgages in Saskatchewan.

Once you are licensed as a mortgage administrator, you must maintain compliance with the financial security requirements set by the Superintendent. Mortgage administrators must also provide the necessary annual filings, including audited financial statements and an audit report confirming compliance with legislation. If you are unsure of your specific legislative requirements or need additional help or guidance, please contact our office (see the "Contact Us" in this guide) or review the guidance available on our webpage.

#### **Licensing Requirements**

Mortgage administrators are corporations that either receives payments made by a borrower and remits those payments to the investor; or monitors the performance of a borrower with respect to his or her obligations under the mortgage. Brokers and associates do not work on behalf of a mortgage administrator; however, it is possible that a mortgage administrator will also undertake the activities of a mortgage brokerage in which case separate licences are needed for each activity.

You can access a summary of the application and the supporting material requirements on our webpage.

#### **Apply for a Mortgage Administrator Licence**

Before you begin, please ensure you are familiar with *The Mortgage Brokerages and Mortgage Administrators Act* (the "Act") and *The Mortgage Brokerages and Mortgage Administrators Regulations* (the "Regulations") which outlines the requirements to carry on business as a mortgage administrator in Saskatchewan.

All applications made through RLS are subject to review and approval by the Superintendent of Financial Institutions (the "Superintendent") and the Superintendent may require additional information regarding your application. You will be notified of the status of an application (i.e. approved, rejected or more information required) by our office.

You should have your documentation in order before you begin. If you forget or need to change some of your information, you can save your progress through the application and return to it as you need to.

In order to proceed with your application, you will need to have an RLS account already. If you do not have an account, you will need to register one. If you currently have a licence and do not know your user ID or password, please review the RLS Basics Guide before proceeding.

1. To access the RLS login page, go to https://fcaa.saskatchwan.ca

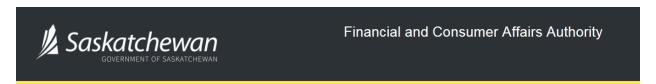

## FCAA Registration and Licensing System

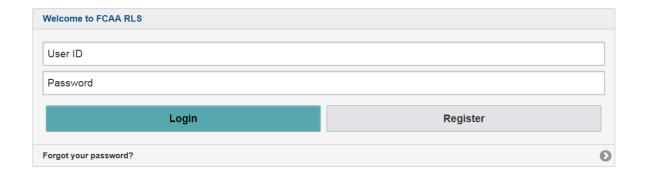

Enter your User ID and Password and click "Login". You will be brought to the RLS home screen.

2. Click on the "Apply for a New Licence" button.

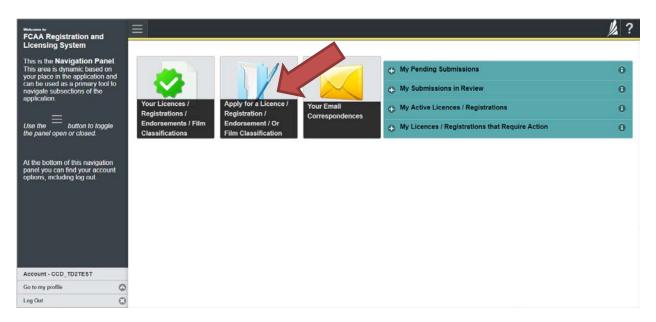

3. Select "Consumer Credit" as the Licencing Division.

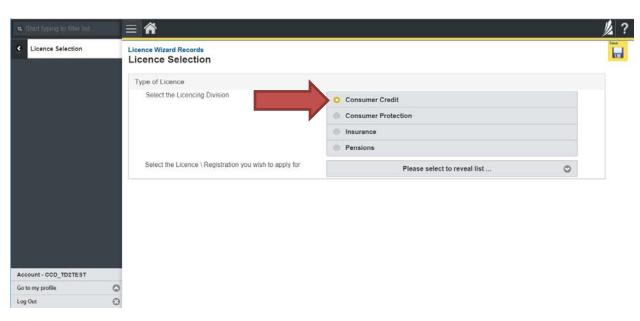

4. Select "Mortgage Administrator" from the dropdown menu.

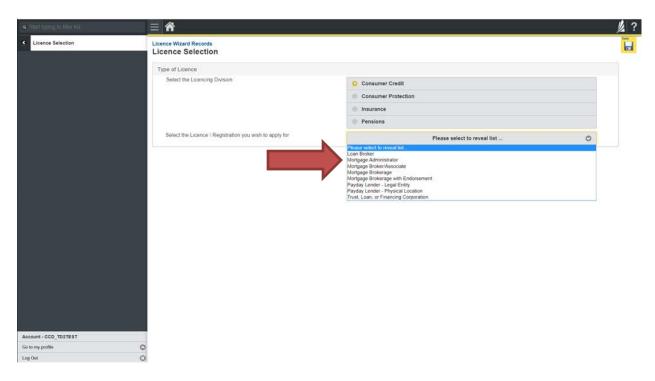

5. Carefully review the "Before You Begin" section. You can print this page from your browser if you need to reference it.

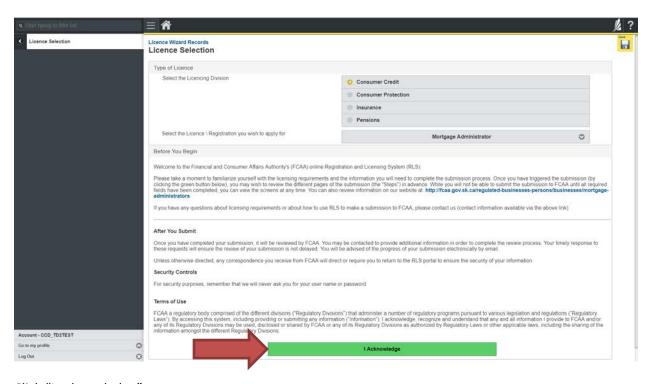

Click "I acknowledge".

6. You will be brought to the first step of your application – "Event".

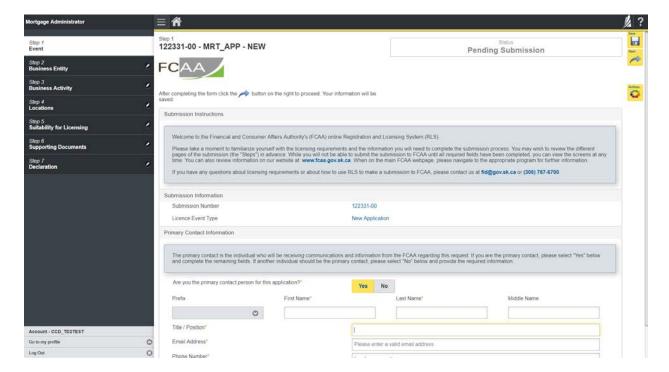

On the left side is your navigation menu where you can navigate to the different steps within the application, log out or access your RLS account.

On the right side is your tools and actions menu where you can:

- Save your filing if you need to walk away and come back to it;
- Cancel your filing if you have started an application and didn't intend to;
- Move forward and backwards one step using the next and previous arrow buttons.

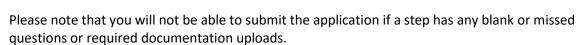

7. Confirm that you are the primary contact. If you are not the primary contact, click "No" and provide the contact information for the primary contact.

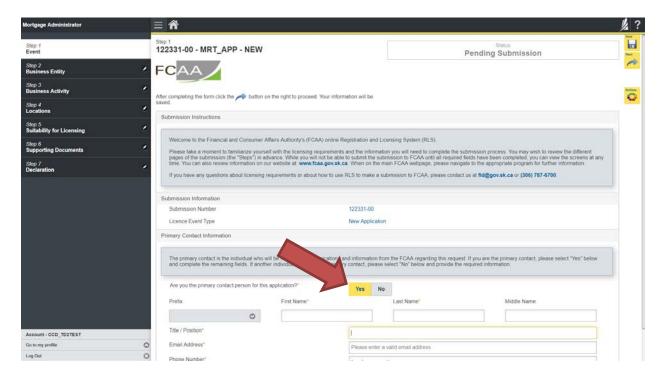

The individual listed as the primary contact for the application will receive emails and may be contacted by our office regarding the application and/or licence.

Once the primary contact information has been completed, click on the next arrow button on the right side of the application.

8. You will be brought to the "Business Entity" step of your application.

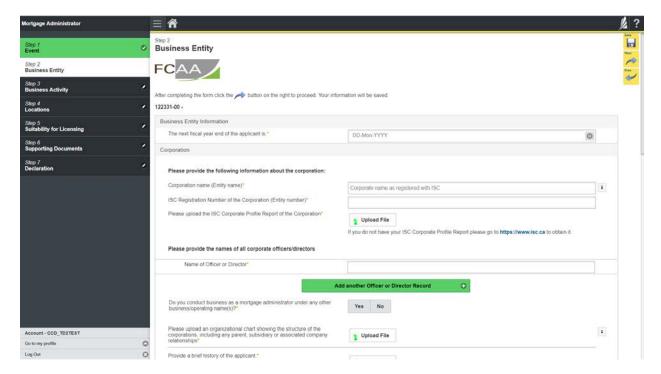

Answer the questions accurately and completely and upload all requested supporting documentation..

Once you have completed all fields on this step of the application, click the next arrow button on the right side of the application.

9. On the "Business Activity" step, you will need to answer the questions and upload proof of your Errors and Omissions Insurance. A link to guidance on the Errors and Omissions insurance is provided on this page.

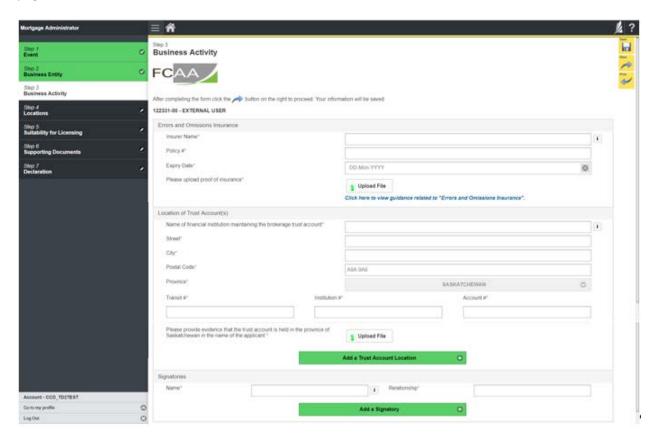

Once you have completed all fields on this step of the application, click the next arrow button on the right side of the application.

10. You will be brought to the "Locations" step. Answer the questions accurately and completely for any additional business office(s) from which you will conduct mortgage administration activities, along with the other supporting information set out for the principal business address.

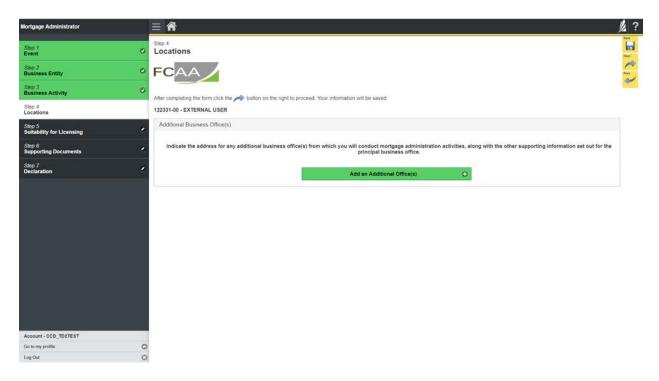

If you have additional business office(s) from which you will conduct mortgage administration activities, click the "Add an Additional Office(s)" green button at the bottom of the screen.

Click the next arrow button on the right side of the application.

11. On the "Suitability for Licensing" step, you will need to answer the questions and upload a criminal record check for the sole proprietor, each partner, or each director, officer or employee of the applicant.

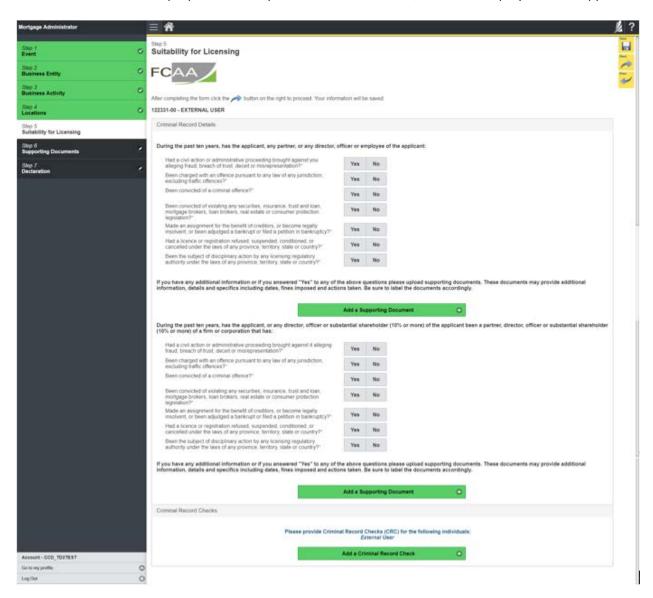

Criminal record checks should be dated no earlier than 3 months from the date you submit the application to us.

Once you have completed all fields on this step of the application, click the next arrow button on the right side of the application.

12. You will be brought to the "Supporting Documents" step. Answer the questions accurately and completely and upload all requested supporting documentation.

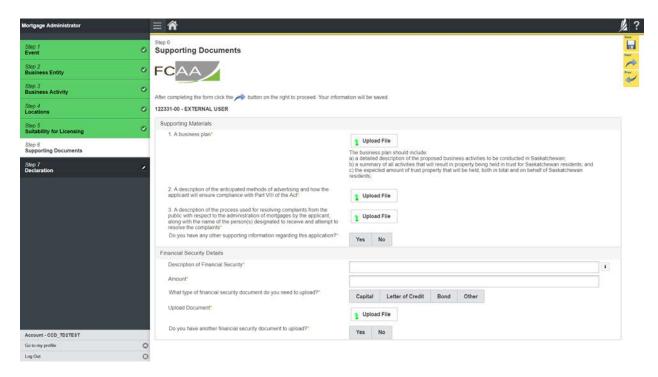

Once you have completed all fields on this step of the application, click the next arrow button on the right side of the application.

13. You will be brought to the "Declaration" step. You will need to read and complete the Statutory Declaration form. A link to the declaration form is provided on this page.

Upload the completed and signed Statutory Declaration form. Please note that the Statutory Declaration must be sworn before a commissioner for oaths or notary public.

Click the "I Agree" box to agree to it.

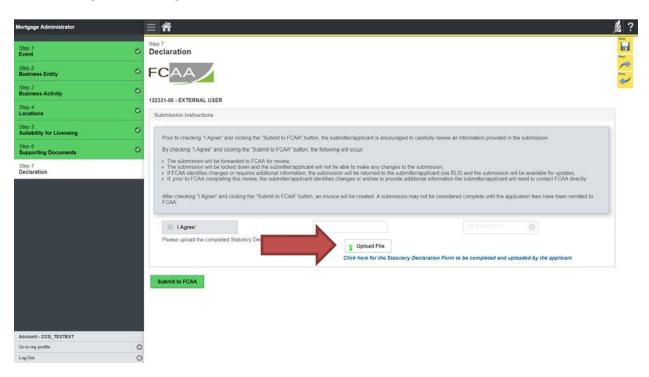

Click "Submit to FCAA".

14. The final step in the application is the "Invoice" step.

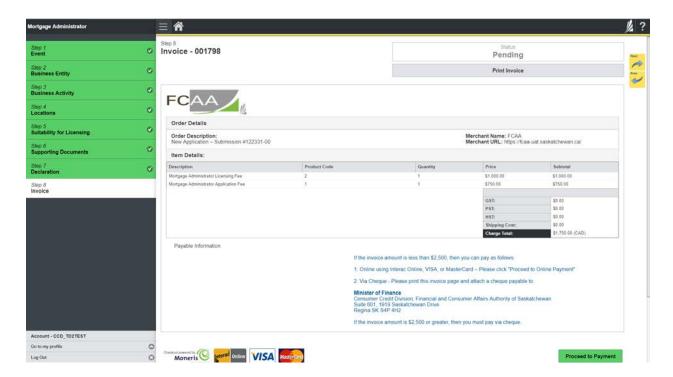

An application fee and a non-refundable licence fee must be submitted along with your application. Online payment options are only available for invoices that are less than \$2,500. Payments greater than \$2,500 must be made by cheque and are payable to the Minister of Finance.

If you are paying by cheque, print and attach a copy of this invoice to the cheque payment. Cheques along with a copy of the RLS invoice can be mailed to our office at:

Financial and Consumer Affairs Authority – Consumer Credit Division Suite 601, 1919 Saskatchewan Drive Regina, Saskatchewan S4P 4H2

Once payment has been received by our office, we will review your licence application. Our office will communicate using the email address and contact information you provided to us at the beginning of the application.

Click the "Proceed to Payment" to complete the online payment. By clicking "Proceed to Payment" you will be transferred to an external site powered by Moneris in order to process your payment. The processing of your payment will be subject to the terms, conditions and privacy policies of the payment processor. By choosing to use make a payment using this service, you agree to pay us, through the payment processor, the listed "Charge Total". You must provide current, complete and accurate billing information. The billing address and transaction result will be collected by FCAA RLS. *Please note that no full credit card numbers will be collected by FCAA RLS*.

If you are paying by cheque, click the next arrow button on the right side of the application.

15. You will be brought back to the first page of the application.

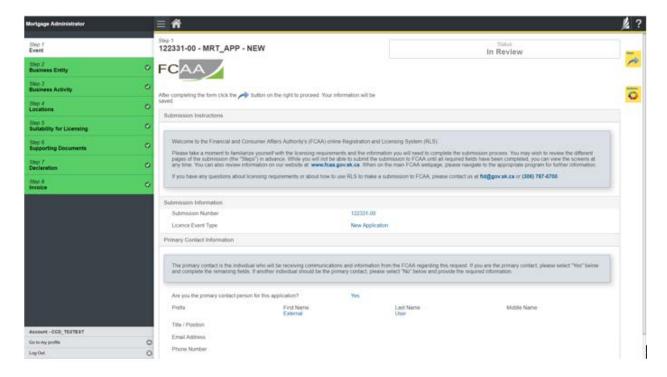

You can print a copy your completed application from your browser if you need to reference it or would like to keep a copy for your records.

On the right side of the screen, click the "Action" button and select "Print Submission".

From the licence screen, you can navigate to your RLS home screen or log out of RLS. Please refer to the RLS Basics Guide for additional information on navigating the RLS dashboard.

16. You can see if your licence is in progress or requires more information from the RLS home screen.

The "My Submissions in Review" portal list includes all submissions that you have successfully submitted to FCAA for review.

The "My Pending Submissions" includes all submission that you are currently working on and have not submitted. This portal also includes submissions that have been returned to you by our office for more information.

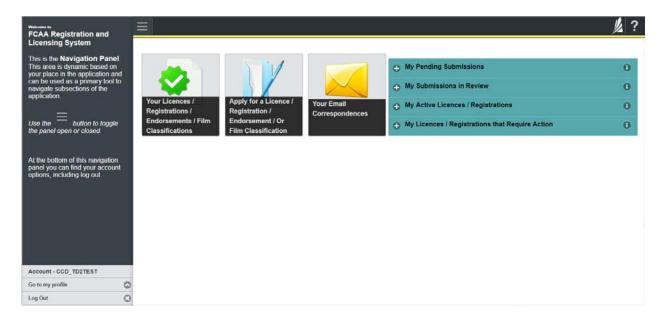

Carefully read any emails sent to you to ensure all actions required are completed and all information we may request in RLS is provided.

You will be notified by email of the progress of your submission through the review process. If your licence is approved, you will receive a proof of completion email notice and can login to print your licence.

## **Request for More Information**

All submissions made through RLS are subject to review and approval by the Superintendent of Financial Institutions (the "Superintendent"). In carrying out the review of your submission, the Superintendent may require clarification or additional information. You will be notified by email if the Superintendent is requesting more information regarding your submission.

You can also see if your licence is in progress or requires more information from the RLS home screen using the portals on the right side of the screen:

- The "My Submissions in Review" portal list includes all submissions that you have successfully submitted to FCAA for review.
- The "My Pending Submissions" includes all submission that you are currently working on and have not submitted. This portal also includes submissions that have been returned to you by our office for more information.

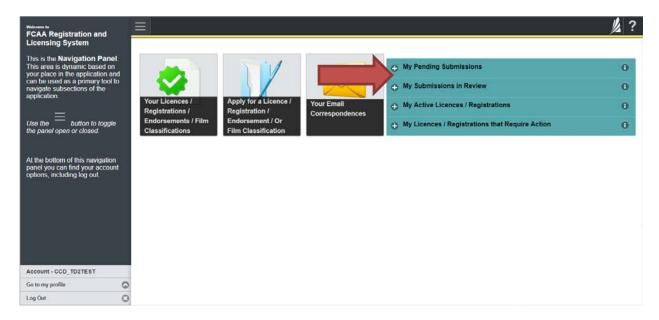

In order to have your submission processed in a timely manner ensure that you carefully read any emails sent to you to ensure that all actions required are completed and all information we may request in RLS is provided.

Please ensure that the email address in your RLS account information is checked regularly as all communications from our office will be sent to this email address. To ensure that you receive all of your RLS account communications, please add the RLS email address <a href="mailto:fcaarls@gov.sk.ca">fcaarls@gov.sk.ca</a> to your contact list.

1. A "More Information Request" email will be sent from RLS if more information is required to complete the review of your submission.

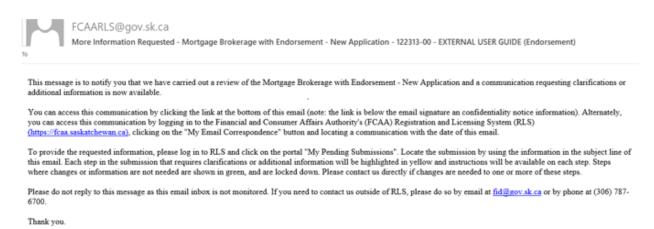

2. To access the RLS login page, go to <a href="https://fcaa.saskatchwan.ca">https://fcaa.saskatchwan.ca</a> or click the link to the RLS login page from the email.

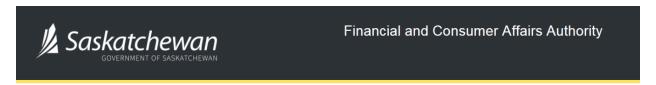

## FCAA Registration and Licensing System

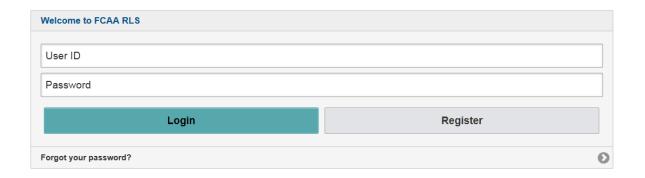

Enter your User ID and Password and click "Login". You will be brought to the RLS home screen.

3. Click the link for the submission that requires more information from the "My Pending Submissions" portal on the right side of the home screen.

Please note that it may take a few seconds for the submission to load.

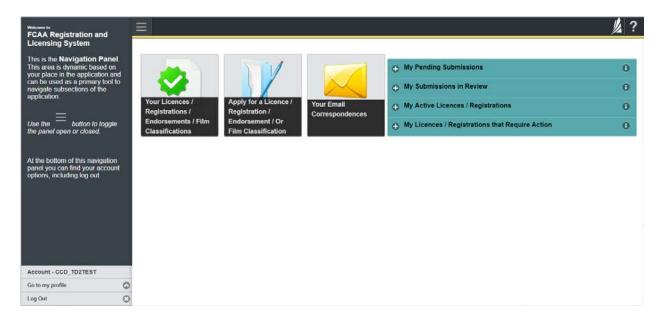

4. You will be brought to the licence screen. Each step in the submission that requires clarification or additional information will be highlighted in yellow and instructions will be available for completing each step.

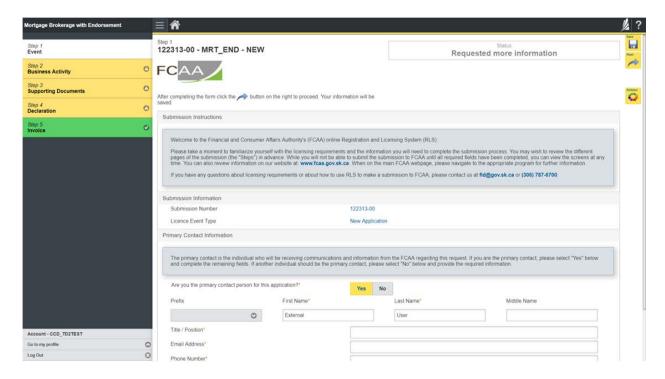

The submission steps where changes or additional information are not required will be shown in green and are locked down.

You can navigate to the submission steps that require more information using the navigation panel on the left hand side of the screen by clicking on each yellow step. You can also move through the submission using the next and previous arrows on the right side of the screen.

You will only be able to make changes to the steps that are highlighted in yellow and the rest of the application is locked down. If you need to make changes to information on a submission step that is locked (i.e. shown in green and not yellow), please contact our office (see the "Contact Us" in this guide).

Once you have completed all changes or provided the required supporting documents, use the next arrow button to proceed to the "Declaration" step of the submission.

5. On the "Declaration" step you will need to read the declaration and click the "I Agree" box to agree to it.

Once a statutory declaration has been completed and uploaded for an application, it will not need to be replaced if changes are made, unless specially requested by the FCAA.

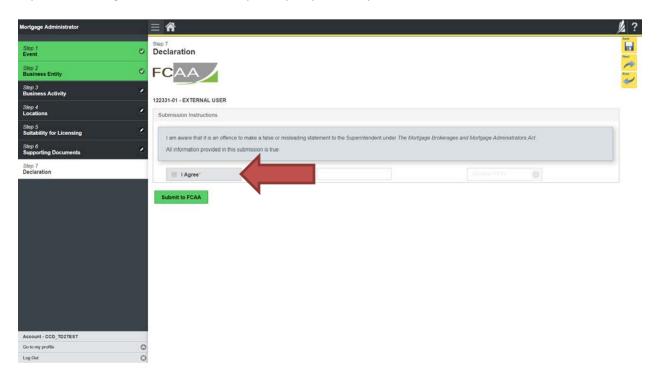

Click the "I Agree" box to agree to the Statutory Declaration. You will not be required to upload a new Statutory Declaration. Once a statutory declaration has been completed and uploaded for an application, it will not need to be replaced if changes are made, unless specially requested by the FCAA.

Click "Submit to FCAA".

6. You can print a copy of your updated submission from your browser if you need to reference it or would like to keep a copy for your records.

On the right side of the licence screen click the "Action" button and select "Print Submission".

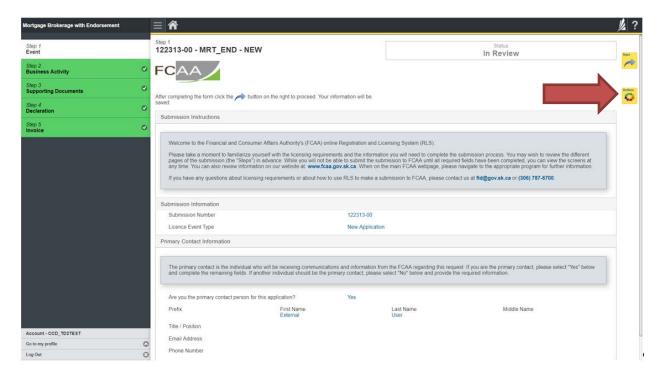

You can navigate to your RLS home screen or log out of RLS. Please refer to the RLS Basics Guide for additional information on navigating the RLS dashboard.

### **Print a Licence**

In order to print your licence, you will need to have an RLS account already. If you currently have a licence and do not know your user ID or password, please review the RLS Basics Guide before proceeding.

1. To access the RLS login page, go to <a href="https://fcaa.saskatchwan.ca">https://fcaa.saskatchwan.ca</a>

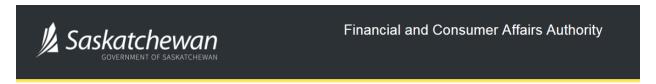

# FCAA Registration and Licensing System

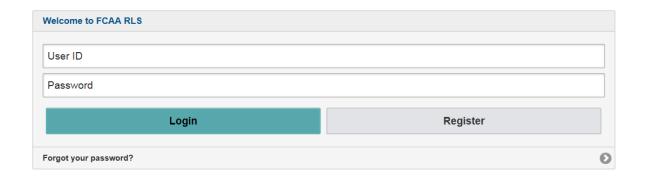

Enter your User ID and Password and click "Login". You will be brought to the RLS home screen.

2. Click on the "My Active Licences/Registrations" portal on the right hand side.

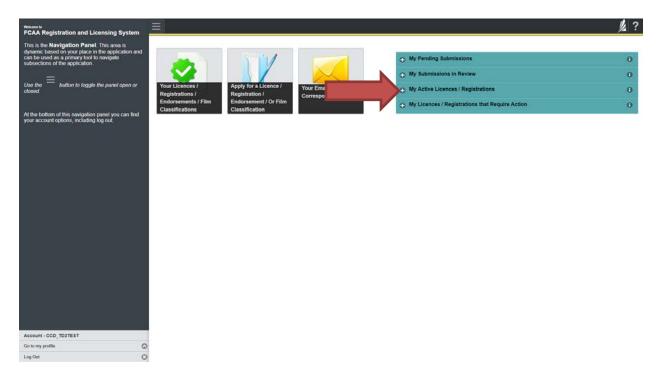

3. Click the link for the Mortgage Administrator licence.

Please note that it may take a few seconds for the licence information to load.

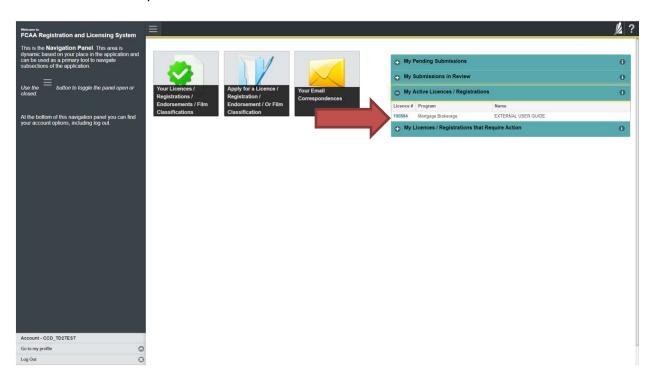

4. You will be brought to the licence screen. Ensure that your pop-up blocker is disabled or you can permit pop-ups from this site.

Click the "View Licence" button on the right hand side.

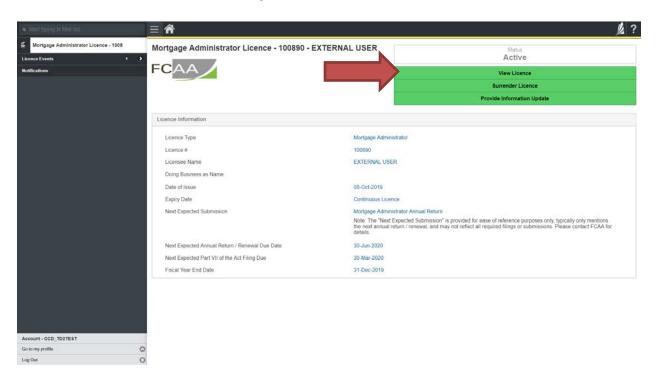

5. Your licence will pop-up in a new window. Ensure that you have a PDF viewer or reader installed on your computer. From the pop-up window you can print your licence.

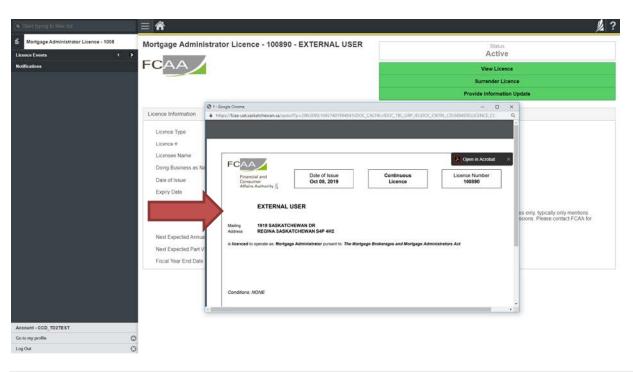

## **Provide Information Updates**

Before you begin, please ensure you are familiar with *The Mortgage Brokerages and Mortgage Administrators Act* (the "Act") and *The Mortgage Brokerages and Mortgage Administrators Regulations* (the "Regulations") which outlines the requirements to carry on business as a mortgage administrator in Saskatchewan. The Act also requires mortgage administrators to provide notification of significant changes to your business.

All submissions made through RLS are subject to review and approval by the Superintendent of Financial Institutions (the "Superintendent") and the Superintendent may require additional information regarding your submission. You will be notified of the status of a submission (i.e. approved, rejected or more information required) by our office.

You should have your documentation in order before you begin. If you forget or need to change some of your information, you can save your progress through the application and return to it as you need to. You can continue to make changes to your application until you submit the application to our office. If you need to make changes to a submitted application, please contact our office (see the "Contact Us" in this guide).

In order to proceed with your application, you will need to have an RLS account already. If you do not have an account, you will need to register one. If you currently have a licence and do not know your user ID or password, please review the RLS Basics Guide before proceeding.

1. To access the RLS login page, go to <a href="https://fcaa.saskatchwan.ca">https://fcaa.saskatchwan.ca</a>

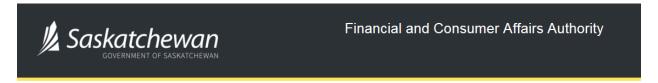

## FCAA Registration and Licensing System

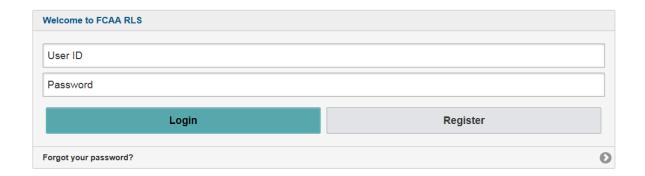

Enter your User ID and Password and click "Login". You will be brought to the RLS home screen.

2. Click on the "My Active Licences/Registrations" portal on the right hand side.

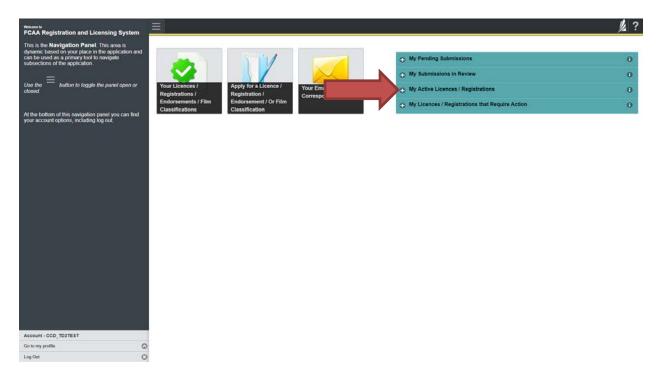

3. Click on the link for the licence that you would like to update. Please note that it may take a few seconds for the licence information to load.

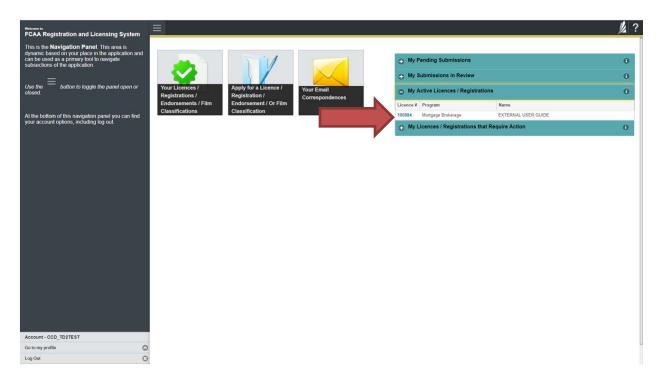

4. You will be brought to the licence screen. Click on "Provide Information Update".

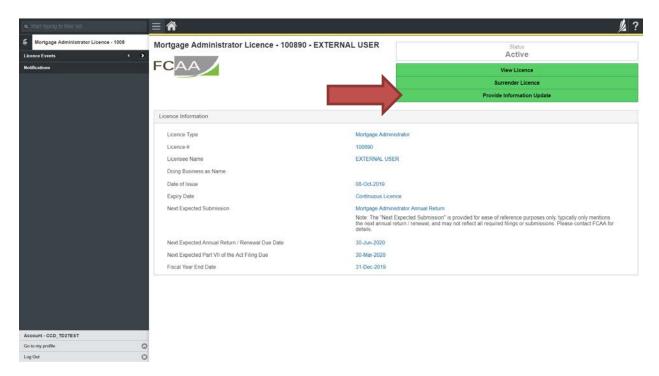

5. You will be brought to the first page of the licence event.

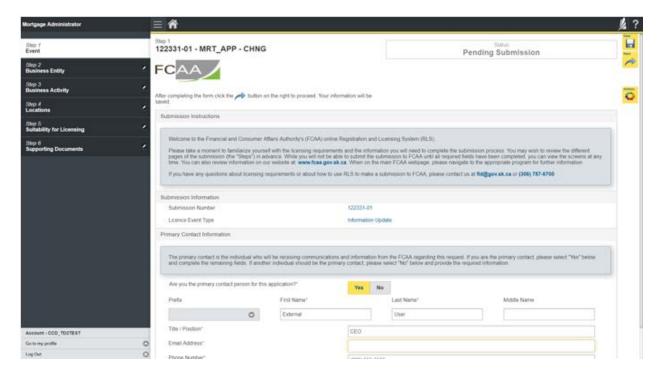

On the right side is your tools and actions menu where you can:

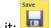

- Save your filing if you need to walk away and come back to it;

Actions

Cancel your filing if you have started an application and didn't intend to;

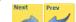

Move forward and backwards one step using the next and previous arrow buttons.

Please note that you will not be able to submit the application if a step has any blank or missed questions or required documentation uploads.

Click the next arrow button on the right side of the application until you reach the application step you would like to change information on.

6. Click the "Make Changes" button to unlock the application step you would like to change the information on.

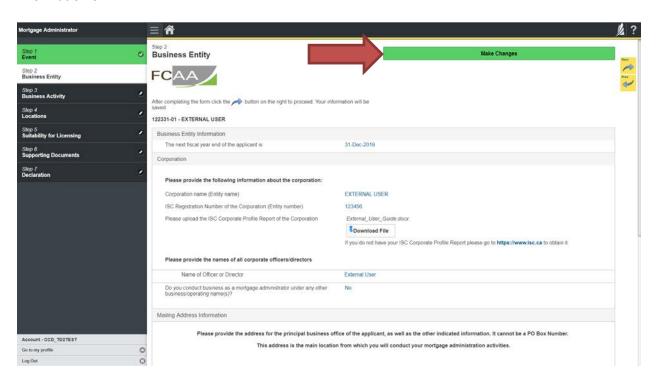

Change the information or documentation on the application step as you need to.

Click the next arrow button on the right side of the application, and continue to review and answer all questions on each step of the application.

7. On the "Declaration" step you will need to read the declaration and click the "I Agree" box to agree to it.

Once a statutory declaration has been completed and uploaded for an application, it will not need to be replaced if changes are made, unless specially requested by the FCAA.

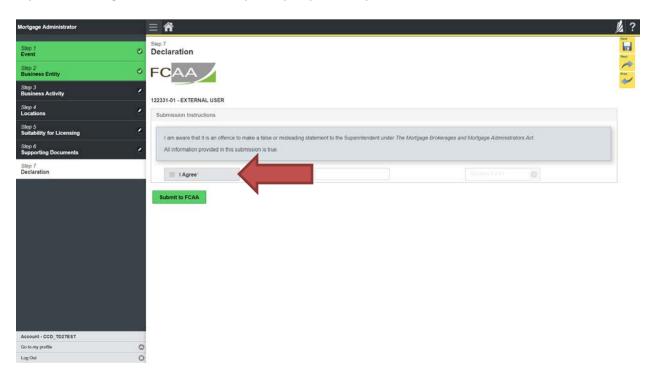

Click "Submit to FCAA".

8. Our office will review the filing and communicate using the email address and contact information you provided to us at the beginning of the filing.

You can see if your licence is in progress or requires more information from the RLS home screen under the "My Submissions in Review" portal. This list includes all submissions that you have successfully submitted to FCAA for review.

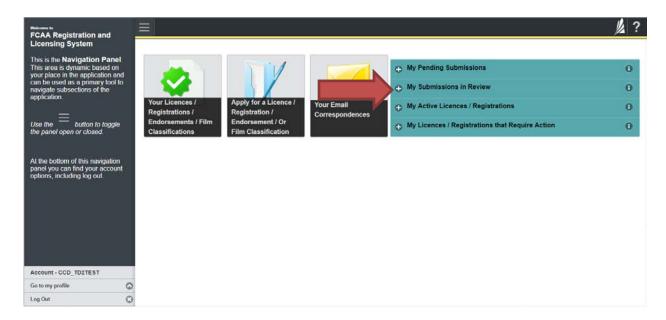

Carefully read any emails sent to you to ensure all actions required are completed and all information we may request in RLS is provided.

You will be notified by email of the progress of your submission through the review process. If your licence is approved, you will receive a proof of completion email notice and can login to print your licence.

#### **Submit an Annual Return**

Before you begin, please ensure you are familiar with *The Mortgage Brokerages and Mortgage Administrators Act* (the "Act") and *The Mortgage Brokerages and Mortgage Administrators Regulations* (the "Regulations") which outlines the requirements to carry on business as a mortgage administrator in Saskatchewan. The Act also requires mortgage administrators to provide notification of significant changes to your business.

Once licensed, a mortgage administrator must ensure that it complies with all aspects of the legislation. There are numerous requirements that mortgage administrators need to meet. The legislation is complex, and mortgage administrators need to ensure they have a thorough understanding of all requirements. Mortgage administrators must maintain compliance with the financial security requirements set by the Superintendent. Mortgage administrators must also provide the necessary annual filings, including audited financial statements and an audit report confirming compliance with the legislation.

You are able to start your annual return submission in RLS one month prior to the due date. You can access a summary of the requirements and supporting materials on our webpage.

All submissions made through RLS are subject to review and approval by the Superintendent of Financial Institutions (the "Superintendent") and the Superintendent may require additional information regarding your submission. You will be notified of the status of a submission (i.e. approved, rejected or more information required) by our office.

You should have your documentation in order before you begin. If you forget or need to change some of your information, you can save your progress through the application and return to it as you need to. You can continue to make changes to your application until you submit the application to our office. If you need to make changes to a submitted application, please contact our office (see the "Contact Us" in this guide).

In order to proceed with your application, you will need to have an RLS account already. If you do not have an account, you will need to register one. If you currently have a licence and do not know your user ID or password, please review the RLS Basics Guide before proceeding.

1. To access the RLS login page, go to <a href="https://fcaa.saskatchwan.ca">https://fcaa.saskatchwan.ca</a>

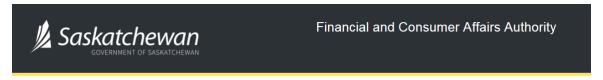

## FCAA Registration and Licensing System

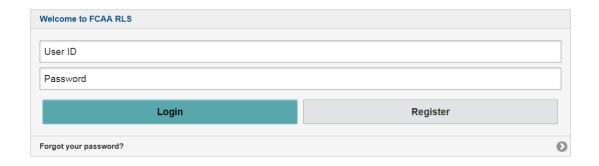

Enter your User ID and Password and click "Login". You will be brought to the RLS home screen.

2. Click on the "My Licences/Registrations that Require Action" portal.

Click on the link for the licence that you would like to make a submission for. Please note that it may take a few seconds for the licence screen to load.

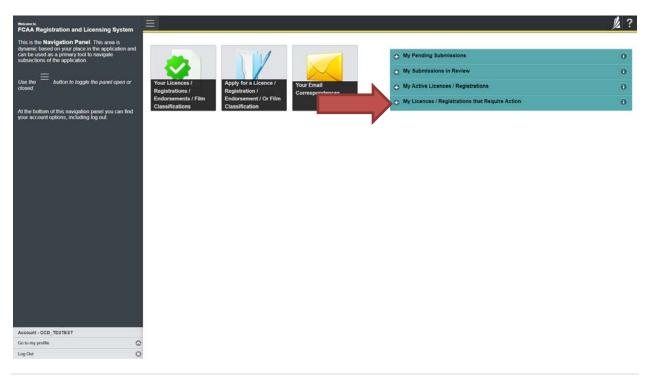

3. You will be brought to the licence screen. Click on the "Start Annual Return" button.

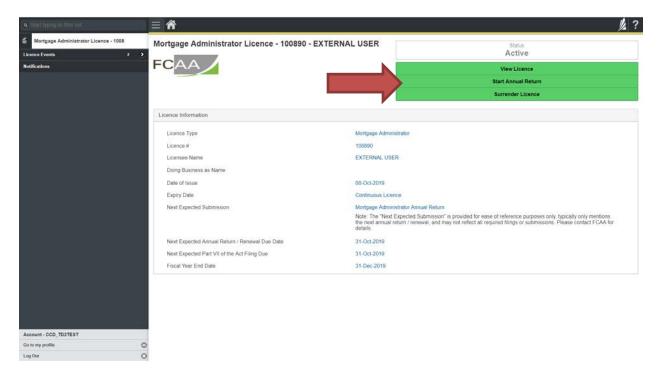

4. You will be brought to the first step of your annual return application – "Event".

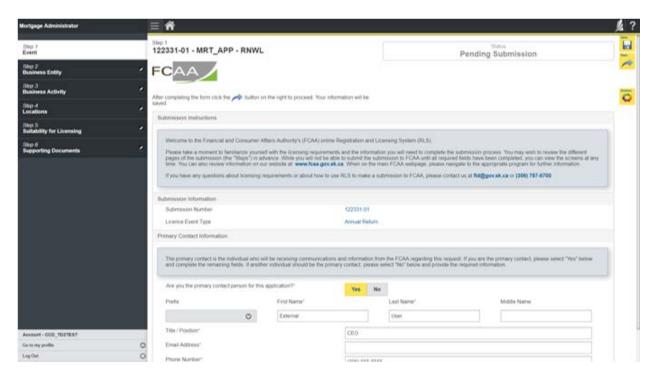

On the right side is your tools and actions menu where you can:

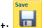

- Save your filing if you need to walk away and come back to it;

Actions

Cancel your filing if you have started an application and didn't intend to:

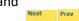

Move forward and backwards one step using the next and previous arrow buttons.

Please note that you will not be able to submit the application if a step has any blank or missed questions or required documentation uploads.

5. Confirm that you are the primary contact. If you are not the primary contact, click "No" and provide the contact information for the primary contact.

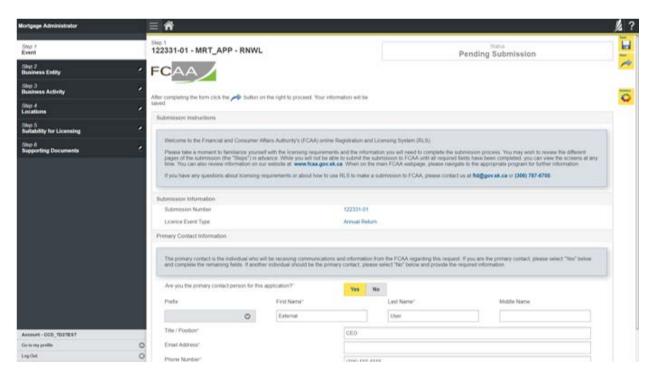

The individual listed as the primary contact for the annual return submission will receive emails and may be contacted by our office regarding the filing and/or licence.

Click on the next arrow button on the right side of the annual return submission.

6. Review all of the information and documentation on each step of the annual return application. If nothing has changed, click the next arrow button to move to the next step of the application.

Review each step and make sure you have answered all of the questions accurately and completely and uploaded all supporting documentation required.

7. On the "Declaration" step you will need to read the declaration and click the "I Agree" box to agree to it.

Once a statutory declaration has been completed and uploaded for an application, it will not need to be replaced if changes are made, unless specially requested by the FCAA.

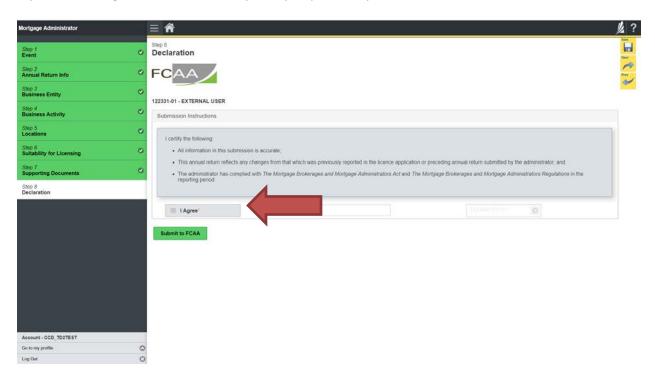

Click "Submit to FCAA".

## 8. You will be brought to the "Invoice" step.

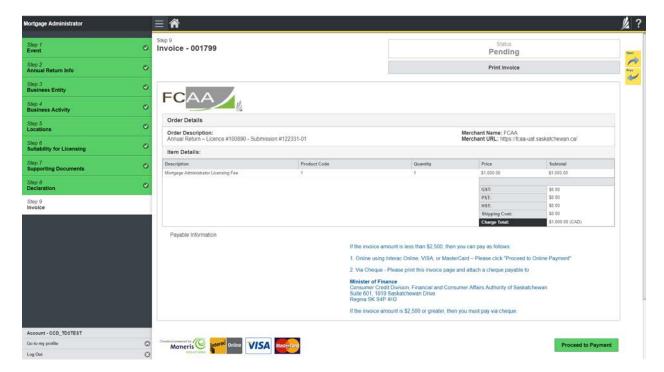

A licensing fee must be submitted along with your application. Online payment options are only available for invoices that are less than \$2,500. Payments greater than \$2,500 must be made by cheque and are payable to the Minister of Finance.

If you are paying by cheque, print and attach a copy of this invoice to the cheque payment. Cheques along with a copy of the RLS invoice can be mailed to our office at:

Financial and Consumer Affairs Authority – Consumer Credit Division Suite 601, 1919 Saskatchewan Drive Regina, Saskatchewan S4P 4H2

Once payment has been received by our office, we will review your licence application. Our office will communicate using the email address and contact information you provided to us at the beginning of the application.

Click the "Proceed to Payment" to complete the online payment. By clicking "Proceed to Payment" you will be transferred to an external site powered by Moneris in order to process your payment. The processing of your payment will be subject to the terms, conditions and privacy policies of the payment processor. By choosing to use make a payment using this service, you agree to pay us, through the payment processor, the listed "Charge Total". You must provide current, complete and accurate billing information. The billing address and transaction result will be collected by FCAA RLS. *Please note that no full credit card numbers will be collected by FCAA RLS*.

If you are paying by cheque, click the next arrow button on the right side of the application.

9. Our office will review the annual submission and communicate using the email address and contact information you provided us at the beginning of the submission.

You can see if your annual return submission is in progress or requires more information from the RLS home screen under the "My Submissions in Review" portal. This list includes all submissions that you have successfully submitted to FCAA for review.

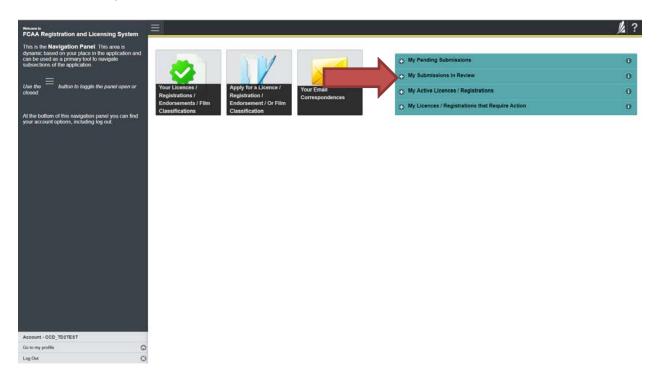

Carefully read any emails sent to you to ensure all actions required are completed and all information we may request in RLS is provided.

You will be notified by email of the progress of your submission through the review process. If your annual return submission is approved, you will receive an approval completion email notice and can login to print your licence.

#### Surrender a Licence

Before you begin, please ensure you are familiar with *The Mortgage Brokerages and Mortgage Administrators Act* (the "Act") and *The Mortgage Brokerages and Mortgage Administrators Regulations* (the "Regulations") which outlines the requirements to carry on business as a mortgage administrator in Saskatchewan. The Act also requires mortgage administrators to provide notification of significant changes to your business. If you cease carrying on business in Saskatchewan, you can apply to surrender your licence to FCAA which may result in the cancellation of your licence.

All submissions made through RLS are subject to review and approval by the Superintendent of Financial Institutions (the "Superintendent") and the Superintendent may require additional information regarding your submission. You will be notified of the status of a submission (i.e. approved, rejected or more information required) by our office.

You should have your documentation in order before you begin. If you forget or need to change some of your information, you can save your progress through the application and return to it as you need to. You can continue to make changes to your application until you submit the application to our office. If you need to make changes to a submitted application, please contact our office (see the "Contact Us" in this guide).

In order to proceed with your application, you will need to have an RLS account already. If you do not have an account, you will need to register one. If you currently have a licence and do not know your user ID or password, please review the RLS Basics Guide before proceeding.

1. To access the RLS login page, go to https://fcaa.saskatchwan.ca

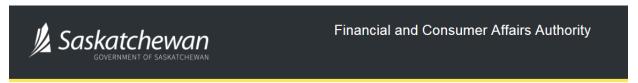

## FCAA Registration and Licensing System

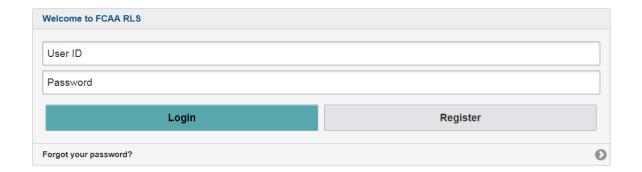

Enter your User ID and Password and click "Login". You will be brought to the RLS home screen.

2. Click on the "My Active Licences/Registrations" portal.

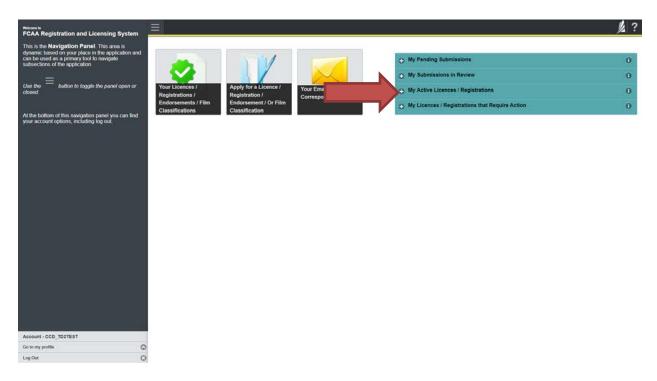

Click on the link for the licence that you would like to make a submission for. Please note that it may take a few seconds for the licence screen to load.

3. You will be brought to the licence screen. Click on the "Surrender Licence" button.

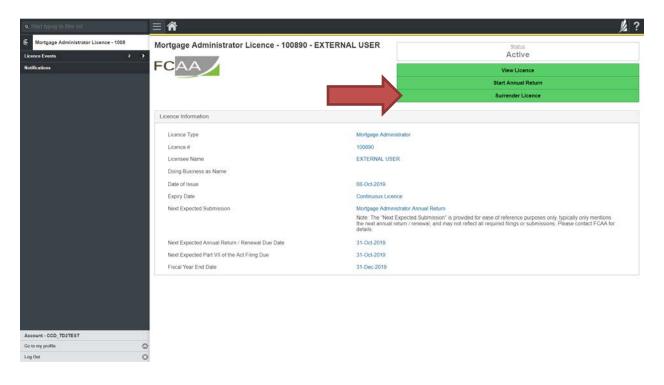

4. You will be brought to the "Termination" screen. Answer the questions accurately and completely and upload all requested supporting documentation.

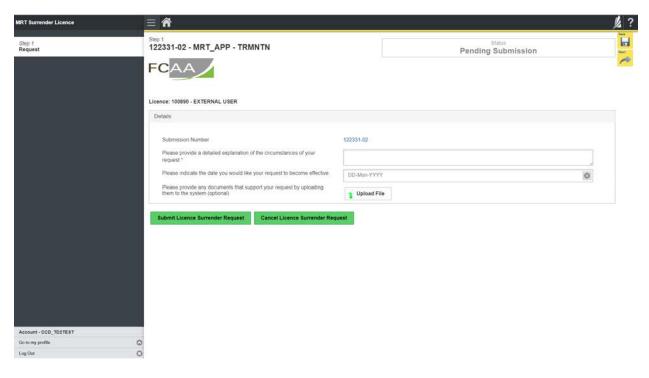

Click "Submit Licence Surrender Request".

5. All submissions made through RLS are subject to review and approval by the Superintendent who may require additional information regarding your submission. You will be notified of the status of a submission (i.e. approved, rejected or more information required) by our office.

# **Contact Us**

## **General Information**

Consumer Credit Division
Financial and Consumer Affairs Authority
Suite 601, 1919 Saskatchewan Drive
Regina, SK S4P 4H2

Phone: (306) 787-6700 Fax: (306) 787-9006 Email: fid@gov.sk.ca

# Appendix A: Mortgage Broker/Associate Licence Toolkit

This licensing toolkit has information relating to individuals applying for a mortgage broker or mortgage associate licence (the "Applicant"), and the supporting information to be provided under *The Mortgage Brokerages and Mortgage Administrators Act* (the "Act").

Please note that as part of the licence review process, the Superintendent of Financial Institutions (the "Superintendent") may require the Applicant to provide additional information.

Effective November 1, 2019 all applications need to be completed using the Registration and Licensing System (RLS). RLS is accessed at <a href="https://fcaa.saskatchewan.ca/">https://fcaa.saskatchewan.ca/</a>

In RLS, an Applicant needs to be invited to apply for licensing by a mortgage brokerage. Should the application be approved, the Applicant will then be licensed to broker mortgages on behalf of that mortgage brokerage. An Applicant that has not received this invitation will not be able to submit an application for licensing. Once completed, the application will go to the mortgage brokerage for its review and confirmation. Should the mortgage brokerage confirm the application, it will be sent back to the Applicant through RLS for the Applicant to pay the associated fees and to submit to the Superintendent through RLS.

Once this invitation is received, Applicants are encouraged to go through each of the applicable licence application screens in order to identify the information that will be required. While an Applicant will not be able to submit an incomplete application, they will be able to review the RLS licence pages.

For information on the RLS system, such as how to navigate the system and how to set up one or more delegates, please also see the RLS guides on the FCAA website at <a href="https://fcaa.gov.sk.ca/">https://fcaa.gov.sk.ca/</a>.

If you have any questions in regards to the application forms or the supporting information, please contact the Financial and Consumer Affairs Authority of Saskatchewan – Consumer Credit Division, by telephone at (306) 787-6700 or by email to <a href="mailto:fid@gov.sk.ca">fid@gov.sk.ca</a>.

### **Filing Instructions**

As the RLS licence application pages are self-explaining, the following filing instructions provide clarity on certain areas where questions have arisen or deficiencies have been noted.

## **Application Form**

The following items provide additional information regarding the fields of the online application form:

- 1. Primary Contact: the individual listed as the primary contact for the application will receive emails and may be contacted by our office regarding the application and/or licence.
  - The primary contact can be thought of as the "submission contact". If an application is approved, the user that was logged in to make the application will then become the "primary owner" of the licence. While the primary owner can create delegates who can make future filings on behalf of the licensee, it is important that the primary owner be properly established in RLS. It is anticipated that the primary owner will be the person holding the licence. FCAA Staff will confirm the primary owner during the application review process. Should the primary owner need to be changed in RLS, please contact us at (306) 787-6700 or by email to fid@gov.sk.ca.
- 2. Mailing Address: please provide the Applicant's mailing address and contact information. Typically, all mailed correspondence will be sent to this address.
- 3. Business Address: this address will be the location where you plan on conducting your business. It cannot be a PO Box Number.
- 4. Address for Service: under Section 8 of the Act, the Applicant shall provide the Superintendent with an address for service in Saskatchewan. The address for service must be a location that maintains regular business hours and has staff available to receive documents at all times. Typically, this address would be a law firm or the office of the mortgage brokerage that you broker mortgages on behalf of. This address cannot be a PO Box number.
- 5. Education: The Mortgage Brokerages and Mortgage Administrators Regulations (the "Regulations") require that an Applicant must have successfully completed an approved educational program for their licence type within 3 years of the application date, or meet an equivalent. To meet this requirement:
  - a) You have completed the appropriate educational program approved by the Superintendent. If you meet this requirement, state on the application the name of the approved educational program, the date which you completed it, and upload a copy of your certificate of completion. A listing of approved educational programs can be found on the FCAA website.
  - b) You can satisfy the Superintendent that you have a combination of education and/or experience that is equivalent to an approved educational program for that licence type. Indicate "Other" on the application, use the current date, and upload a detailed response describing your combination of education and/or experience and why you feel that is equivalent to an approved educational program. Applicants seeking this approval should contact us in advance in order to obtain additional information.
- 6. Principal Broker: if the Applicant is applying for a mortgage broker licence and is the proposed principal broker for that mortgage brokerage, indicate the Applicant's relationship to the mortgage brokerage:
  - a) if the mortgage brokerage is a corporation, he or she needs to be a director or officer;
  - b) if the mortgage brokerage is a partnership other than a limited partnership, he or she needs to be a partner;
  - c) if the mortgage brokerage is a limited partnership, he or she needs to be the general partner or a director or an officer of a corporation that is a general partner; or
  - d) if the mortgage brokerage is a sole proprietorship, he or she needs to be the sole proprietor.

- 7. Disclosures Personal: Check the appropriate boxes. If you are unsure about the nature or result of any judicial, regulatory or administrative proceeding that impacts on the answer to a question, consult legal counsel.
- 8. Disclosures Business: Check the appropriate boxes. If you are unsure about the nature or result of any judicial, regulatory or administrative proceeding that impacts on the answer to a question, consult legal counsel.

## **Supporting Documents**

To meet the requirements of the legislation and to assist the Superintendent's review and assessment of the Applicant's suitability for licensing, RLS sets out the supporting information and/or documents to accompany the licence application.

- 1. <u>Criminal Record Checks</u>. The legislation requires that criminal record checks be dated no more than three months prior to the date of application.
- 2. <u>Any other supporting information</u> regarding this application: submit any other information the Applicant believes would be useful to the Superintendent in assessing their suitability to be licensed.

## **Statutory Declaration**

RLS requires that the statutory declaration form be downloaded and signed. The statutory declaration needs to be signed by both the Applicant, as well as by a Commissioner for Oaths or a Notary Public. Once signed, the completed statutory declaration needs to be uploaded into RLS.

The declaration can be accessed from RLS, and is attached to this licence toolkit.

#### **Fees**

Pursuant to section 5 of the Regulations, the following fees must be submitted along with your application:

- 1. an application fee of \$250; and
- 2. a licence fee of \$400. The licence fee will be refunded if a licence is not issued.

The Regulations establish that the "licence year" is July 1 to June 30. The licence fee is not pro-rated, and you will need to pay the \$400 licence fee no matter when in the licence year the licence is issued (e.g. a licence issued June 20 will have a \$400 licence fee). Refunds are not issued for any licenses cancelled or surrendered.

While the mortgage broker and mortgage associate licences are continuous, the licence fee needs to be paid for each licence year in advance (i.e. for each subsequent licence year, you will be required to pay the \$400 licence fee no later than June 30 of each year).

Application fees and licence fees are not transferable between licence types. If you are licensed as an associate, you will need to pay a new application fee and licence fee in order to obtain a broker licence.

Payments can be made in RLS through the Moneris system. Alternatively, Applicants may pay by cheque made payable to the Minister of Finance, and sent to us along with a copy of the RLS invoice to:

Financial and Consumer Affairs Authority of Saskatchewan Consumer Credit Division Suite 601, 1919 Saskatchewan Drive Regina, Saskatchewan S4P 4H2

Please ensure that the RLS invoice is submitted along with the cheque.

The licence fee will be refunded if a licence is not issued. A \$25 service charge will be applied for any cheque returned from your financial institution.

The Act and the Regulations can be accessed at http://publications.saskatchewan.ca/#/freelaw

If you have any questions, please contact us at the above address, or by phone at (306) 787-6700 or email at <a href="mailto:fid@gov.sk.ca">fid@gov.sk.ca</a>.

## Attachment A – Statutory Declaration

#### Declaration

I, the undersigned, consent to the Superintendent of Financial Institutions (the Superintendent) requesting any criminal record searches and also authorize and request any and all former employers and any other person requested to furnish to the Superintendent, or any agent acting on the Superintendent's behalf, any information they may have concerning my creditworthiness, character, ability, business activities, educational background, general reputation, and, in the case of former employers, my employment history with them and the reason for my leaving them. I hereby release each such employer and each such other person from any and all liability of whatever nature by reason of furnishing such information to the Superintendent or any agent acting on the Superintendent's behalf.

I understand that the Superintendent may also request additional information from the applicant to enable the Superintendent to evaluate this application.

I understand that I have certain duties and obligations imposed on me by *The Mortgage Brokerages and Mortgage Administrators Act* (the Act) and it is my responsibility to fully comply with these duties and obligations.

I acknowledge and agree that all information provided to or received by the Superintendent as part of the application process may be used or disclosed to any person by the Superintendent or the Financial and Consumer Affairs Authority where the use or disclosure is required for the performance of the responsibilities and exercise of the powers given to the Superintendent or the Financial and Consumer Affairs Authority by the Act, the regulations thereunder or by any other financial services legislation as that term is defined in *The Financial and Consumer Affairs Authority of Saskatchewan Act* (Saskatchewan).

I irrevocably and unconditionally submit to the non-exclusive jurisdiction of the judicial, quasi-judicial and administrative tribunals of Saskatchewan and any administrative proceeding in Saskatchewan, in any action or proceeding arising out of or related to or concerning my licensing pursuant to the Act or my business activities in Saskatchewan.

Further, and without limiting my obligations under the Act, I agree to comply with any demand for the production of any books, papers, documents, correspondence, and communications or records of my business (the records) by the Superintendent pursuant to the Act by delivering the records to the office of the Superintendent located in Saskatchewan upon demand.

#### **Statutory Declaration**

I, the undersigned applicant, do solemnly declare as follows:

- That the information and documents provided in support of this application are complete and truthful in all
  respects.
- 2. That the applicant has complied with the requirement of the laws of Saskatchewan to which it has applied for a licence and hereby undertake to notify the Superintendent immediately of any material change that might affect this application.
- 3. That the applicant agrees to be bound to the forgoing promises throughout the term of any licence granted by virtue of this Application.
- 4. I make this solemn declaration conscientiously believing it to be true, and knowing that it is of the same force and effect as if made under oath, and by virtue of the Canada Evidence Act.

| Declared before me at the(Citi. Town. | Viliage, RM, etc)  | <b>\</b>                          |
|---------------------------------------|--------------------|-----------------------------------|
|                                       |                    | Signature of Applicant            |
| in the Province of _                  | ,                  | <b>S</b>                          |
| this day of                           | , 20               | Print Name and Position and Title |
| A Commissioner for Oaths in and fo    | or the Province of |                                   |
| My commission expires                 |                    |                                   |
| Or:                                   |                    |                                   |
| A Notary Public in and for the Provi  | ince of            |                                   |
| My appointment expires                |                    |                                   |

# Appendix B: Mortgage Brokerage Licence Toolkit

This licensing toolkit has information relating to applying for a licence as a mortgage brokerage, and the supporting information to be provided by an applicant applying for a licence under *The Mortgage Brokerages and Mortgage Administrators Act* (the "Act").

Please note that as part of the licence review process, the Superintendent of Financial Institutions (the "Superintendent") may require the applicant to provide additional information.

Effective November 1, 2019 all applications need to be completed using the Registration and Licensing System (RLS). RLS is accessed at https://fcaa.saskatchewan.ca/

Applicants are encouraged to go through each of the applicable licence application screens in order to identify the information that will be required. While an applicant will not be able to submit an incomplete application, once they select the legal form of the applicant (i.e. corporation, partnership or sole proprietor) they will be able to review the remainder of the licence pages in RLS. Applicants who do not select this field may get a warning message that a mandatory field is incomplete; selecting one of these three options will allow the applicant to continue browsing the requirements.

Once the mortgage brokerage application is completed in RLS, the brokerage applicant will then be able to invite an individual to apply for licensing as a mortgage broker. This invitation will occur prior to the brokerage becoming licensed. The Act prohibits a brokerage from being licensed without at least one licensed broker, accordingly both applications need to be received prior to either application being approved.

Once invited by the brokerage, the mortgage broker applicant will then complete their licence application and submit it through RLS to the brokerage for its review and the brokerage's confirmation that the brokerage is authorizing that individual to broker mortgages on its behalf, should licensing be approved. The individual will then complete the application in RLS and provide their application and fees to the Superintendent for review. Brokerages are required to carry out a diligent process to ensure they are comfortable with all aspects of the application from the mortgage broker, and subsequently any other mortgage brokers and mortgage associates.

If the brokerage becomes licensed, this invitation process will be used in the licensing process of all subsequent mortgage brokers and mortgage associates.

For information on the RLS system, such as how to navigate the system and how to set up one or more delegates, please also see the RLS guides on the FCAA website at <a href="https://fcaa.gov.sk.ca/">https://fcaa.gov.sk.ca/</a>.

If you have any questions in regards to the application forms or the supporting information, please contact the Financial and Consumer Affairs Authority of Saskatchewan – Consumer Credit Division, by telephone at (306) 787-6700 or by email to <a href="mailto:fid@gov.sk.ca">fid@gov.sk.ca</a>.

## **Filing Instructions**

As the RLS licence application pages are self-explaining, the following filing instructions provide clarity on certain areas where questions have arisen or deficiencies have been noted.

## **Application Form**

The following items provide additional information regarding the fields of the online application form:

- 1. Primary Contact: the individual listed as the primary contact for the application will receive emails and may be contacted by our office regarding the application and/or licence. The primary contact can be thought of as the "submission contact". If an application is approved, the user that was logged in to make the application will then become the "primary owner" of the licence. While the primary owner can create delegates who can make future filings on behalf of the licensee, it is important that the primary owner be properly established in RLS. FCAA Staff will confirm the primary owner during the application review process. Should the primary owner need to be changed in RLS, please contact us at (306) 787-6700 or by email to fid@gov.sk.ca. Section 14 of The Mortgage Brokerages and Mortgage Administrators Regulations (the "Regulations") requires applicant or licensee to notify the Superintendent in writing of any change in circumstance provided to the Superintendent in the licence application.
- 2. Business Name: if the mortgage brokerage will be operating using a business / trade / DBA (doing business as) name other than its legal name please include that name as you would like it to appear on your licence and include evidence that the name has been registered with the Corporate Registry of Information Services Corporation. Section 53 of the Act prohibits licensees from advertising or otherwise indicating that the licensee is a mortgage brokerage using a name other than as set out on the licensee's licence.
- Address for Service: the address for service must be a location in Saskatchewan that maintains
  regular business hours and has staff available to receive documents at all times. Typically, this
  address would be a law firm or your principal business office. This address cannot be a PO Box
  number.
  - Section 8 of the Act requires every applicant to provide an address for service in Saskatchewan, and section 19 of the Act requires every licensee to immediately notify the Superintendent in writing of a change to an address for service.
- 4. Errors and Omissions Insurance: the applicant must have errors and omissions insurance that meets the criteria of Section 6 of the Regulations. Please provide the name of the insurer, the policy number and the expiry date for the insurance you have obtained. A listing of insurers who offer the required errors and omissions insurance can be found on the FCAA website.
- 5. Proposed Principal Broker: section 22 of the Act requires every mortgage brokerage to designate one individual as its principal broker. The principal broker will serve as the main contact for the mortgage brokerage and will have sole authority for granting a broker or associate the ability to act on the mortgage brokerage's behalf.
  - In RLS, when designating a principal broker, the brokerage will have to invite the broker to join the brokerage. The broker will have to complete an application in RLS.
  - In addition to the requirement to become licensed as a broker, the principal broker has numerous duties and responsibilities that are outlined in the Act and the Regulations. To gain a thorough understanding of the duties and responsibilities of a principal broker please refer to the additional information available on the FCAA website.

- 6. Money Handling: indicate whether the mortgage brokerage will be receiving money from Saskatchewan consumers, whether the money received relates to fees, trust money associated with syndicated mortgages, trust money associated with non-syndicated mortgages, or from other sources. Please provide full details for each "Yes" item, including the nature of the activities that will result in the receipt of money and/or a listing of all fees, charges including the amounts and methods of calculating such fees. This information can be uploaded in RLS in the "supporting documents" screen where there is an opportunity to "add an additional form".
  Section 5 of the Act requires any mortgage brokerage that will receive or hold trust money relating to non-syndicated mortgages to have an endorsement granted by the Superintendent prior to receiving or holding any money. You need to apply for a trust endorsement separately, and if granted, it will be clearly identified on the licence.
- 7. Activities: please indicate whether the activities of the mortgage brokerage will entail dealing with private investors, reverse mortgage loans, syndicated mortgages or the collection of advance fees. As part of your business plan ensure you provide a detailed explanation of how you intend to meet the requirements of the legislation that are applicable to the activities you will undertake.
- 8. Principal Business Office: please provide the address for the principal business office of the applicant, as well as the other indicated information. It cannot be a PO Box Number. This address is the main location from which you will conduct your mortgage brokering activities. Typically, all mailed correspondence will be sent to this address.
- 9. Additional Business Office(s): indicate the address for any additional business office(s) from which you will conduct mortgage brokering activities, along with the other supporting information.
- 10. Disclosures Personal: Check the appropriate boxes. If you are unsure about the nature or result of any judicial, regulatory or administrative proceeding that impacts on the answer to a question, consult legal counsel.
- 11. Disclosures Business: Check the appropriate boxes. If you are unsure about the nature or result of any judicial, regulatory or administrative proceeding that impacts on the answer to a question, consult legal counsel.
- 12. Criminal Record Checks. Criminal record checks need to be dated no more than three months prior to the date of application.

### **Supporting Documents**

To meet the requirements of the legislation and to assist the Superintendent's review and assessment of the applicant's suitability for licensing, RLS sets out the supporting information and/or documents to accompany the licence application.

It is important that the supporting material be an accurate reflection of the activities of the applicant. The use of vague or overly general descriptions may result in processing delays. Providing incorrect information may result in a refusal, suspension or cancellation of the licence applied for and prosecution as an offence.

1. <u>Supporting documents – upload another form</u>: submit any other information the applicant believes would be useful to the Superintendent in assessing their suitability to be licensed.

## **Statutory Declaration**

RLS requires that the statutory declaration form be downloaded and signed. The statutory declaration needs to be signed by both the Applicant, as well as by a Commissioner for Oaths or a Notary Public. Once signed, the completed statutory declaration needs to be uploaded into RLS.

The declaration can be accessed from RLS, and is attached to this licence toolkit.

#### Fees

Pursuant to section 5 of the Regulations, the following fees must be submitted along with your application:

- 1. an application fee of \$250; and
- 2. a licence fee of \$400. The licence fee will be refunded if a licence is not issued.

The Regulations establish that the "licence year" is July 1 to June 30. The licence fee is not pro-rated, and you will need to pay the \$400 licence fee no matter when in the licence year the licence is issued (e.g. a licence issued June 20 will have a \$400 licence fee). Refunds are not issued for any licenses cancelled or surrendered.

While the mortgage brokerage licence is continuous, the licence fee needs to be paid for each licence year in advance (i.e. for each subsequent licence year, you will be required to pay the \$400 licence fee no later than June 30 of each year).

Payments can be made in RLS through the Moneris system. Alternatively, Applicants may pay by cheque made payable to the Minister of Finance, and sent to us along with a copy of the RLS invoice to:

Financial and Consumer Affairs Authority of Saskatchewan Consumer Credit Division Suite 601, 1919 Saskatchewan Drive Regina, Saskatchewan S4P 4H2

Please ensure that the RLS invoice is submitted along with the cheque.

The licence fee will be refunded if a licence is not issued. A \$25 service charge will be applied for any cheque returned from your financial institution.

The Act and the Regulations can be accessed at <a href="http://publications.saskatchewan.ca/#/freelaw">http://publications.saskatchewan.ca/#/freelaw</a>

If you have any questions, please contact us at the above address, or by phone at (306) 787-6700 or email at <a href="mailto:fid@gov.sk.ca">fid@gov.sk.ca</a>

## Attachment A – Statutory Declaration

#### Declaration

#### Where the Applicant is an Individual:

I, the undersigned, consent to the Superintendent of Financial Institutions (the "Superintendent") requesting any criminal record searches and also authorize and request any and all former employers and any other person requested to furnish to the Superintendent, or any agent acting on the Superintendent's behalf, any information they may have concerning my creditworthiness, character, ability, business activities, educational background, general reputation, and, in the case of former employers, my employment history with them and the reason for my leaving them. I hereby release each such employer and each such other person from any and all liability of whatever nature by reason of furnishing such information to the Superintendent or any agent acting on the Superintendent's behalf.

I understand that the Superintendent may also request additional information from the applicant to enable the Superintendent to evaluate this application.

I understand that I have certain duties and obligations imposed on me by *The Mortgage Brokerages and Mortgage Administrators Act* (the Act) and it is my responsibility to fully comply with these duties and obligations.

#### Where the Applicant is a Corporation:

I, the undersigned as representative of the corporation, authorize the Superintendent to verify any information pursuant to this application from any source. I understand that the Superintendent may require further information in order to evaluate this application, and I consent to the Superintendent collecting any additional information as required.

In addition to the foregoing, I the undersigned (individual or representative of the corporation, as the case may be):

- Acknowledge and agree that all information provided to or received by the Superintendent as part of the
  application process may be used or disclosed to any person by the Superintendent or the Financial and
  Consumer Affairs Authority where the use or disclosure is required for the performance of the
  responsibilities and exercise of the powers given to the Superintendent or the Financial and Consumer
  Affairs Authority by the Act, the regulations thereunder or by any other financial services legislation as
  that term is defined in The Financial and Consumer Affairs Authority of Saskatchewan Act (Saskatchewan).
- Irrevocably and unconditionally submit to the non-exclusive jurisdiction of the judicial, quasi-judicial and administrative tribunals of Saskatchewan and any administrative proceeding in Saskatchewan, in any action or proceeding arising out of or related to or concerning my licensing pursuant to the Act or my business activities in Saskatchewan.
- Further, and without limiting my obligations under the Act, I agree to comply with any demand for the
  production of any books, papers, documents, correspondence, and communications or records of my
  business (the "records") by the Superintendent pursuant to the Act by delivering the records to the office
  of the Superintendent located in Saskatchewan upon demand.

#### Statutory Declaration

I, the undersigned, an authorized representative of the applicant, do solemnly declare as follows:

- That the information and documents provided in support of this application are complete and truthful in all
  respects.
- That the applicant has complied with the requirement of the laws of Saskatchewan to which it has applied for a licence and hereby undertake to notify the Superintendent immediately of any material change that might affect this application.
- 3. That the applicant agrees to be bound to the forgoing promises throughout the term of any licence granted by virtue of this Application.
- 4. I make this solemn declaration conscientiously believing it to be true, and knowing that it is of the same force and effect as if made under oath, and by virtue of the Canada Evidence Act.

| Declared before me at the of                        | Signature of Applicant            |
|-----------------------------------------------------|-----------------------------------|
| in the Province of,                                 | Signature of Applicant            |
| this day of, 20                                     | Print Name and Position and Title |
| A Commissioner for Oaths in and for the Province of |                                   |
| My commission expires Or:                           | <del>.</del>                      |
| A Notary Public in and for the Province of          |                                   |
| My appointment expires                              |                                   |